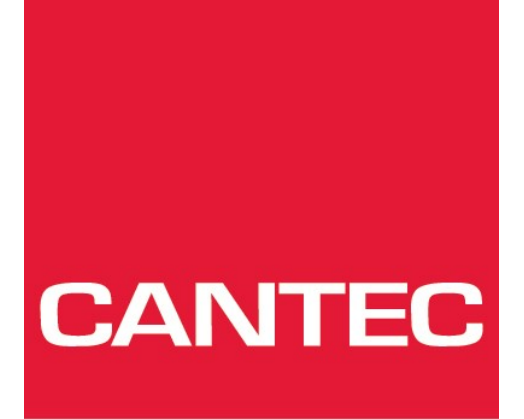

- helping people

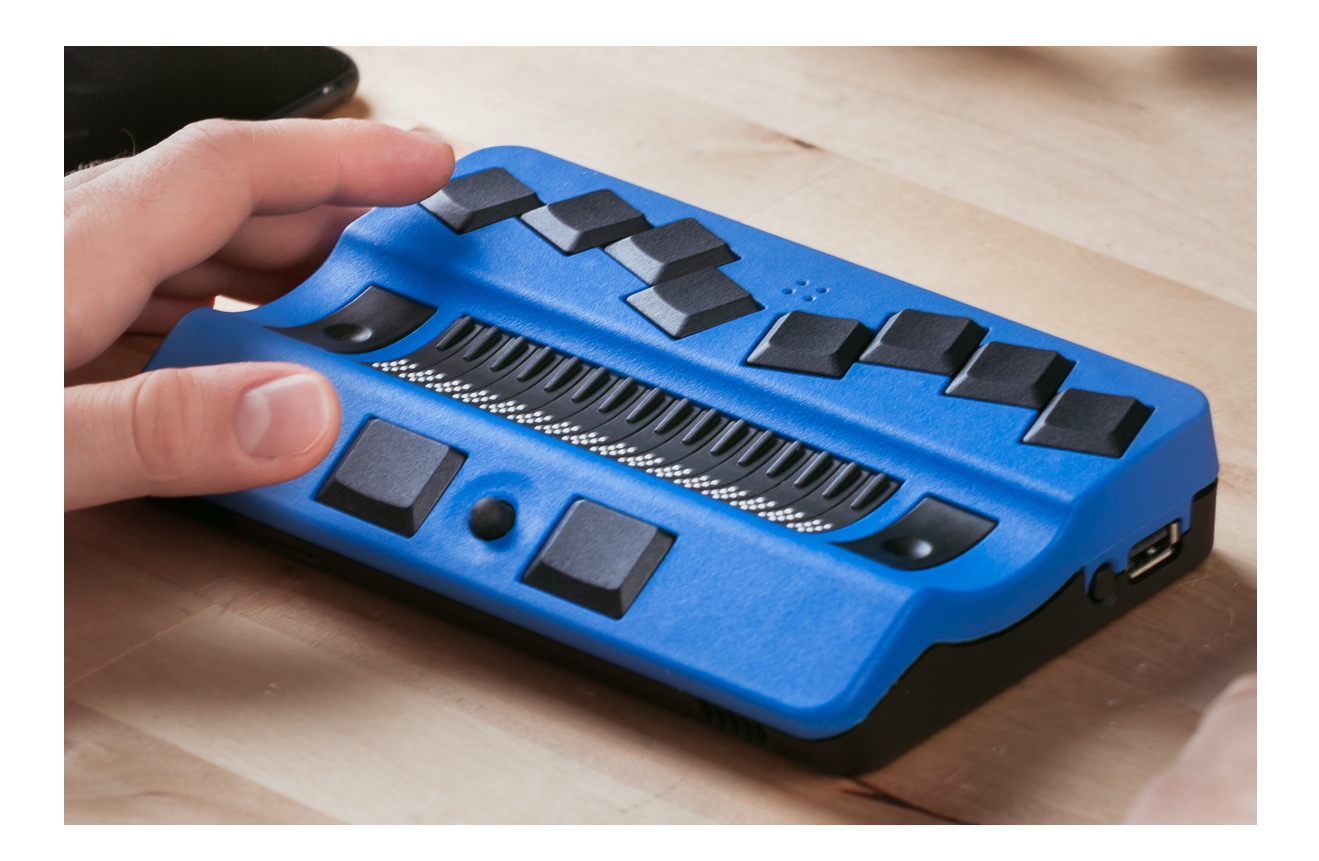

# **Bruksanvisning Actilino 16BT**

Elektroniske hjelpemidler · VELFERDSTEKNOLOGI · HØRSEL · KOMMUNIKASJON · SYN · VARSLING · OMGIVELSESKONTROLL

# **Actilino**

Innhold

# **Innhold**

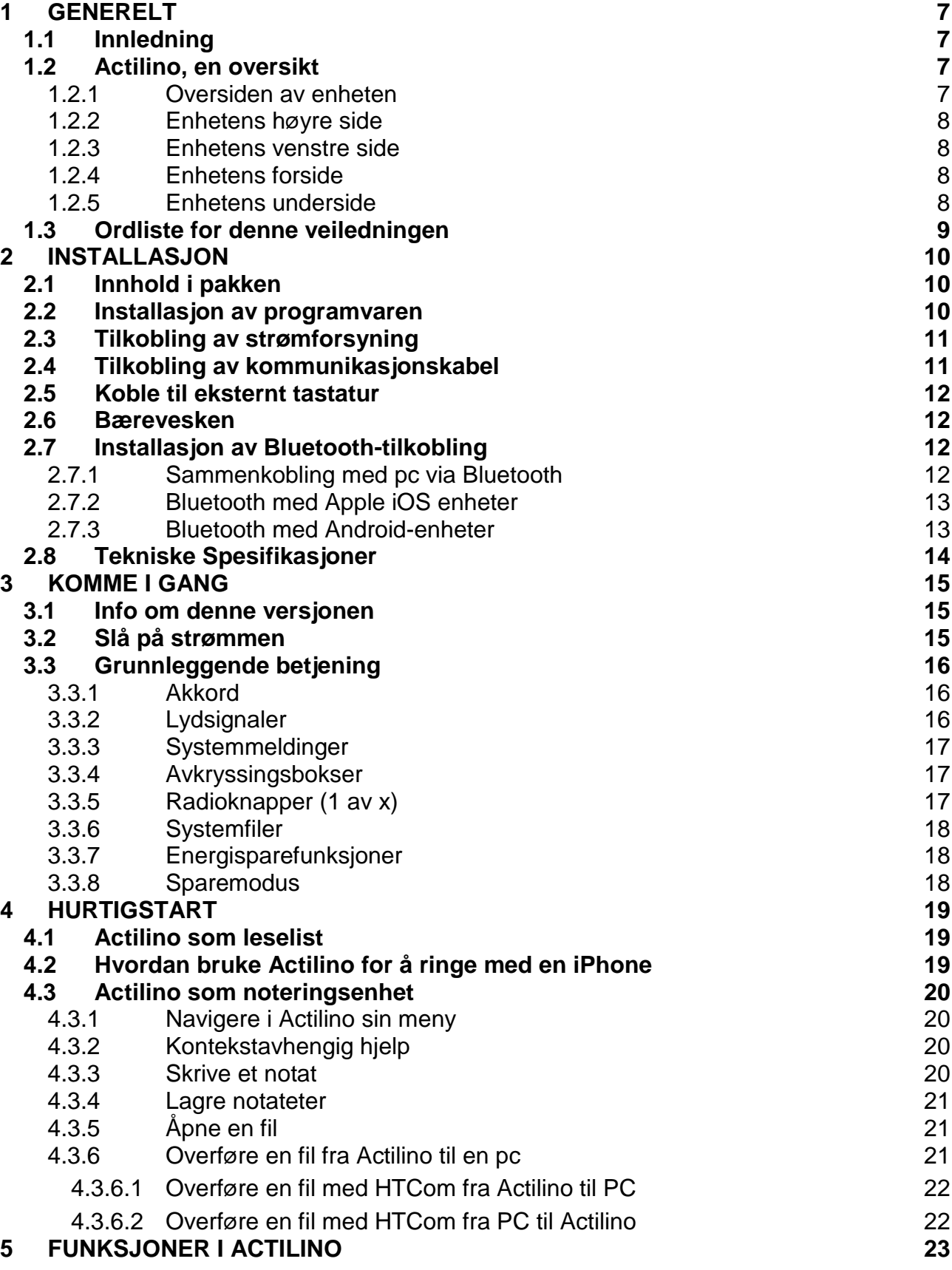

### **Actilino Innhold**

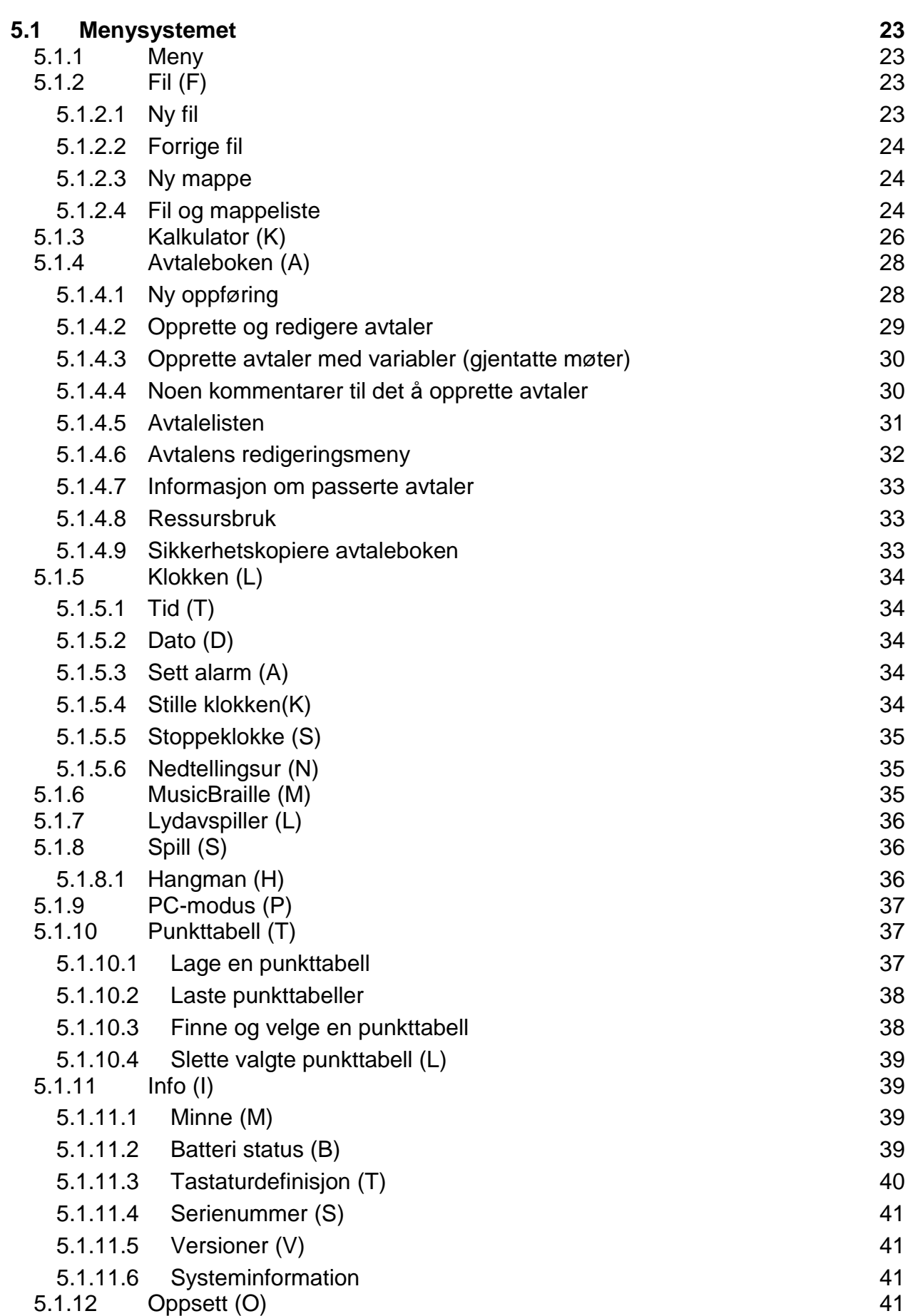

# **Actilino**

Innhold

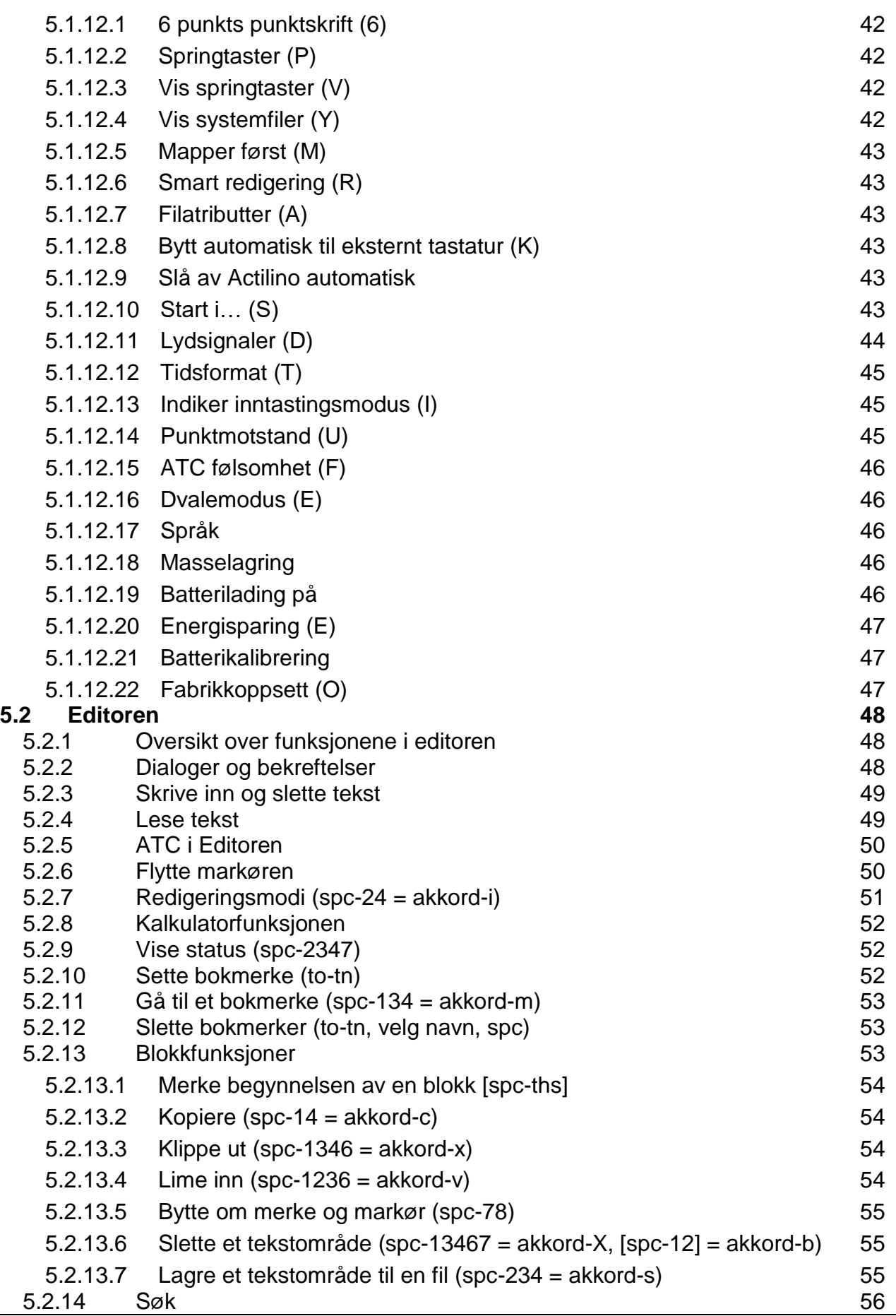

### **Actilino Innhold**

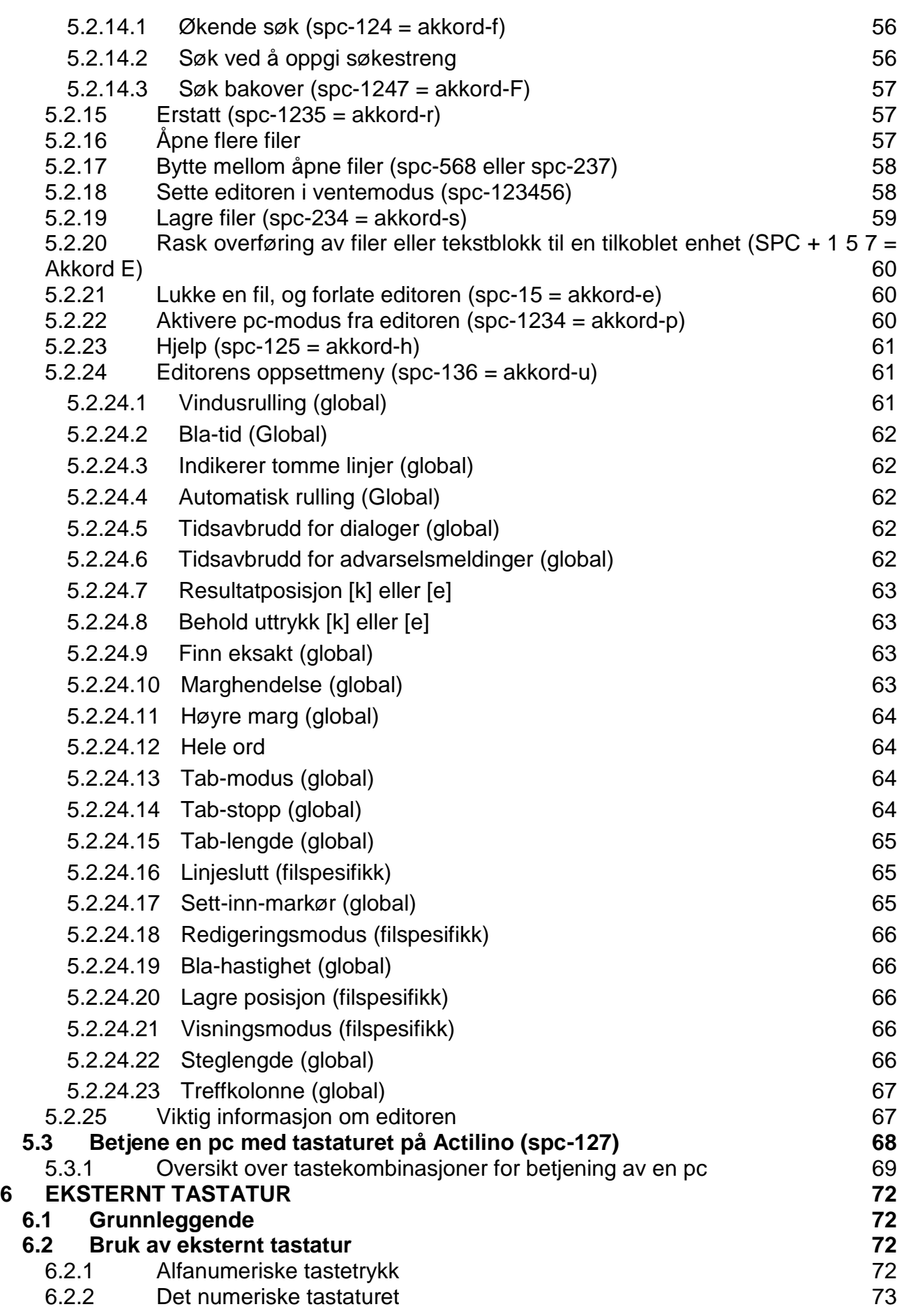

# **Actilino**

Innhold

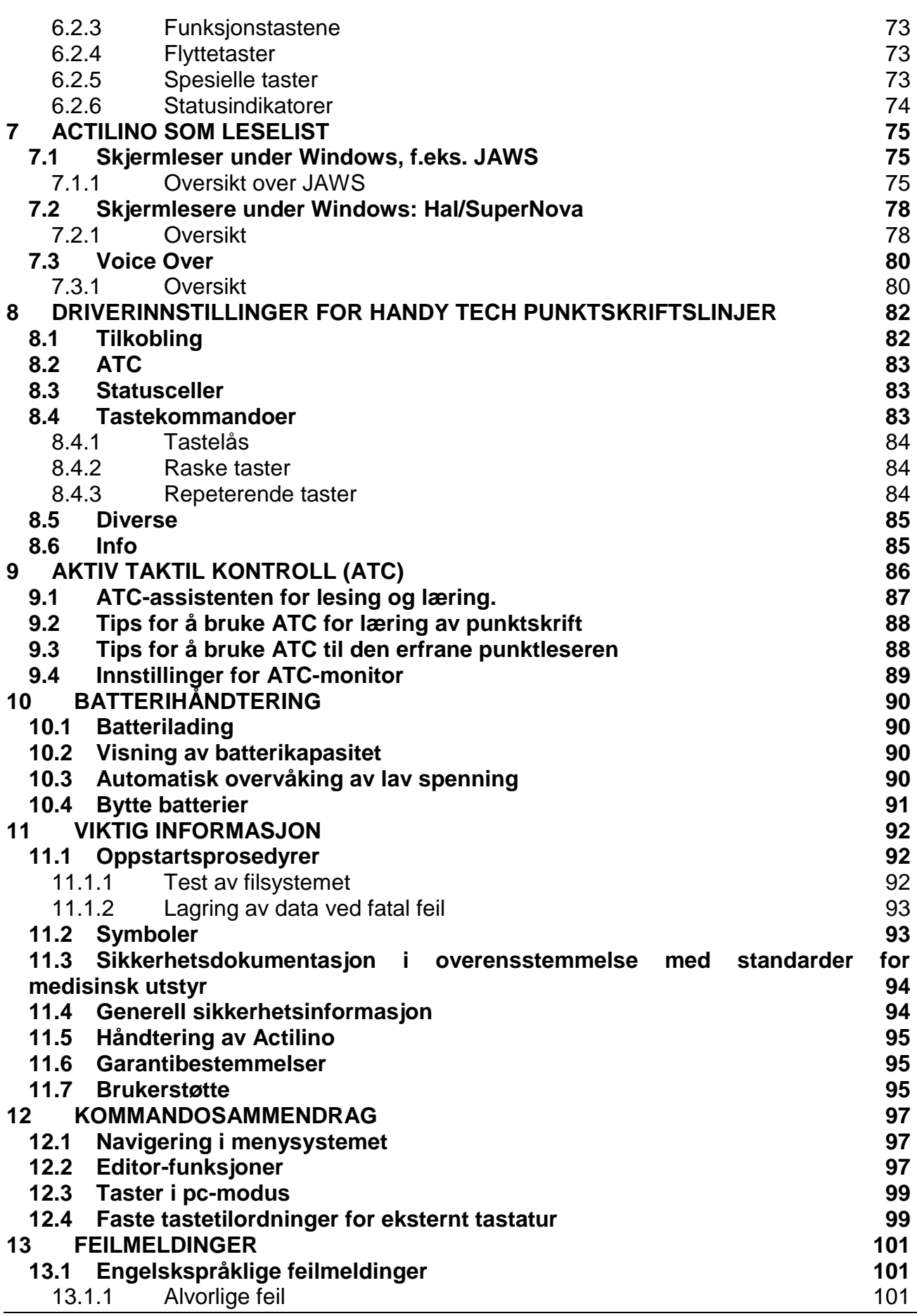

### **Actilino Innhold**

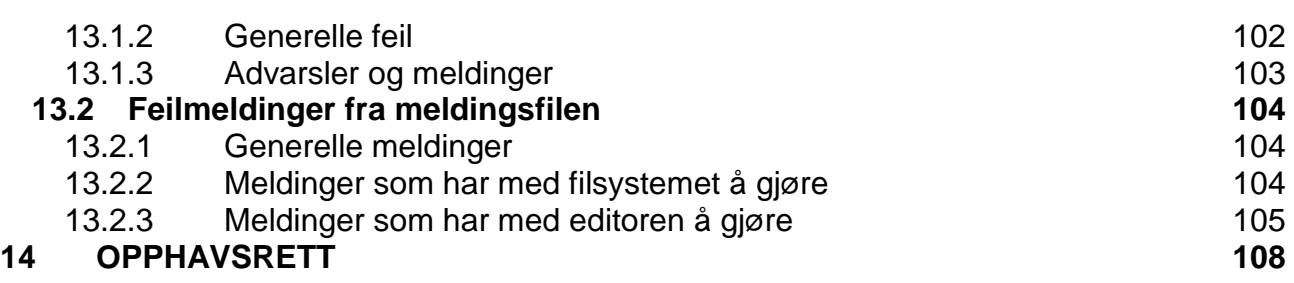

# <span id="page-7-0"></span>**1 Generelt**

Takk for at du valgte et kvalitetsprodukt fra Help Tech! Denne beskrivelsen omfatter de viktigste funksjonene med sine tastekombinasjoner. Hvis du har spørsmål om ditt produkt, kan du ta kontakt med HTN, post@htn.no eller via www.htn.no

### <span id="page-7-1"></span>**1.1 Innledning**

Det er viktig at du leser sikkerhetsinformasjonen før du starter Actilino for første gang. Du finner informasjon i slutten av denne manualen.

Actilino er en ny generasjon av leselist med notatfunksjon, universell tilkobling og den nye ATC teknologien, patentert av Help Tech. Med Actilino har du alt du behøver for å lage notater hvor som helst. Du kan overføre dette til din PC med programmet HTCOM eller via utforsker. Her kan du bearbeide teksten og så sende den tilbake til Actilino. Opptil 16 GB data kan lagres på din Actilino.

Actilino er utrustet med trådløs Bluetooth teknologi hvilket gjør at du kan kontrollere en PC eller mobiltelefon uten bruk av noen kabel.

For å bruke Actilino som en leselist under Windows, Mac eller Linux trenger du en skjermleser. Skjermleseren NVDA inngår, om dette ønskes, med Actilino uten ekstra kostnad.

Actilino har blitt utviklet og testet med stor omsorg. Hvis du har forslag på forbedringer eller endringer, er vi takknemlige for forslag som kan mailes til post@htn.no eller ideas@helptech.de. Dine synspunkter er viktige for oss.

<span id="page-7-2"></span>Vi håper du får mye glede av og med din Actilino.

### **1.2 Actilino, en oversikt**

I dette kapittelet lærer du å gjøre deg kjent med Actilino og kontrollene. Vi anbefaler at du har din Actilino foran slik at du enkelt kan følge instruksjonene.

#### <span id="page-7-3"></span>**1.2.1 Oversiden av enheten**

I forkant er de to space tastene i midten. Den følgende beskrivelse vil bli referert vspc og hspc. Hvis en av de to mellomromstastene kan brukes kalles de spc.

Mellom de to space tastene kan du finne en joystick som i stor grad forenkler navigering noteringsenheten, på mobile plattformer som Android eller iOS, og på en tilkoblet PC eller laptop. Joysticken kan skyves ut i fire hovedretninger, dvs. opp, ned, venstre eller høyre. På denne måten får du hjelp til å navigere i menyer og innhold. I tillegg kan du trykke joysticken i retning mot enheten for å utføre en handling som er valgt.

Bak disse tastene er 16 ergonomisk punktceller med integrerte markørhentere.

Markørhenterne er kalt MH og de er integrert med hver celle, når du trykker på en markørhenter plasseres markøren på cellen du er på.

Til venstre og høyre for hovedskjermen er trippeltastene. De er montert i direkte tilknytning til punktcellene. Disse tastene kan aktiveres i toppen eller bunnen og i midten. Trippeltastene har følgende funksjoner:

Et trykk på øvre kant av en av trippeltastene, flytter fokus (punktlinjen) bakover. De refereres til med [tvo] for trippel venstre opp, og [tho] trippel høyre opp i manualen.

Et trykk på nedre kant av høyre eller venstre trippeltast, flytter fokus framover, og de kalles [tvn] og [thn]. Hvis det er det samme hvilken trippeltast som trykkes, brukes benevnelsen [to] for opp (bakover) og [tn] for ned (framover).

Det å trykke på midten av venstre eller høyre trippeltast kan gi ulike funksjoner avhengig av sammenheng. La oss her vise hvordan trippeltastene benevnes i manualen:

- Venstre trippeltast opp: [tvo]
- Venstre trippeltast senter: [tvs]
- Venstre trippeltast ned: [tvn]
- Høyre trippeltast opp: [tho]
- Høyre trippeltast senter: [ths]
- Høyre trippeltast ned: [thn]

Hvis [to] og [tn] skal trykkes samtidig, dette gjelder f.eks. når du skal sette et bokmerke i editoren, er det likegyldig om du trykker [tvo-thn] eller [tho-tvn].

Like bak punktmodulen finner du et ergonomisk utformet punkttastatur med åtte punkttaster. Disse tastene benevnes i henhold til konvensjonen for punkttastatur:

#### 7 3 2 1 4 5 6 8

Den innebygde mikrofonen sitter sentralt over punktene 1 og 4. Det er gjenkjennelig av fire små hull i huset. Mikrofonen kan brukes til å ringe via en tilkoblet smarttelefon.

#### <span id="page-8-0"></span>**1.2.2 Enhetens høyre side**

Hvis du føler deg langs høyre side av enheten, vil du finne strømknappen. Bak strømknappen er en USB-A-port for å koble til et USB-tastatur.

#### <span id="page-8-1"></span>**1.2.3 Enhetens venstre side**

Langs venstre side av enheten finnes et uttak (3,5 mm) for tilkobling av hodetelefoner eller eksterne høyttalere. Bak dette uttaket er en USB-port for en datamaskin eller lader. Denne er magnetisk.

#### <span id="page-8-2"></span>**1.2.4 Enhetens forside**

På forsiden finnes stereohøytalere, på venstre og høyre side. Det er et uttak for micro SD kort ved siden av venstre høytaler.

Ikke fjern micro SD-kortet når enheten er slått på. Dataene på kortet, kan bli ødelagt. Slå av Actilino før du setter inn eller fjerner micro SD kort.

#### <span id="page-8-3"></span>**1.2.5 Enhetens underside**

Actilino er utstyrt med et Lithium-ionbatteri. Dette batteriet befinner seg i midten av Actilino. Åpne batteridekslet ved å trekke låsespaken mot høyre mot midten. Deretter kan du ta av batteridekselet og ta ut batteriet. Slå av Actilino og koble fra alle kablene før du fierner batteriet.

Vi anbefaler at du ikke tar ut batteriet i det hele tatt, etter batteriskifte vises ikke riktig kapasitet. For å vise den riktige batterikapasiteten må man ha en fullstendig og dyp utladning og ladesyklus og kalibrering av enheten er nødvendig.

### <span id="page-9-0"></span>**1.3 Ordliste for denne veiledningen**

I denne håndboken er følgende symboler for oppføringer og meldinger brukt på Actilino og PC:

Enkle tastetrykk på Actilino: [Punkt1], f.eks. [a] Taste/punktkombinasjon på Actilino: [ESC+Enter] eller [SPC+1346] Vis tekst på Actilino: 'vis tekst', f.eks, 'Fil' Enkle tastetrykk på pc: {tast}, eks.: {enter}. Innskriving av tekst på pc: {inntastet tekst}, eks.: {HTCom}. Utdata fra pc: "utdata". Eks.: "Ferdig."

### <span id="page-10-0"></span>**2 Installasjon**

Dette kapitlet inneholder nyttig informasjon om hvordan du installerer Actilino. Vennligst les dette nøye, slik at du unngår vanskeligheter under installeringen.

### <span id="page-10-1"></span>**2.1 Innhold i pakken**

Vennligst sjekk at alt i esken er som nevnt nedenfor. Hvis noe mangler eller er skadet, kan du kontakte oss for å få de manglende eller skadede deler skiftet ut. Pakken du har mottatt skal inneholde følgende:

- Actilino
- 16 GB micro SD kort (installert)
- Bæreveske
- 1 USB kabel (ca 1 meter)
- 1 lithium ion batteri 2800 mAh (installert)
- En strømforsyning 5 volt for å lade batteriet
- Software og drivere for skjermlesere og HTCom (USB StartStick)
- Denne manualen (USB StartStick)
- Manual for overføring med HTCom (USB StartStick)

#### <span id="page-10-2"></span>**2.2 Installasjon av programvaren**

Før du kobler Actilino til en datamaskin, bør du installere programvaren som fulgte med Actilino. Vi forutsetter at skjermleseren du skal bruke allerede er installert. Før du kobler din Actilino til datamaskinen, må du installere programvaren som leveres med leselisten. For å installere nødvendig programvare, plugg den medfølgende USB-minnepinne med inskripsjonen StartStick inn i en ledig USB-port på PCen. StartStick med HTStartprogrammet er en USB-pinne som inneholder alle relevante drivere og dokumenter som du trenger for å bruke din leselist. I tillegg inneholder den gratis NVDA skjermleser, slik at du kan betjene PC umiddelbart, selv om ingen skjermleser (JAWS eller Supernova) er installert. Etter å ha satt StartStick inn i PCen, kjør programmet start.exe fra rotkatalogen. Hvis en skjermleser allerede er installert, er den tilgjengelig for bruk. Hvis ikke vil den medfølgende skjermleseren NVDA gi tilgang via tale og punktstøtte.

Når du har valgt en skjermleser, vises HTStart vindu der alle støttede Handy Tech produkter er oppført. Det nasjonale språket er forhåndsvalgt basert på dine Windowsinnstillinger. Men på valglisten, kan du velge et annet språk.

I produktlisten finner du håndbøkene i det valgte språket. Hvis manualen i det valgte språket ikke er tilgjengelig, vises den engelske manualen i stedet.

Du kan velge følgende komponenter av programvaren, som skal installeres:

- JAWS driver: nyeste leselist driver for JAWS for Windows
- Supernova driver: nyeste leselist driver for HAL / Supernova

• Actilino firmware og manualer: oppdatering for programvare i Actilino og denne håndboken

• HTCom: kommunikasjonsprogram for overføring av filer mellom datamaskinen og Actilino.

Vi anbefaler at du bruker standardinnstillingen for installasjonen. Alle nødvendige programvarekomponenter vil bli installert. Etter fullføring av installasjonen vil du finne en

gruppe som heter "Handy Tech" under programmer i startmenyen. Her finner du de følgende undermapper:

• Enhetsinnstillinger for leselist: her finner du tastekombinasjoner for Actilino med skjermleser og konfigurasjonsprogrammet for leselistdriveren.

• Actilino fulgt av versjonsnummer: Eksempel: Actilino 1,0. Her finner du bruksanvisningen, programvare avinstalleringsprogram, programmer for å oppdatere firmware samt viktig informasjon.

• HTCom: Her finner du dokumentasjon HTCom, selve programmet HTCom og program for å avinstallere.

Når du er ferdig med installasjonen, kan du koble Actilino til pc-en.

I installasjonsmappen Actilino skal følgende være hvis installasjonen er fullstendig:

- Punkttabeller: Inneholder tabeller for ulike språk og land.
- Firmware: inneholder fire filer for den interne programmering av Actilino og systemfiler.
- Håndbøker: Inneholder denne brukerhåndboken og viktig informasjon.
- Tastaturoppsett: Inneholder filer med tastaturoppsettet for forskjellige land.
- Avinstaller: Inneholder program for å avinstallere denne programvaren.

I tillegg til at HTCom kan startes fra startmenyen, er også en snarvei på skrivebordet med den forhåndsinnstilte snarvei {CTRL + SHIFT + H} installert. En detaljert beskrivelse av hvordan du Bruker HTCom ligger i undermappen HTCom.

### <span id="page-11-0"></span>**2.3 Tilkobling av strømforsyning**

Den medfølgende AC-adapteren brukes til å gi Actilino strøm og å lade opp batteriene. Actilino kan utnyttes fullt ut, selv når batteriet lades.

Når du kobler strømforsyningen, koble den USB-kontakten inn i USB-port på venstre side av enheten først. Magneten gjør at kontakten klikker på plass. Det spiller ingen rolle hvilken vei du kobler til kontakten. Nå kan du koble strøm til den flate enden av USBkabelen og koble den til en lett tilgjengelig stikkontakt. Når du kobler fra strømledningen, snu rekkefølgen av trinnene ovenfor. Hvis du kobler til strømforsyningen mens Actilino er på, høres en tone som betyr at enheten ikke lenger går på batteri.

Legg merke til at under ladeprosessen kan ikke Actilino kobles til en datamaskin via USB. Hvis Actilino er koblet til datamaskinen via USB, lades batteriet også, men med mindre strøm. Du kan velge bort denne funksjonen i menyen for å for eksempel spare batteriet på den bærbare pc'en mens du reiser.

### <span id="page-11-1"></span>**2.4 Tilkobling av kommunikasjonskabel**

Din Actilino kan kommunisere med datamaskinen via USB-kontakten eller trådløs Bluetooth-tilkobling. Hvis Actilino blir brukt som medisinsk utstyr, må datamaskinen oppfylle kravene til medisinsk utstyr, eller må jordes eller kobles til en separat strømforsyning.

Pass på at du installerer relatert programvare beskrevet i kapittel 2.2 før du kobler til USBkabelen.

For å koble leselisten til PC via USB finner må du først identifisere den vedlagte USBgrensesnittkabelen først. USB-grensesnittkabelen har en liten plugg i den ene enden. Den andre enden har en flat plugg. Koble nå den mindre magnetiske USB-kontakten til porten på venstre side av Actilino. Magneten gjør at støpselet klikker på plass. Det spiller ingen

rolle hvilken vei du kobler til kontakten. Den flate pluggen skal kobles til datamaskinens USB-port.

Når både leselist og PC er slått på, kommer leselisten automatisk til å bli gjenkjent som en USB-enhet i datamaskinens operativsystem. Hvis du kobler til USB-kabelen når pc er av, vil meldingen "Batteriet lades" vises og deretter slår Actilino seg av igjen.

### <span id="page-12-0"></span>**2.5 Koble til eksternt tastatur**

Et hvilket som helst vanlig pc-tastatur med USB kan kobles til Actilino. Inngangen finner du på høyre side av Actilino.

### <span id="page-12-1"></span>**2.6 Bærevesken**

På høyre side er det åpninger for USB-kontakten og strømbryter, på venstre side er det åpninger for hodesettet og USB-lader, slik at Actilino kan brukes med bærevesken. For å åpne vesken helt, åpne toppdekselet. Alle kontrollene er nå tilgjengelig. Når du bytter ut Actilino i bærevesken, må du sørge for at du skyver inn enheten fra baksiden, slik at hjørnet på bærevesken dekker enheten. Når du trykker ned Actilino i bærevesken, må den dekkes fra baksiden. Magneter er plassert i midten av baksiden av bærehåndtaket og inne i Actilino for å hindre at den glir ut fra bærevesken.

### <span id="page-12-2"></span>**2.7 Installasjon av Bluetooth-tilkobling**

Siden Actilino er utstyrt med Bluetooth, kan du opprette en trådløs forbindelse mellom Actilino og tre forskjellige enheter samtidig (datamaskin, smarttelefon, nettbrett) hvis de er utstyrt med Bluetooth. Du kan bytte mellom USB-porten og de tre Bluetooth-portene ved å trykke [SPC + 4 5 8]. Hvis det bare er en aktiv tilkobling, kan du ikke bytte. Bluetooth er alltid slått på når du slår på Actilino. Hvis en Bluetooth-tilkobling ikke brukes

innen 15 minutter, slår Bluetooth seg automatisk av. Når du vekker opp Actilino fra standby, slås Bluetooth automatisk på igjen i 15 minutter. Rekkevidden via Bluetooth er ca 10 meter.

#### <span id="page-12-3"></span>**2.7.1 Sammenkobling med pc via Bluetooth**

1. Sørg for at Actilino er slått på og Bluetooth-funksjonen i konfigurasjonsmodus er aktivert.

2. Velg "Bluetooth-enheter" fra kontrollpanelet eller fra systemstatusfeltet og trykk på hurtigmenyknappen.

- 3. Velg "ny enhet / tilkobling"
- 4. "Veiviser for Bluetooth-enhet" vises.
- 5. Alle Bluetooth-enheter vil bli oppført. Velg Actilino fra listen og trykk "Neste".
- 6. Normalt vil PC lage en sammenkoblings kode som du godtar ved å trykke på "Neste".

7. Nå vil sammenkoblingen bli gjort og de nødvendige driverne vil bli installert. Vent et øyeblikk. Vennligst bekreft ved å trykke "Ferdig".

Din Actilino har nå en trådløs tilkobling til PC, og du kan bruke alle dennes funksjoner, som om den var koblet til via USB-kabelen.

Du har nå en trådløs tilkobling mellom Actilino og pc-en din, og du kan bruke Actilino som om den var tilkoblet pc-en med en kabel.

Merk: Hvis du flytter Actilino mer enn ca. 10 m bort fra pc-en, vil kommunikasjonen brytes. Hvis du bruker siste versjon av leselistdriveren fra Handy Tech, vil kommunikasjonen automatisk gjenopprettes når Actilino kommer nær nok til at signalene når fram.

#### <span id="page-13-0"></span>**2.7.2 Bluetooth med Apple iOS enheter**

Apple mobile enheter, for eksempel iPhone eller iPad har en skjermleser, VoiceOver, som standard, noe som gjør det mulig for blinde å styre enheten via tale og leselist. Hvis du vil koble Actilino Bluetooth med en Apple-enhet, må du aktivere Voiceover først. Følg disse trinn:

1. Sørg for at Actilino er på og Bluetooth aktivert. Tilkobling er nå mulig i løpet av 15 minutter.

- 2. Åpne "Innstillinger" på startskjermen på iOS-enheten.
- 3. Velg "Tilgjengelighet" på siden Generelt.
- 4. Slå på VoiceOver.
- 5. Velg "Punktskrift" i VoiceOver
- 6. Hvis Bluetooth er av, vil iOS-enheten spørre deg om du vil slå på nå.
- 7. iOS-enhet søker nå etter Bluetooth leselister. Velg Actilino i listen over leselister.
- 8. Bekreft paringskoden som nå vises i VoiceOver.
- 9. Bluetooth-tilkobling er opprettet, og du kan lese tekst fra iOS-enheten på

leselisten. Du må kanskje bytte Bluetooth kanal ved å trykke på [SPC 4 5 8].

Merk: Hvis Bluetooth-forbindelsen ble brutt på grunn av at Actilino eller Appleenheten ble slått av eller gikk i dvalemodus, må du aktivere Actilino først.

Tilkoblingen vil bli gjenopprettet automatisk når du slår på Apple-enheten.

Vi anbefaler at du angir tilgjengelighets snarvei (3 ganger på hjem-tasten) til VoiceOver. For å definere tilgjengelighets snarvei, gå til innstillinger / Generelt / Tilgjengelighet, helt ned til "snarvei".

#### <span id="page-13-1"></span>**2.7.3 Bluetooth med Android-enheter**

Android-enheter, for eksempel Samsung Galaxy SX, har blant annet skjermleseren Talkback som standard, noe som gjør det mulig for blinde å bruke enhetene med tale. Dette er forhåndsinstallert på de fleste Android-enheter og kan aktiveres under Innstillinger>

Tilgjengelighet. For braille støtte trengs for en annen app som heter Brailleback som du kan laste ned og installere fra Play Store. Slik kobler du Actilino via Bluetooth med en Android-enhet, gjør følgende:

1. Sørg for at Actilino er slått på, og at Bluetooth er aktivert i alternativmenyen.

- 2. Aktiver "Bluetooth sammenkobling" i innstillingsmenyen.
- 3. Aktiver Bluetooth på Android-enheten og søk etter nye enheter.
- 4. Etter noen sekunder vil Actilino bli funnet og oppført i Enhets listen.
- 5. Start paringsprosessen ved å dobbeltklikke på Actilino.
- 6. Hvis sammenkoblingen var vellykket, vil du høre meldingen "enheten er koblet til."
- 7. Åpne BrailleBack på Android-enhet. Du finner det under Innstillinger> Tilgiengelighet.

8. Bluetooth-tilkoblingen vil bli etablert, og du kan lese teksten fra Android-enheten på leselisten. Du må kanskje bytte til Bluetooth-kanal, trykk [SPC + 4 5 8].

Merk: Hvis Bluetooth-forbindelsen ble brutt på grunn av at Actilino eller Androidenheten ble slått av eller gikk i dvalemodus, må du aktivere Actilino først.

### <span id="page-14-0"></span>**2.8 Tekniske Spesifikasjoner**

- 16konkave punktceller
- 16 markørhentetaster
- Kontakt for tastatur
- Trådløs blåtannsteknologi
- 2 mellomromstaster
- 2 trippeltaster
- 8 funksjonstaster
- 16 GB minne (for tekst)
- 1 styrespak
- 1 USB type A port (for tastatur)
- 1 USB port (for pc eller lading)
- Polyfon lydchip
- Mini høyttalere
- Mini mikrofon
- 1 kontakt for høyttalere, 3,5mm
- Litiumbatteri 2800 mAh
- Batterivarighet: Ca. 30 timer.
- Hurtigladingstid: ca 6 timer
- Størrelse: 166mm x 109mm x 29mm
- Vekt: 420 g

# <span id="page-15-0"></span>**3 Komme i gang**

### <span id="page-15-1"></span>**3.1 Info om denne versjonen**

I denne delen vil alle de vanligste funksjonene i Actilino bli beskrevet. Denne informasjonen gjelderforl firmware versjon 1.6 av Actilino.

### <span id="page-15-2"></span>**3.2 Slå på strømmen**

Trykk på strømknappen på Actilino. Du kan nå arbeide uavhengig av strømkilde, fordi batteriene i gang.

Du vil høre et kort, høyfrekvent signal og oppstartmeldingen vises på leselisten: 'actilinoxbHH:MM?'

- Startmeldingen i Actilino gir en oversikt over litt informasjon om produktet, og viser også tiden. De vises i følgende rekkefølge: modellnavnet av enheten "actilino" (celler 1-8)
- Ladeindikatoren (9 celle) batteriets ladetilstand i form av en stang hvis høyde svarer til en av de fem ladningstilstand. Hvis ingen prikk vises, tilsvarer dette "tom" ladningstilstand. Når batterinivået er fullt, vises alle åtte punkter. Ved lading er ladeindikatoren økende nedenfra til den aktuelle ladetilstand. Under ladingen beveger ladeindikatoren seg raskere. Etter tilkobling av enheten, tar det omtrent 10 sekunder før denne informasjonen vil være tilgjengelig.
- Bluetooth-status (celle 10): Denne cellen viser om Bluetooth er slått på og om det finnes Bluetooth-tilkoblinger. Hvis Bluetooth er av, er denne cellen tom. En liten b indikerer at Bluetooth er på. Hvis en stor B vises, finnes det en Bluetooth-tilkobling. Hvis punkt 8 også vises, er det to tilkoblinger. Hvis også punkt 6 vises er det tre Bluetooth-tilkoblinger.
- Tid (celler 11-15): Klokken i Actilino vises i 24-timers format, uten sekunder. Kolon mellom timer og minutter blinker hvert sekund.
- Hent fram supportinformasjon (celle 16): Etter å ha trykket markørhentertasten over celle 16, vises en kompakt informasjon som kan være viktig for å få støtte.
- For å komme tilbake til startmeldingen, trykker du TVS eller ESC og THS eller Enter.

Forkortelser benyttet i støtteinformasjon er som følger:

- FW ("firmware"): versjon av den installerte firmware
- SN ("serienummer"): Actilino serienummer
- NSRV ("neste service"): måned og år for neste grundige vedlikehold
- LSRV ("siste service"): måned og år for siste vedlikehold
- T ("informasjon"): utført i løpet av siste vedlikehold
- CPS ("caps"): caps byttet
- PNCLN ("pins renses"): Pinner rengjort
- PNRPL ("pinner erstttet"): Pinner byttet
- LRPR ("siste reparasjon"): måned og år for siste reparasjon
- DLV ("leveranse"): måned og år for leveranse

Hvis noen av disse opplysningene ikke er tilgjengelig, står det "N / A" ("ikke tilgjengelig") bak kolon.

Det høye pip etterfulgt av en oppstartslyd ved oppstart, viser at du nå er i arbeidsmodus . Så snart du hører oppstartslyden, kan du begynne å jobbe.

Actilino er ikke helt klar før oppstartslyden høres. Enheten kan kun begynne å utveksle data eller reagere motl andre eksterne hendelser, slik som tastetrykk, etter lavt lydsignal. Du kan endre oppstartslyden selv med MusicBraille vedå komponere din egen melodi. Se avsnitt 5.1.6 MusicBraille (M).

Du er nå i Actilinos hovedmenyen, som gjør det mulig å aktivere de ulike funksjonene.

Hvis du mottar en melding som begynner med ordene 'fer', 'Warning', eller 'WRN:' i stedet for startstrengen som vist ovenfor, har Actilinos program avsporet. Du kan finne detaljert informasjon og tips om feilsøking i avsnittet om firmware-oppdateringer og feilmeldinger.

Nå, før du endelig kan komme i gang, ønsker vi at du skal bli kjent med noen grunnleggende prinsipper for Actilino.

### <span id="page-16-0"></span>**3.3 Grunnleggende betjening**

#### <span id="page-16-1"></span>**3.3.1 Akkord**

Det er svært enkelt å bruke tastaturet på Actilino. Et tastetrykk får ikke effekt før du slipper tasten. Når du skriver en bokstav som er sammensatt av flere punkter, vil bokstaven først framkomme når alle tastene er sluppet.

På et vanlig tastatur finnes det egne funksjonstaster som benyttes for å utføre ulike funksjoner. For å kunne utføre tilsvarende funksjoner på Actilino, har vi benyttet en teknikk vi har kalt akkorder. En akkord er en bokstav eller en punktkombinasjon som trykkes sammen med mellomromstasten (space (spc)). f.eks. vil du i editoren kunne trykke akkordi ([spc-24]) for å veksle mellom innsettings- og overskrivingsmodus.

Når du trykker en akkord-kombinasjon er det nok å slippe en av tastene i kombinasjonen for at tastetrykket skal få effekt. Skriver du en bokstav, derimot, må alle tastene slippes før bokstaven settes inn.

Du finner en liste over alle tastekombinasjoner i kapittel 11.

#### <span id="page-16-2"></span>**3.3.2 Lydsignaler**

Actilino kommer med en rekke ulike lydsignaler for å tilkjennegi status for enheten, eller for å varsle om feil eller om at det kommer spørsmål du må svare på.

- 1. Klarmeldingssignalet: Dette er en dyp tone du hører ved oppstart. Dersom signalet kommer etter en kort høy tone og en pause, så er Actilino i firmware-modus.
- 2. Advarselssignal: Signalet består av to raskt etterfølgende toner. Du hører signalet f.eks. hvis du i editoren kommer til slutten eller begynnelsen av teksten. Signalet høres også hvis du avbryter et søk.
- 3. Feilmeldingssignal: Dette består av en serie advarselssignaler. Signalet høres f.eks. hvis du er i ferd med å slette en fil.

Merk: Du kan spesifisere hvilke akustiske signaler Actilino skal gi. Når du arbeider med denne manualen forutsetter vi at du benytter standardvalget 'bekreftelser' for valget "Lydsignal" under oppsett.

#### <span id="page-17-0"></span>**3.3.3 Systemmeldinger**

Actilino viser meldinger for å indikere at en operasjon ble utført korrekt, eller for å varsle om feil. Hvis meldingen er en feilmelding, eller hvis meldingen er viktig, vil du også høre et lydsignal. Signallyden kan slås av i oppsett (se kapittel Lydsignaler).

Vi anbefaler at du alltid leser disse meldingene nøye før du fortsetter å arbeide. Meldingene gir ofte instruksjoner om hvordan du videre skal gå fram.

De fleste feilmeldingene vil være på det språket som er installert. Imidlertid finnes det noen systemmeldinger som kun er på engelsk. Når det gjelder meldinger som bare vises på engelsk, må du spesielt være oppmerksom på de meldingene som begynner med 'fatal', 'fer:', 'error' eller 'wrn:'

Etter at en melding er lest, kan du i de fleste tilfeller bekrefte dette ved å trykke [tvs]. Som regel vil du da returnere dit du kom fra da meldingen oppsto. Dersom meldingen ikke får plass på punktlinjen, kan du bla i den med tastene [tn] og [to].

Du finner en liste over de viktigste meldingene med forklaringer i kapittel 12.

#### <span id="page-17-1"></span>**3.3.4 Avkryssingsbokser**

Avkryssingsbokser er brytere som kan være av- eller påslått. En avkryssingsboks indikeres med et symbol som viser gjeldende status, etterfulgt av et navn. Symbolet "[X]" viser at en avkryssingsboks er på, eller aktiv, mens symbolet "[ ]" viser at valget er av.

Du bytter status for valget ved å trykke [spc] eller [ths]. Status endres straks du har trykket en av tastene. Alternativt kan du endre status for valget ved å klikke en av markørhentetastene over avkryssingsboksen. Selv om valget du gjør får umiddelbar effekt, blir det ikke permanent før du avslutter menyen 'Oppsett'.

Avkryssingsbokser finnes i menyen "Oppsett". f.eks. kan du med en slik boks velge om du vil vise 6-punkts eller 8-punkts punktskrift.

Merk: Hvis du slår av Actilino uten først å forlate menyen som inneholdt avkryssingsboksene, vil du miste endringene som er gjort. Valgene du har gjort lagres når du forlater menyen 'Oppsett'.

#### <span id="page-17-2"></span>**3.3.5 Radioknapper (1 av x)**

En radioknapp kan sammenlignes med et tall på en skala, f.eks. fra 0 til 10. Radioknapper består av en gruppe knapper som kan slås av eller på. Imidlertid er det bare én av knappene som kan være på om gangen.

En radioknapp består av et symbol som indikerer status, etterfulgt av en beskrivelse. Symbolet "(X)" indikerer at knappen er på, mens symbolet "( )" indikerer en knapp som er av. En radioknapp velges ved å trykke [spc] eller [ths]. Alternativt, kan du trykke en markørhentetast over en radioknapp, for å endre status. Et eksempel er valget der du bestemmer hvor ofte du skal ha lydsignal når du får meldinger. Her kan du velge mellom flere nivåer.

Merk: Som sagt, lagres ikke innstillingene før du avslutter menyen 'Oppsett' på vanlig måte.

#### <span id="page-18-0"></span>**3.3.6 Systemfiler**

Internprogramvaren i Actilino er laget slik at innstillinger og en del andre data er lagret i egne filer, kalt systemfiler. Disse filene har alltid etternavnet "HSF" (Handy Tech systemfiler). To eksempler på slike filer er meldingsfilen (MSG.HSF), og definisjonsfilen for eksternt tastatur (KBDLYOUT.HSF).

Som standard, vises ikke systemfilene. Imidlertid kan du gjøre et valg under oppsett, som gjør at disse filene blir synlige.

#### <span id="page-18-1"></span>**3.3.7 Energisparefunksjoner**

I og med at Actilino er laget for å brukes på batteri, er det lagt stor vekt på å utnytte strømmen mest mulig effektivt. Et ledd i strømsparingen er at Actilinos ulike komponenter deaktiveres når de ikke er i bruk.

Hvis ingen tastetrykk er registrert i løpet av noen minutter (perioden kan spesifiseres), vil Actilino gå i hvilemodus. I hvilemodus deaktiveres punktlinjen og noen andre elektroniske komponenter. Så snart et tastetrykk registreres, "våkner" apparatet, og det er umiddelbart klart til bruk igjen. Du merker dette ved at det igjen kommer opp punktskrift på punktlinjen. Du finner informasjon om hvordan oppsettet for energisparefunksjonen endres i kapitlet om konfigurasjonsmodusl standby (N).

#### <span id="page-18-2"></span>**3.3.8 Sparemodus**

I sparemodus kan Actilino bare brukes som en leselist. Sparemodus kan sammenlignes med strømsparemodus i Windows. For å komme i sparemodus, trykker du på strømknappen i mer enn 5 sekunder eller fjerner microSD-kortet før du slår på enheten. I stedet for å få klarsignal, vil du høre en annen lyd og på leselisten kan du lese:

'Actilino S 3.0'

Tallet på slutten av strengen angir hvilken versjon du har på sparemodus . For å komme tilbake til arbeidstilstand igjen, trykk på strømknappen igjen (med innsatt micro SD-kort).

# <span id="page-19-0"></span>**4 Hurtigstart**

### <span id="page-19-1"></span>**4.1 Actilino som leselist**

Skal du kunne bruke Actilino som leselist mot Windows, må pc-en ha det vi kaller et skjermlesingsprogram installert, og et slikt program følger ikke med Actilino. Dessuten må Actilino kobles til en pc. Vanligvis skjer dette med en kabel (USB).

Sørg for at Actilino er skikkelig tilkoblet, og at enheten er slått på før du starter skjermleseren, ellers vil ikke skjermleseren kunne oppdage Actilino. Punktlinjen vil normalt vise den valgte posisjonen i det aktive vinduet. Beveger du deg f.eks. gjennom en meny, vil det valgte menypunktet vises på punktlinjen. Blatastene [tn] og [to] lar deg bla i en tekst. I tekstbehandlingsprogrammer som f.eks. Microsoft Word, kan du også plassere markøren der du måtte ønske i teksten, ved å bruke markørhentetastene over punktcellene. [mh] tastene kan også brukes for å gjøre et valg i en meny, eller for å aktivere en funksjon, f.eks. svare ja eller nei på et spørsmål. Det å trykke en [mh]-tast over "Ja", har samme effekt som å trykke "j".

Skjermleseren konverterer innhold fra tekst og grafikk i et Windows-skjermbilde til tale og/eller punktskrift. Vanligvis brukes pc-ens innebygde lydkort for å generere tale. Visning av punktskrift skjer ved hjelp av Actilino ditt, etter at informasjonen er videresendt fra skjermleseren til Actilino. Alle de vanlige skjermleserne på markedet støtter Handy Techs leselister. Under installasjonen av skjermleseren er alt du behøver å gjøre, å velge "Handy Tech". Skjermleseren finner da ut hvilken leselist fra Handy Tech du har, og justerer linjelengde m.m. i henhold til systemet dit.

Når du starter skjermleseren for første gang, vil en oppstartsmelding dukke opp; denne viser navnet på Actilino som ble funnet av programmet, porten som brukes for å kommunisere med Actilino, samt gjeldende skjermleser-språk som brukes. De ulike skjermleserkommandoene er tilordnet spesifikke taster på Actilino. En oversikt over standard tastedefinisjoner for JAWS for Windows, finner du i [kapittel 7.1.](#page-75-1) En oversikt over HAL/SuperNova med et Handy Tech punktsystem som leselist finnes i [kapittel 7.2.](#page-78-0)

### <span id="page-19-2"></span>**4.2 Hvordan bruke Actilino for å ringe med en iPhone**

Det er mulig å ringe gjennom Actilinos lydforbindelse, ved å bruke mikrofonen øverst på enheten. Du kan også bruke mikrofonen til Skype, FaceTime og WhatsApp.

Først må du koble lydenheten på Actilino med iPhone. Denne lydforbindelsen er

uavhengig av en eksisterende punkt-tilkobling og må etableres separat. Trykk på [SPC + 2 5 7 8].

Du vil høre en startmelodi som signaliserer at den innebygde lydmottakeren er aktivert. Når du bruker en lydenhet for første gang, må du opprette en tilkobling via Bluetoothinnstillingene.

For å koble til iPhone, velg Bluetooth i iPhone-innstillingene dine og kontroller at den er slått på. Velg enten lydenheten "POR1007BT" eller "Actilino Audio".

Når tilkoblingen etableres, vil du høre et kort bekreftelsessignal.

Videre, gå til Innstillinger / Generelt / Tilgjengelighet / Samtalelyd og velg "Bluetoothhodetelefoner".

Dette forhindrer et automatisk bytte til høyttaler på iPhone når du mottar innkommende anrop. Nå kan du bruke Actilino, ikke bare som en leselist, men også som en lydenhet for å ringe eller høre på musikk.

Når VoiceOver er aktivert, og du mottar et innkommende anrop, viser leselisten Svarknappen. Trykk på en markørhenter-tast over denne knappen for å godta det innkommende anropet.

Det anbefales at du snakker med normalt volum mens du holder en avstand på 35-40 centimeter fra Actilinos mikrofon. For å avslutte samtalen, trykk [SPC + 1 5 6]. Du kan også se kapittel 7.3 VoiceOver: Skjermleser for Apple iOS-enheter.

Hvis lydforbindelsen avbrytes av en eller annen grunn, kan du gjenopprette den ved å trykke to ganger på [SPC + 2 5 7 8].

Vi anbefaler at du slår av alternativet "Løft for å vekke" på iPhone. Du finner det under Innstillinger / Skjerm og Lysstyrke. Dette vil forbedre påliteligheten av Bluetoothretilkobling når du "vekker" iPhone eller slår på Actilino.

### <span id="page-20-0"></span>**4.3 Actilino som noteringsenhet**

#### <span id="page-20-1"></span>**4.3.1 Navigere i Actilino sin meny**

Slå på Actilino, og bla opp og ned i menyen med tastene [to] og [tn]. Med [ths] eller [mh], aktiveres en funksjon, eller en undermeny åpnes. Med [tvs], lukker du undermenyer eller du avslutter funksjoner. [spc-123] og [spc-456] fører deg henholdsvis til første og siste punkt i menyen du er i. Det øverste nivået i menyen inneholder bare ett element med tittelen "meny". Denne posten har all informasjon som også vises på start meldingen. En detaljert beskrivelse av menyelementene, se kapittel 5.1

#### <span id="page-20-2"></span>**4.3.2 Kontekstavhengig hjelp**

Hvis du trykker på markørhenter-tasten over spørsmålstegnet på slutten av punktlinjen (celle 16), vises det respektive kapittelet i manualen, i editoren. Hjelpeksten kan som vanlig lukkes av [TVS] eller [SPC + 1 5] eller ved å trykke {Ctrl + e} eller {Alt + F4} på det eksterne tastaturet. Disse hjelpetekstene er tilgjengelige for de fleste system språk.

#### <span id="page-20-3"></span>**4.3.3 Skrive et notat**

For å skrive en tekst, må du først trykke [ths] ved menypunktet 'Fil'. Nå vises ordene 'Ny fil', og en ny fil åpnes dersom du trykker [ths]. Deretter vil du se at markøren, representert ved blinkende punkt 7 og 8, vises i første celle på punktlinjen. Du kan nå begynne å skrive. Taster du feil, kan du slette bakover ved å trykke [spc-12]. Med markørhentetastene kan du på en enkel måte flytte markøren dit du ønsker.

[spc-45], sletter tegnet markøren står på. [spc-24] kan du bruke for å veksle mellom overskrivings- og innsettingsmodus. Et lydsignal som består av en lav tone indikerer at overskrivingsmodus er aktiv, mens en høy tone indikerer innsettingsmodus. Når du er i overskrivingsmodus, vil markøren representeres ved at alle åtte punktene blinker.

Du kan lese teksten du har skrevet med de vanlige blatastene [to] (for bakover, trippeltast opp) og [tn] (for framover, trippeltast ned). Markørposisjonen endres ikke når du blar på denne måten. Ønsker du å gå tilbake til markøren, trykker du ganske enkelt [tvs]. Skal du derimot flytte markøren vil det enkleste være å bruke en av markørhentetastene.

Andre funksjoner i editoren, som f.eks. søk og erstatt, er omtalt i kapittel 5.2

#### <span id="page-21-0"></span>**4.3.4 Lagre notateter**

Du kan velge mellom flere framgangsmåter for å lagre tekst:

- 1. Lagre gjeldende fil uten å lukke den:
	- Trykk akkord-s ([spc-234]), og du får meldingen 'Lagre fil: ', etterfulgt av standardfilnavnet, som vil variere avhengig av hvilket punktsystem du bruker. Markøren er plassert på første tegn i filnavnet.
	- Du kan godta standardnavnet, overskrive det ved å oppgi et nytt filnavn eller redigere filnavnet ved å flytte markøren, slette og/eller skrive inn tegn. Dersom du skriver et tegn uten først å flytte markøren, forsvinner det eksisterende filnavnet.
	- For å lagre filen, trykker du [ths]. Hvis en fil med samme navn finnes fra før, vil du få beskjed, og du kan velge om du vil overskrive filen som finnes eller oppgi et annet navn.
- 2. For å lagre gjeldende fil, og deretter lukke den:
	- Trykk [spc-15] (akkord-e). Prosedyren for å lagre, er som beskrevet over.
	- Når filen er lagret, vil den også lukkes. Hvis du ikke har flere filer åpne i editoren, vil også editoren lukkes, og du kommer til hovedmenyen på menypunktet 'Fil'.

#### <span id="page-21-1"></span>**4.3.5 Åpne en fil**

For å åpne filen som sist ble lukket, velger du menypunktet 'Forrige fil' på filmenyen. Dette åpner filen du sist lukket, og markøren er plassert der den var da du lukket filen.

For å åpne en annen eksisterende fil, blar du videre i filmenyen. Når du kommer forbi punktene 'Ny fil' og 'Forrige fil', vil Actilino vise en liste over filene dine, i alfabetisk rekkefølge.

Velg ønsket fil ved å bla med tastene [tn] og [to[, og trykk [ths[ når du kommer til filen du vil åpne. Du kan da velge 'Rediger', 'Vis', 'klipp', 'kopier', 'Slett' eller ´Vise filattributt´. Velger du 'Rediger', åpnes filen i editoren.

#### <span id="page-21-2"></span>**4.3.6 Overføre en fil fra Actilino til en pc**

Actilino tilbyr tre ulike alternativer for filoverføring:

1.via filoverføringsprogrammet HTCom

2. via Windows funksjonen "ekstern masselagring", ved at Actilino behandles som en masselagringsenhet av PC

3. via den patenterte funksjonen "Direkte Overføring" direkte fra redigeringsprogrammet for Actilino til et inntastingsfelt på en tilkoblet enhet.

Generelt anbefaler vi at du bruker HTCom programmet fordi den overfører forskjellige filformater til et format som kan leses av Actilino. Hvis du kopierer for eksempel et Worddokument i .docx-format ved hjelp av Windows Utforsker til Actilino, kan det ikke åpnes av

Actilino. Hvis du sender dette dokumentet via HTCom, vil tekstinformasjonen overføres og bli lagret med samme navn. Dette dokumentet kan leses og redigeres ytterligere med den interne editoren på Actilino.

#### Filoverføringsprogrammet HTCom

Tekstfiler, meldingsfiler og punkttabeller kan overføres fra Actilino til en pc. Dette gjøres ved å kjøre programmet HTCom som finnes på minnepinnen (StartStick) som følger med Actilino. HTCom kan brukes for å overføre filer begge veier mellom et punktsystem og en pc, enten via USB-kabel eller trådløst via blåtann.

Mange ulike filformater kan overføres til Actilino. De blir samtidig konvertert til et rent tekstformat. Ved følgende formater vil HTCom foreta konvertering til tekst:

- Word-format \*.doc
- HTML-format \*.htm, \*.html, \*.php, \*.php3, \*.asp og \*.jsp (Internett)
- Tekst-format \*.txt, \*.java, \*.ini, \*.hpp, \*.h, \*.cpp, \*.c
- RTF-format \*.rtf (Rikt tekstformat)

Under overføring er det mulig å slå på konvertering til kortskrift. Filer med etternavn som ikke er nevnt ovenfor, f.eks. filer av typen \*.exe, overføres uten konvertering. Sånn sett kan et punktsystem brukes til datatransport, men overføring av større filer tar tid, og det er derfor mer hensiktsmessig å bruke en minnepinne til et slikt formål.

Vi ber om at du leser dokumentasjonen for overføring av data til og fra et punktsystem som følger med i pakken. Dataoverføringsfunksjonene er kort beskrevet i avsnittene nedenfor.

#### <span id="page-22-0"></span>**4.3.6.1 Overføre en fil med HTCom fra Actilino til PC**

Start programmet HTCom på pc-en, og velg deretter "Motta fil" i dialogen, enten ved å bruke tab eller piltastene: bekreft ved å trykke enter.

HTCom vil da vise alle filene på Actilino, og du kan velge én eller flere filer som skal overføres. Trykk tab for å flytte til feltet der du kan spesifisere enheten filene skal sendes til. Overføringen starter så snart du aktiverer ok-knappen f.eks. ved å trykke {enter}. Under filoverføringen viser punktlinjen følgende:

'Overført mmmm av nnnn tegn'

Her angir mmmm hvor mange tegn som er overført, og nnnn hvor mange tegn som til sammen skal overføres (filstørrelsen). Når alle filene er overført, kan du lukke HTCom.

#### <span id="page-22-1"></span>**4.3.6.2 Overføre en fil med HTCom fra PC til Actilino**

Start programmet HTCom på pc-en. Velg deretter "Send fil" med tab eller piltaster, og trykk så linjeskift.

Du blir nå presentert for en dialogboks der du kan velge hvilken fil som skal sendes. Når filen er valgt, åpnes en ny dialog, og her kan du bestemme om filen skal konverteres til kortskrift. Når du så trykker {enter}, overføres filen.

Når filoverføringen er fullført, returnerer HTCom igjen til hovedmenyen. På Actilino vil du nå finne den overførte filen i fillisten under menypunktet 'Fil'. Du kan åpne den som beskrevet over, og du kan fortsette redigeringen av filen.

# <span id="page-23-0"></span>**5 Funksjoner i Actilino**

### <span id="page-23-1"></span>**5.1 Menysystemet**

Menysystemet er konstruert som et hierarki bestående av undermenyer og funksjoner. Menysystemet er laget med en intelligens som gjør at kun de menypunktene som til en hver tid er gyldige, vil vises.

I tillegg til hurtigtastene som er beskrevet i kapittel 11, finnes det også hurtigtaster, kjent som "springtaster" (hotkeys). Med disse kan du gå direkte til et menypunkt i menyen du står i, uten å bla til punktet med [tn] eller [to]. En springtast er en bokstav i menypunktet. Den er skrevet med stor bokstav, og den kan være uthevet ved at den står i parentes. Ved hjelp av springtaster kan du gå direkte til undermenyer og funksjoner, så vel som til avkryssingsbokser og radioknapper. Det er mulig å konfigurere Actilino slik at springtastene ikke bare velger et menypunkt, men også aktiverer det når du trykker springtasten.

I de følgende kapitler vil du få en detaljert beskrivelse av menyene. Springtastene vil stå i runde klammer. Hvis det ikke finnes en bokstav i runde klammer for et menypunkt, betyr det at det foreløpig ikke er definert springtast for punktet.

Merk: Springtastene gir direkte tilgang til menypunkter på det menynivået du befinner deg. De lar deg ikke flytte fra ett menynivå til et annet. F.eks. får du ikke tilgang til batteriets spenningsindikator direkte fra filmenyen. Skal du sjekke batteriet når du er i filmenyen, må du først gå til hovedmenyen. Deretter kan du navigere, ev. med springtaster, til info-menyen, og så til batteri-menyen osv.

#### <span id="page-23-2"></span>**5.1.1 Meny**

Det øverste nivået av menyen inneholder bare ett element med tittelen "meny". Her vises all informasjon som også vises på startmeldingen: batteristatus, Bluetooth-status, gjeldende tid, og en funksjon for å få tilgang til komprimert støtteinformasjon . Du kan nå dette elementet ved å trykke [TVS] eller {Esc} på en av menyvalgene mellom fil og oppsett. Trykk på [THS] eller {Enter} for å gå til valget "Fil".

### <span id="page-23-3"></span>**5.1.2 Fil (F)**

I filmenyen kan du velge å lage en ny fil, eller mappe eller å åpne en fil eller mappe som finnes fra før. Du kan også velge å redigere, flytte, kopiere, lese eller slette den.

For å kopiere, flytte eller slette objekter, kan du også velge flere enn ett objekt. Trykk på [SPC + 2 4], det valgte objektet vil bli merket med punkt 7 og 8. For å fjerne markeringen av et objekt, trykk på [SPC + 2 4] igjen. For å merke alle objekter i den gjeldende mappen, trykk på [SPC + 1 7].

#### <span id="page-23-4"></span>**5.1.2.1 Ny fil**

Dette menypunktet oppretter en ny fil. Filen er tom, og den står klar for innskriving. Markøren står plassert i første punktcelle.

Når du er i fillisten kan du trykke [spc-456] (eller ctrl-end på et eksternt tastatur) for å komme direkte til slutten av fillisten, og du hopper fra fillisten til "Ny fil" ved å trykke [spc-123] (ctrlhome).

#### <span id="page-24-0"></span>**5.1.2.2 Forrige fil**

Denne kommandoen åpner filen som sist ble lukket i editoren. Etter at filen er åpnet, vil markøren være plassert der den sto da filen ble lukket. Den vil åpnes i samme editormodus som den ble lukket i.

Merk: Dette menypunktet er dynamisk, og det vil dukke opp bare hvis du har redigert en fil og lagret den. Actilino vil huske navnet på den sist redigerte filen også etter at apparatet har vært avslått.

#### <span id="page-24-1"></span>**5.1.2.3 Ny mappe**

Med "Ny mappe" kan du opprette mapper. Du har muligheten til å lagre dokumentene dine i mapper for å gjøre det lettere å finne dem igjen. Når "ny mappe" aktiveres foreslår Actilino "uten navn" som du kan erstatte med et eget navn. Et mappenavn kan ikke være lengre enn 255 tegn, og ikke inneholde spesialtegn ... (:? \* "<>  $| +, | = | \rangle \setminus$  Full sti til mappen inkludert navnet kan ikke være lengre enn 259 tegn. En mappe er markert med skråstrek.

#### <span id="page-24-2"></span>**5.1.2.4 Fil og mappeliste**

Hvis du flytter forbi menyen 'Ny mappe', vises en liste over lagrede filer og mapper i alfabetisk rekkefølge. Først vises mappene, deretter filene. Du kan endre denne innstillingen under oppsett (se kapittel Mapper først (M)).

Du kan kjenne igjen mappene på skråstreken. Filene slutter med tre tegn etter punktum fra filnavnet, for eksempel. "Navn.txt".

Ved å trykke [SPC + 4 5 6] eller {End} på det eksterne tastaturet kan du hoppe direkte til slutten av fillisten. Med [SPC + 1 2 3] eller {Pos1} kan du hoppe direkte til første fil eller mappe i listen. Med [SPC + TO] {Ctrl + Pil opp} når du den første mappen, om altenativet "mapper først" er aktivert. Ellers når du den første filen. Med [SPC + TN] {Ctrl + Pil ner} når du den første filen, om alternativet " Mapper først" er aktivert. Ellers får du den siste mappen.

Hvis du er i en mappe, vises alle åtte punktene i den første cellen på leselisten. En full celle blir lagt til for hvert ekstra undernivå. Dermed kan du se på hvilket nivå du befinner deg. For å gå tilbake et nivå, merker du de to cellene "..". Du kan også trykke på [MH] på de fulle cellene for å komme tilbake.

Normalt vises bare navnet på filen eller mappen (kort vy). For å se hele banen med alle mapper trykk [SPC + 1 3 4 6 7] (akkord X) {Shift + Ctrl + x}. I full visning, kan du hoppe ved å trykke på [MH] -knappen over skråstreken i samme nivå.

Kjenner du filnavnet kan du oppgi det. For hver bokstav i filnavnet du skriver, vil Actilino søke i fillisten, og du hører en høy tone for hver bokstav som samsvarte med gjeldende bokstav i filnavnet i listen. Jo flere tegn du skriver, jo mer presist vil søket bli. I det øyeblikket filnavnet du er ute etter vises på punktlinjen, er den valgt, og du trenger ikke skrive flere tegn. Med slett bakover [spc-12] kan du slette tegn du skriver.

Hvis det ikke finnes en fil som samsvarer med søket ditt, vil et advarselssignal lyde; legg merke til at dette er avhengig av innstillingen for lydsignal (se kapittel Lydsignaler (D)). Hvis du ikke har filer lagret, får du meldingen 'Ingen filer er lagret'. Ved å trykke [TLC] {Esc} kommer du tilbake til "Ny mappe".

Hvis du velger en eksisterende fil eller mappe ved å trykke [THS] {Enter}, vil en annen meny med følgende alternativer dukke opp.

### **5.1.2.4.1 Rediger (R)**

Denne kommandoen åpner filen i editoren. Hvis du har arbeidet med filen på Actilino tidligere, vil markøren være plassert der hvor den var da du sist lagret filen. I motsatt fall vil markøren stå i begynnelsen av filen. En fil åpnes automatisk med "innsettingsmodus" aktiv. Hvis alternativet ikke er tilgjengelig, har du enten valgt en mappe eller en eller flere filer (vises med blinkende punkt 7 og 8). Hvis du åpner en musikkfil med suffikset ".hmf" for redigering, åpnes 'MusicBraille' automatisk. (se kapittel 5.1.6 MusicBraille).

### **5.1.2.4.2 Les (L)**

Kommandoen fører til at filen åpnes med lesetilgang, og filen kan dermed ikke endres. Hvis du prøver å skrive eller slette tegn, vil Actilino bare gi feilmeldingssignaler. Disse vil du høre dersom innstillingene for 'Lydsignaler' under 'Oppsett' er satt slik at feilmeldingssignaler er aktivert. Åpnes filen for første gang, vil du finne markøren i første punktcelle. Hvis ikke, finner du markøren der du forlot den sist. Hvis alternativet ikke er tilgjengelig, har du enten valgt en mappe eller en eller flere filer (vises med punkt 7 og 8). Hvis du åpner en musikkfil med suffikset ".hmf" for redigering, åpnes 'MusicBraille' automatisk. (se kapittel 5.1.6 MusicBraille).

### **5.1.2.4.3 Åpne (Å)**

Dette menyvalget er bare tilgjengelig for enkeltmapper. Med denne funksjonen kan du åpne mappen og vise innholdet. Disse er merket ved at første celle er full. For å avslutte mappe, velger du de to punktene som følger den fulle cellen. I en mappe, kan du opprette nye filer og mapper, og åpne sist åpnet fil. Hvis alternativet ikke er tilgjengelig, har du enten valgt en mappe eller en eller flere filer (vises med punktene 7 og 8). Men for å komme inn i mappen (for eksempel for å lime inn filer), trykk [SPC + THS] {Ctrl + Enter}.

#### **5.1.2.4.4 Klipp ut (U)**

For å flytte en fil eller mappe, kan du klippe den ut og flytte den til et annet sted. Bruk menyvalget "klipp ut", eller [SPC + 1 3 4 6] (akkord x) {Ctrl + x}. Alle valgte elementer vil bli kopiert til utklippstavlen. Flytt til den mappen der du vil lime filen inn og trykk [SPC + 1 2 3 6] (akkord v) {Ctrl + v}. Filene og/eller mappene fra uklippstavlen havner på det ønskede sted og fjernes fra sin opprinnelige plassering.

#### **5.1.2.4.5 Kopier (K)**

Slik kopierer du en fil eller en mappe, velg menypunktet "kopier" eller trykk [SPC + 1 4] (Akkord c) {Ctrl + c}. Alle valgte elementer vil bli kopiert til utklippstavlen. Deretter flytter du til mappen du ønsker å kopiere til og trykker [SPC + 1 2 3 6] (Akkord v) {Ctrl + v}. Filer og/eller mapper fra utklippstavlen er havnet på ønsket plass.

#### **5.1.2.4.6 Lim inn (I)**

Hvis du har valgt en eller flere filer og/eller mapper og bruke "klipp ut" eller "kopier", kan du bruke "lim inn" -funksjonen for å sette inn elementer fra utklippstavlen. Alternativt kan du trykke [SPC + 1 2 3 6] (Akkord v) {Ctrl + v}. Alle elementer fra utklippstavlen vil bli kopiert til gjeldende mappe. Disse elementene som er på utklippstavlen blir værende. Dette betyr at du kan kopiere elementer fra utklippstavlen til så mange steder som du vil.

#### **5.1.2.4.7 Slett (S)**

Denne kommandoen gir deg mulighet for å slette filer. Du får først meldingen 'Er du sikker (ja/nei/avbryt)?'. Svarer du med [j], eller ved å trykke [mh] over "j", så slettes filen for godt. trykker du [n>, [a] eller [tvs], avbrytes kommandoen. En fil som er åpen kan ikke slettes. En alternativ måte å slette en fil på, er å trykke [spc-45] (eller {del} på et eksternt tastatur) når du er ved en fil i fillisten.

Hvis du har merket flere filer og/eller mapper, så vil Actilino gi beskjed om antallet.

Så snart filen er slettet, kommer du tilbake til fillisten, nærmere bestemt til filen over den du slettet. Slettet du den første filen i fillisten, blir du plassert på menypunktet 'Forrige fil', eller på 'Ny fil' hvis forrige fil ikke er kjent for Actilino.

Merk: I og med at det er mulig å vise filnavn på systemfiler, er det også mulig å slette disse filene. Imidlertid må du gjøre dette bare hvis du er helt sikker på hva du gjør. Sletter du f.eks. meldingsfilen (msg.hsf), vil du ikke kunne bruke enheten før du har lastet filen på nytt. Dersom du er i ferd med å slette systemfiler, vil du derfor få følgende melding:

'Advarsel: Sletting av denne filen kan gjøre systemet ustabilt.'

Vi anbefaler at du ikke sletter systemfiler, da dette kan føre til at Actilino ikke lenger fungerer.

#### **5.1.2.4.8 Endre navn (E)**

Med funksjonen Bytt navn kan du endre navn på en fil eller mappe. Hvis alternativet ikke er tilgjengelig, har du enten valgt en mappe eller en eller flere filer (vises med punkt 7 og 8). Du kan også trykke [SPC + 1 2 3 5] (Akkord r) {Ctrl + r} for å endre navn på en fil eller mappe. Actilino foreslår det opprinnelige navnet, som kan redigeres eller overskrives.

#### **5.1.2.4.9 Egenskaper (G)**

Når du har valgt dette menypunktet, blir navnet på filen eller mappen vist, etterfulgt av størrelse i kilobyte, dato og klokkeslett når de sist ble brukt. Hvis du har valgt ett eller flere objekter, vil du få mengden av utvalgte filer og mapper, samt deres størrelse. Mapper og flere objekter er to forskjellige størrelser: deres faktiske størrelse og plass på disken. Du kan avslutte visningen ved å trykke [TVS] {Esc}, som tar deg tilbake til fillisten.

#### <span id="page-26-0"></span>**5.1.3 Kalkulator (K)**

Ved hjelp av kalkulatorfunksjonen i Actilino kan du foreta utregninger; du kan lagre resultatet eller sette resultatet inn i en tekst. Kalkulatoren kan håndtere 15 sifre, og desimalpunktet kan plasseres hvor som helst mellom disse. Kalkulatoren kan utføre følgende matematiske operasjoner:

- + addisjon
- - subtraksjon
- \* multiplikasjon
- / divisjon
- () gruppering med inntil 10 grupper, og gruppene kan nestes
- % Regne med prosent

Når du velger menypunktet 'Kalkulator' vil en tom punktlinje med en markør vises, på samme måte som når du åpner en ny fil. Her kan du oppgi et uttrykk. Mellomrom tillates ikke i uttrykket. Et typisk uttrykk kan f.eks. være:

#### '3\*5+6'

Hvis du nå trykker [spc-2356] (akkord-=) eller {ctrl-shift-enter}, vil kalkuleringen utføres, og resultatet vil vises før uttrykket du oppga. Gitt eksempelet ovenfor vil følgende vises:

 $'21 = 3*5+6'$ 

Under innstillinger for kalkulatoren kan du bestemme om resultatet skal vises før eller etter uttrykket, eller om det skal vises alene. I standardoppsettet vises resultatet før uttrykket, som vist i eksemplet over.

Med tastene [tn] og [to] kan du bla mellom utregningene du har gjort, og dermed kan du f.eks. endre et uttrykk du har arbeidet med. På den måten trenger du ikke å oppgi hele uttrykket på nytt. I vårt eksempel ønsker vi å sette inn et nytt ledd v.h.a. parenteser:

'3\*(5+6)'

Trykker du [spc-2356] (akkord-=) eller {ctrl-shift-enter} nå, vil følgende resultat vises:

 $33 = 3*(5+6)'$ 

Utregningene du har gjort kan slettes steg for steg ved å trykke [spc-148].

Vil du bygge neste uttrykk på svaret fra den forrige utregningen, så kan dette gjøres på en av to ulike måter:

- 1. Du kan slette likhetstegnet samt det originale uttrykket og oppgi et nytt uttrykk på samme linje.
- 2. Du kan trykke [spc-46] eller {end} for å flytte til slutten av gjeldende linje og så trykke [ths] eller {enter} for å sette markøren på begynnelsen av en ny linje. Hvis du så begynner med å skrive en matematisk operator, vil resultatet på forrige linje automatisk plasseres foran operatoren. Denne metoden gjør at du nøyere kan følge med på kalkuleringene.

Det er mulig å lagre utregningene du har gjort. Kommandoen er [spc-234] (akkord-s), og standard filnavn er calc.txt. Filnavnet kan selvsagt endres etter behov.

Vanlige redigeringsfunksjoner som merking av et tekstområde er også tilgjengelig i kalkulatoren. Dermed kan du f.eks. merke et resultat for en utregning, kopiere det til utklippstavlen og så sette det inn i en tekstfil.

Hvis du bare vil sette inn resultatet av den siste utregningen i en tekstfil, kan du trykke [spc-147] eller {ctrl-shift-c} fra kalkulatoren. Dette vil kopiere siste resultat til utklippstavlen, og du kan sette det inn i en hvilken som helst tekstfil.

Du kan legge kalkulatoren i bakgrunnen og returnere til menyen ved å trykke [spc-123456]. Menyen blir da tilgjengelig, men alle menypunktene innledes med '-K-' for at du skal få en påminnelse om at kalkulatoren er åpen. Hvis du også åpner en tekstfil og så setter editoren i bakgrunnen med [spc-123456], vil menypunktene innledes med '-KE-' for å minne deg på at både kalkulatoren og editoren er åpen.

Regneeksempler:

For å legge til moms på en nettopris på 500 kr:

'500+25% = 625'

For å regne ut nettopris fra bruttoprisen:

'625/1,25 = 500'

For å regne ut hvor mye merverdiavgiften du må betale for en vare som koster kr.500:

'500\*25% = 125'

For å regne ut prisen etter at du har fått 5% rabatt:

'625-5% = 593,75'

Du kan også dele en verdi på en prosentsats:

 $'20/5\% = 400'$ 

Følgende eksempel viser nøyaktigheten på utregningen med 15 siffer:

'123456789/3,3 = 37411148,1818182'

#### <span id="page-28-0"></span>**5.1.4 Avtaleboken (A)**

Kalenderen i Actilino kan du bruke for å holde orden på avtaler - både avtaler som bare forekommer én gang, og de som gjentar seg jevnlig, f.eks. en fødselsdag du vil huske. Actilino kan minne deg på en avtale en viss tid på forhånd, som du selv kan bestemme.

Kalenderen tilbyr følgende funksjoner:

- Håndtere avtaler Opprette ny, redigere, slette og kopiere.
- Håndtere tilbakevennende hendelser.
- Vise alle avtaler i en liste sortert etter dato og tid; i tillegg har du mulighet for å markere flere oppføringer som skal slettes; dermed kan flere avtaler slettes samtidig. Kalenderuken som oppføringen gjelder for, vises også.
- Tekstsøk i hele avtaleboken.
- Ved oppstart av Actilino sjekker kalenderen om det er avtaler som er passert.
- Kontinuerlig overvåking av avtaler og påminnelser, samt av oppgitt påminnelsestidspunkt så lenge enheten er på.

Når du åpner kalenderen fra hovedmenyen, kan du velge mellom å lage en ny oppføring eller å bla i listen over oppføringer. Skal du opprette en ny, trykker du [ths] på valget 'Ny oppføring'. Skal du bla i listen, kan du trykke kommandoen [spc-4] for å bla til neste, eller [spc-1] for å bla til forrige oppføring. Hvis alarmen ringer for å minne deg om noe du må huske, slår du den av med [spc-78]. De følgende avsnitt gir en detaljert beskrivelse av kalenderens funksjoner og muligheter.

#### <span id="page-28-1"></span>**5.1.4.1 Ny oppføring**

Etter at du har trykket [ths] åpnes et skjema der du kan oppgi detaljer for oppføringen. Flere felt vises på punktlinjen, antallet avhenger av hvor mange punktceller det er på systemet ditt. Ved å lese disse feltene vil du stort sett skjønne betydningen av dem. Feltene vil, der det er mulig, inneholde gjeldende data, slik at det skal bli enklere å fylle ut skjemaet.

#### <span id="page-29-0"></span>**5.1.4.2 Opprette og redigere avtaler**

All informasjon som trengs for å sette inn en oppføring, vises på punktlinjen i følgende rekkefølge:

- Ukedag (forkortet til 2 bokstaver)
- Dag
- Måned
- År (2 siffer)
- Klokkeslett, i formatet timer:minutter
- Kalenderuke (kalkulert automatisk): Så snart du er ferdig med å angi dato, vises ukenummeret (2 siffer). Hvis ukenummer ikke kan beregnes (se nedenfor), vil feltet vise 2 spørsmålstegn (??).
- Påminnelsestidspunkt: Antall dager, timer:minutter før hendelsen skal skje. Feltet for påminnelsestidspunktet vises i parentes. Dersom du oppgir påminnelsestidspunkt, får du en påminnelse før avtalen, men likevel er det tidspunktet for avtalen du vil se i listen over avtaler. Du kan for eksempel bli minnet på en fødselsdag to dager før, slik at du får tid til å kjøpe gave. Standardinnstillingen for påminnelsestidspunkt er 15 minutter før avtalen.
- Beskrivelse (her omtalt som tekstfeltet). Feltet kan inneholde inntil 120 tegn.

Det er kun informasjon som er relevant for det enkelte feltet, som vises på Actilino. f.eks. på et bærbart system med 40 punktceller, vil du kun se tekstfeltet når det er aktivt slik at det kan redigeres. I feltene for innskriving av tid og dato vil punkt 7 og 8 blinke under tegnet som kan redigeres. I tekstfeltet blinker tegnet som har markøren.

Tastetilordninger:

- [tvs]: Avbryter innskriving og returnerer til oversikten over avtaler.
- [ths]: Flytter til neste felt. Hvis markøren er i det siste feltet (tekstfeltet), fullføres oppføringen når du trykker [ths].
- [slett bakover / slett] (akkord-b eller spc-45): Er markøren i tekstfeltet, vil tegnet før eller tegnet under markøren slettes.
- Markør [venstre/høyre]: (spc-7/8):
- Aktiverer forrige/neste felt.
- Er markøren i tekstfeltet, flyttes markøren til venstre eller høyre.

• Er markøren i begynnelsen av tekstfeltet, og du flytter til venstre, forlates tekstfeltet og feltet før aktiveres.

- Markør [opp/ned] (to eller tn): Øk eller reduser verdien i feltet med 1. Disse kommandoene har ingen funksjon i tekstfeltet.
- [spc-2/spc-5]: Øk eller reduser gjeldende verdi i aktivt felt med 10.
- [home/end] (akkord-k eller spc-46): Er markøren i tekstfeltet, hopper den til begynnelsen/slutten av feltet.
- [Markørhentetaster]:
	- Er markøren i tekstfeltet, flyttes markøren til cellen som korresponderer med mh-tasten du trykket.

• Trykkes en mh-tast over et felt, aktiveres feltet slik at det kan redigeres.

Så snart du trykker [ths] etter å ha redigert tekstfeltet, vil Actilino først sjekke om den nye avtalen kommer i konflikt med andre avtaler i databasen. Skulle så være tilfelle, vil du få beskjed slik at du enten kan gjøre endringer i avtalen, eller lagre den som den er. Når avtalen lagres i databasen, sjekkes det først hvor i databasen avtalen skal plasseres, før databasen oppdateres.

Når oppføringen er lagret, høres to lydsignal fra Actilino. Hvis det er få oppføringer i databasen, kommer lydsignalene rett etter hverandre. Er det mange avtaler som er lagret, vil signalene lyde med en liten pause mellom. Uansett er det viktig at du venter med å foreta deg noe til du har hørt begge lydsignalene, eller hvis lydsignal er deaktivert, til avtaleoversikten vises på punktlinjen. Hvis du gir kommandoer eller slår av enheten mens avtalen lagres, kan du ødelegge databasen over oppføringer, eller i verste fall ødelegge hele filsystemet. For at du skal få størst mulig glede av avtaleboken, anbefaler vi at du fra tid til annen sletter oppføringer du ikke lenger trenger. Mer om dette nedenfor.

#### <span id="page-30-0"></span>**5.1.4.3 Opprette avtaler med variabler (gjentatte møter)**

Feltene for angivelse av dato og tid for en avtale tillater ikke bare numeriske verdier. Også symbolet stjerne (\*) kan velges, noe som indikerer at feltet er variabelt. Du finner symbolet hvis du passerer maksimums- eller minimumsverdien som er tillatt for feltet. Du kan også oppgi symbolet \* direkte.

Stjerne tolkes i avtaleboken som en oppføring som ikke er begrenset til en fast verdi. I stedet oppfattes oppføringen som gjentakende. Hvis du f.eks. setter stjerne i feltet for dag for en avtale, vil avtalen gjentas alle dager. Vi skal se på noen eksempler som illustrerer hvordan oppføringer med variabler fungerer. En forklaring av eksemplene etterfølges av inndataene som skal til for å opprette oppføringen.

- Hver fredag ettermiddag kl. kvart over fire "Fr \*.\*.\* 16:15"
- Den 5. i hver måned kl. 10 om formiddagen: "\* 05.\*.\* 10:00"
- Hver 1. i måneden gjennom året 2005 kl.12.00: "\* 01.\*.05 12:00".
- Den 2. januar i 2006 med alarm når du slår på Actilino: "02.01.06 \*:\*".

Det er ikke nødvendig å sette inn ukedagen, fordi denne oppdateres automatisk etter at datoen er oppgitt.

Når du har opprettet en variabel oppføring, eller når du har bekreftet den etter at den er utløst, vil avtaleboken informere deg om når avtalen finner sted neste gang.

Merk følgende:

• Hvis du ønsker å bli minnet om en oppføring når du skrur på enheten, er det kun feltet for tid som skal inneholde stierne.

• Hvis du ved en feiltakelse setter en stjerne i alle feltene for en avtale, kan den ikke prosesseres. Du vil da få en feilmelding som forklarer dette.

#### <span id="page-30-1"></span>**5.1.4.4 Noen kommentarer til det å opprette avtaler**

Det er noen få ting du bør merke deg når du skal opprette oppføringer:

• En dato som er passert kan ikke prosesseres. Dette gjelder også påminnelsestidspunktet. Avtaleboken vil informere deg om at tidspunktet for avtalen eller påminnelse allerede er passert.

### **Actilino** Funksjoner **i Actilino**

- Avtaleboken sjekker om det finnes overlappinger mellom oppføringer og deres påminnelsestidspunkt, både før og etter den nye avtalen. Selvsagt tas variable påminnelser også med i denne konfliktsjekken. Hvis en avtale kommer i konflikt med en annen, får du meldingen: "Avtale allerede oppsatt. Fortsett? (Ja/Nei)". Svarer du ja, settes oppføringen inn i databasen for avtaleboken. Svarer du nei, får du mulighet til å redigere avtalen.
- Hvis to avtaller faller på nøyaktig samme tidspunkt, får du en advarsel: ("Avtale allerede satt opp"). Nå kan du enten velge å sette inn avtalen, eller å redigere den først.
- Alle feltene for inndata som kan redigeres, bortsett fra feltet for påminnelsestidspunkt, kan inneholde enten symbolet stjerne (\*), eller en gyldig numerisk verdi. Symbolet stjerne indikerer at feltet er variabelt. En ugyldig oppføring, (f.eks. avtaler med for mange variabler), vil resultere i feilmeldingen "For mange variabler".
- Redigerer du avtaler som inneholder variabler, vil de feltene som har variabler vise de originale variablene i stedet for gjeldende verdier for disse feltene.
- Dersom feltet for angivelse av tid kun inneholder stjerner, betyr dette at alarmen skal løses ut så snart systemet slås på, for denne avtalen.
- Feltet for angivelse av tid kan inneholde enten bare numeriske data, eller bare stjerner.
- Ukedag kan angis bare hvis ett av feltene for dag, måned eller år er angitt med stjerne. Ellers vil ukedagen beregnes automatisk basert på datoen.
- <span id="page-31-0"></span>• Ukenummer beregnes ikke for avtaler med variabler.

#### **5.1.4.5 Avtalelisten**

Avtalelisten viser alle oppføringene, sortert etter dato. Som allerede forklart, vil du først se punktet "Ny oppføring", når du åpner avtaleboken. Bruker du tasten [pil ned] nå, vil avtaleboken vise den neste avtalen, hvis det finnes noen i databasen. Hvis det kun finnes passerte avtaler i databasen, vil avtalelisten begynne med den avtalen som er lengst unna i tid. Har du ingen oppføringer, vil punktlinjen bare vise "Ny oppføring".

Rekkefølgen på feltene som vises i avtalelisten korresponderer med rekkefølgen på feltene for angivelse av data. Unntakene er ukenummer og påminnelsestidspunkt, som ikke vises i listen. Første celle på punktlinjen viser et symbol som indikerer type eller status for avtalen.

Følgende liste viser betydningen av disse symbolene:

- M: Avtalen er markert. Hvis du bruker slettekommandoen og svarer ja på spørsmålet du får, vil alle de merkede avtalene slettes fra avtaleboken. Inntil 20 avtaler kan markeres samtidig.
- Utropstegn (!): Indikerer den neste avtalen som ennå ikke er passert.
- Stjerne (\*): Indikerer at denne avtalen inneholder variabler, hvilket betyr at den enten er en gjentakende avtale, eller at du skal påminnes ved oppstart av Actilino.
- Strek (-): Avtalen er allerede passert.
- I: Indikerer at avtalen ikke har passert ennå, men du har allerede bekreftet påminnelsesalarmen. Dette kan bare forekomme på avtaler der du har satt påminnelsestidspunkt.

For å utnytte plassen også for de små punktlinjene, består disse symbolene kun av ett tegn. Det medfører at det kun er den statusinformasjonen som er mest relevant som vises. For eksempel, hvis en avtale har en variabel verdi (markert med stjerne), men så er den også

den neste avtalen i tid, vil den markeres med utropstegn. Markerer du denne avtalen ved å trykke mellomrom, er det kun symbolet "M" for markert som vises.

[ths]-tasten lar deg åpne en meny for oppføringen du var ved da du trykket tasten. Menyen tilbyr valgene rediger, slett eller kopier avtalen.

#### **Tastetilordninger som gjelder i avtalelisten:**

- [tvs]: Forlater avtaleboken og returnerer til hovedmenyen.
- [Markør ned/høyre]: Viser den neste avtalen (i tid).
- [Markør opp/venstre]: Viser forrige avtale. Er du ved den eldste avtalen, kommer du til punktet "Ny oppføring".
- [Ths]: Åpner menyen for oppføringen.
- [Spc-123]: Hopper til "Ny oppføring".
- [Spc-456]: Hopper til avtalen som er lengst inn i framtiden.
- [Spc-123456]: Viser den neste avtalen som står for tur. Dette har samme effekt som å åpne avtaleboken, og trykke [markør ned] én gang.
- [Spc-124]: Åpner fulltekstsøk (se nedenfor).
- [Spc]: Merker / fierner merket for gjeldende oppføring.
- Lesetastene: Lar deg lese oppføringen du er ved. Trykker du [to], flytter du videre til forrige avtale. Med [tn] blar du framover gjennom avtalen, og deretter kommer du over til neste oppføring, hvis du har flere. Dette gjør at du kan ha fingrene på punktlinjen hele tiden mens du blar gjennom avtalene.
- [Spc-14] (akkord-c): Er en direktetast for kopifunksjonen som finnes på menyen for oppføringen. Du finner en detaljert forklaring av menyen for oppføringer og funksjonene i den i et senere kapittel.
- [Spc-45]: Direktetast for funksjonen slett, som du finner i menyen for oppføringen du er ved.

• [Spc-ths]: Direktetast for punktet rediger, som du finner i menyen for oppføringen du er ved.

#### <span id="page-32-0"></span>**5.1.4.6 Avtalens redigeringsmeny**

Denne menyen åpnes hvis du trykker [ths] når en oppføring er valgt. Menyen tilbyr følgende funksjoner:

- "Rediger": Dataene som utgjør avtalen kan nå endres. Rekkefølgen på feltene for å angi data er som ved bruk av "Ny oppføring", men feltene inneholder de dataene som er lagret for oppføringen. Redigerer du en oppføring som inneholder variabler, vil feltene som er variable vise en stjerne, og ikke gjeldende dataverdi. Endringer du gjør, vil uten videre overskrive eksisterende data. Som ved innlegging av "Ny oppføring", vil en konfliktsjekk bli gjennomført, og du får beskjed ved eventuelle overlappinger. Trykker du [tvs], avbrytes redigeringen, og du returnerer til menyen for oppføringen uten å lagre endringene.
- "Slett": Sletter denne oppføringen. Framgangsmåten er som når du sletter en fil. Avbryter du, eller svarer du nei på spørsmålet om du vil slette, returnerer du til menyen for oppføringen. Bekrefter du at du vil slette ved å svare ja, slettes avtalen. Har du merket flere avtaler, slettes disse avtalene.

• "Kopier": Avtalen åpnes som en kopi som du kan redigere som beskrevet ovenfor. Når denne oppføringen så lagres, vil den opprettes som en ny oppføring i databasen, i stedet for å overskrive den originale oppføringen.

Merk følgende:

Funksjonen "Slett", er den eneste som kan brukes på merkede oppføringer. De andre valgene i denne menyen kan bare brukes på den gjeldende oppføringen.

#### **Tastetilordninger i menyen for oppføringer:**

- [Tvs]: Returnerer til avtalelisten.
- [Ths]: Aktiverer valgt menypunkt.
- <span id="page-33-0"></span>• Alle kommandoer som kan brukes i menysystemet, kan også brukes her.

#### **5.1.4.7 Informasjon om passerte avtaler**

Når Actilino slås på, og hele tiden så lenge systemet er på, overvåkes avtaleboken for å finne ut om en alarm skal utløses eller om en avtale har passert siden sist Actilino var slått på. I begge tilfeller vil et repeterende advarselssignal lyde for å minne deg på avtalen. Beskrivelsen av avtalen vises samtidig på punktlinjen. Alarmen kan stoppes ved å trykke [spc-78], men avtalen må likevel bekreftes ved å trykke [tvs]. Actilino returnerer da dit du var før du hørte alarmen. Hvis avtalen var en variabel avtale, vil den neste forekomsten automatisk kalkuleres basert på gjeldende dato og tid, og dette tidspunktet vil bli satt inn i databasen over avtaler. Det vil også vises på punktlinjen, og det må bekreftes ved å trykke [tvs]. Ønsker du å starte opp Actilino uten at det skal sjekke om det er avtaler som skal utløses, holder du inne punkt 6 mens du slår på enheten, og du må holde tasten inne litt etter at apparatet er på. Da vil enda et høyt lydsignal lyde før det dype for å bekrefte dette.

#### <span id="page-33-1"></span>**5.1.4.8 Ressursbruk**

Avhengig av hvordan du bruker avtaleboken, kan det føre til at ledig minne i Actilino reduseres. Dette kan forhindres ved at du sletter avtaler så snart de har passert. Da vil nye avtaler du oppretter settes inn i databasen der de gamle var før de ble slettet. Du kan merke flere avtaler med [spc], og deretter slette alle de du har markert på en gang. Inntil 20 oppføringer kan på denne måten slettes samtidig, med bare én kommando. Siden gjentakende oppføringer kan resultere i generering av mye data, vil avtaleboken automatisk slette disse hver gang de variable verdiene oppdateres. Dette betyr at en avtale som inneholder variabler kun lagres én gang på Actilino, nemlig under neste dato/tid for utløp.

#### <span id="page-33-2"></span>**5.1.4.9 Sikkerhetskopiere avtaleboken**

Hvis du bruker avtaleboken mye, bør du ta jevnlig sikkerhetskopi av avtaleboken. Dataene for avtaleboken er lagret i filen "PLANER.HSF". Dette er en systemfil (HSF = Handy Tech System File) og den vises derfor vanligvis ikke i fillisten på Actilino.

På samme måte som alle andre filer på Actilino kan også avtalefilen overføres til en pc med programmet HTCom. Flere detaljer finner du i dokumentasjonen for HTCom. I HTComs dialog for valg av filer på Actilino finnes det en avkryssingsboks for om du vil vise systemfiler. Etter at denne er avkrysset, vil du finne avtalefilen blant filene i listen, og du kan overføre den til pc-en. Vi anbefaler at du deaktiverer valget igjen når filen er overført.

Legg merke til at du kun kan overføre filen til en pc, du kan ikke redigere den på pc-en.

#### <span id="page-34-0"></span>**5.1.5 Klokken (L)**

Klokkefunksjonen i Actilino viser ikke bare dato og tid, den kan også brukes til å utløse en alarm, eller til stoppeklokke og nedtellingsur. Trykker du [ths] på menypunktet, kommer en undermeny fram, med følgende punkter:

#### <span id="page-34-1"></span>**5.1.5.1 Tid (T)**

Dette alternativet viser gjeldende tid i henhold til Actilinos interne klokke. Detaljene blir skilt med et kolon. Tidsformat (12 eller 24 timer) kan endres i innstillingsmenyen (se 5.1.11.13).

#### <span id="page-34-2"></span>**5.1.5.2 Dato (D)**

Akkurat som med klokkeslett, blir dato tatt fra den interne klokken i Actilino. Visningen av dato starter med en forkortelse av uken (to eller tre tegn) i valgt systemspråk . Detaljene er atskilt med punkter og året vises med to siffer. Datoformat (engelsk eller kontinental) kan endres i oppsettmenyen (se 5.1.11.13).

#### <span id="page-34-3"></span>**5.1.5.3 Sett alarm (A)**

Dette valget lar deg sette et tidspunkt du vil at Actilino skal gi et alarmsignal. Når tidspunktet du har satt er nådd, og hvis strømmen er slått på på Actilino, vil et rytmisk alarmsignal lyde inntil du slår det av ved å trykke [spc-78]. Samtidig med alarmsignalet viser punktlinjen meldingen: 'Klokkealarm'. Meldingen blir på punktlinjen selv etter at du har slått av alarmsignalet. Den forsvinner når du trykker [tvs].

Hvis du tidligere har satt inn et alarmtidspunkt, vil dette tidspunktet vises når du velger "Sett alarm". Symbolet [X] før tidspunktet, er tegnet på at alarmen er aktiv. Alarmen aktiveres eller deaktiveres ved å trykke [spc]. For å endre alarmtiden, trykker du først [spc-78]. Nå vil meldingen 'Alarmtid: ' vises, etterfulgt av gjeldende alarmtid i formatet timer:minutter:sekunder. Kolon brukes som skilletegn. Punkt 7 og 8 blinker under feltet for timer.

Angivelse av time kan skje ved å bruke [to] og [tn]. [to] minsker timene med 1, mens [tn] øker verdien med 1. For å bytte til angivelse av minutter, kan du enten trykke [ths] eller [spc-8]. Trykker du [spc-7], flytter du til forrige felt. Feltet for minutter og sekunder endres på samme måte som feltet timer. Når du har satt sekunder, trykker du [ths] for å returnere til visning av alarmtidspunkt, og alarmen er nå satt.

Vil du forvisse deg om at alarmen er satt riktig, kan du velge menypunktet "Sett alarm" én gang til. Alarmtidspunktet du satte skal da vises, med symbolet [X] foran'.

#### <span id="page-34-4"></span>**5.1.5.4 Stille klokken(K)**

Her kan du stille klokka og sette riktig dato. Først vises 'Klokke:', etterfulgt av gjeldende tidspunkt. Punkt 7 og 8 blinker under feltet for timer, og verdien kan endres med [to] og [tn]. [to] minsker verdien med 1, mens [tn] øker verdien med 1.

For å bytte til feltet for angivelse av minutter, trykker du enten [ths] eller [spc-8]. [spc-7] bytter til forrige felt. Feltene for minutter og sekunder kan endres på samme måte som feltet for timer med [to] og [tn]. Når du har satt feltet for sekunder, og du trykker [ths], går du videre til angivelse av dato. 'Dato:' vises på punktlinjen, fulgt av dag.måned.år; hvert felt satt med to siffer, og punktum er brukt som skilletegn. Disse verdiene kan også minskes eller økes ved å trykke tastene [to] og [tn]. Når du har satt den siste verdien, kan du bekrefte inntastingen ved å trykke [ths]. Du returnerer da til menyen stille klokken.

#### <span id="page-35-0"></span>**5.1.5.5 Stoppeklokke (S)**

Med stoppeklokken på Actilino kan du ta tiden over en periode på timer, minutter eller sekunder. Symbolet [X] foran den siste registrerte sluttiden indikerer at stoppeklokken går. For å starte eller stoppe den, trykker du [spc]. Stoppeklokken starter idet du slipper [spc] tasten. Trykker du [spc-78], nullstilles klokken.

Du kan avbryte visning av stoppeklokken enten ved å trykke [ths] eller [tvs]. Dette gjør at stoppeklokken går i bakgrunnen mens du arbeider med andre ting.

#### <span id="page-35-1"></span>**5.1.5.6 Nedtellingsur (N)**

Nedtellingsuret brukes til å telle ned med inntil 24 timer, i antall timer, minutter og sekunder. Når nedtellingsuret er startet, begynner nedtellingen, og når den kommer til 0, settes et rytmisk alarmsignal i gang. Alarmen stoppes med [spc-78]. Mens alarmen høres, står det 'Nedtellingsalarm' på punktlinjen. Hvis ikke meldingen forsvinner når du stopper alarmen, trykker du [tvs].

Når du velger dette menypunktet, vises ordet 'Nedtellingstid:', etterfulgt av 00:00:00, eller tiden som er satt. Som før forklart, vil punkt 7 og 8 blinke under feltet for angivelse av time, og verdien endres ved å trykke [to] og [tn]. For å bytte til minuttfeltet, trykker du enten [ths] eller [spc-8]. [Spc]-7 bytter til forrige felt. Minutt- og sekundfeltene endres på samme måte som feltet time, med [to] og [tn]. Etter at sekundfeltet er satt, kan du trykke [ths] for å starte nedtellingen. Du vil da se at det står '[X]' fulgt av tiden som er igjen.

For å avbryte nedtellingen og nullstille nedtellingstiden, trykker du [spc-78]. Hvis nedtellingstiden er satt til 0, og du trykker [ths], startes nedtellingen på 24 timer.

#### <span id="page-35-2"></span>**5.1.6 MusicBraille (M)**

MusicBraille du den første editoren for punktnoter som ikke bare spiller hver tone når du skriver den, men også når du leser, ved hjelp av ATC-teknologien. Siden MusicBraille er en editor, beskrives redigeringen i kapittel 5.1.2 Fil (F). Du kan redigere, vise, kopiere, slette, endre navn, etc. på musikkfiler, samt opprette, åpne, kopiere, flytte og endre navn på mapper. I applikasjonen MusicBraille vises bare musikkfiler og mapper, ingen tekst dokumenter eller andre filer. Du starter MusicBraille ved å velge den fra hovedmenyen i Actilino, velg deretter "Ny fil" eller en eksisterende musikkfil. Deretter kan du begynne å skrive noter direkte, og høre hver note når du skriver den. I tillegg vil hver note spilles når du leser den på leselisten. På denne måten kan du raskt og enkelt lære deg noter ved å lytte til notene mens du leser. Eller du kan skrive inn din favoritt skala og deretter bruke lesefingeren for improvisasjon, du har gjort din leselist til et musikkinstrument.

Bruk trippeltastene for å navigere gjennom musikken du har skrevet, og trykk på markørhentertastene for å plassere markøren akkurat som i alle andre editorer. I tillegg består MusicBraille i dag av følgende kommandoer:

[SPC + 1 5] (Akkord e): Avslutter MusicBraille og tar deg tilbake til hovedmenyen. [SPC + 1 2] (Akkord b): Backspace sletter noten eller symbolet til venstre for markøren.

[SPC + 2 3 4] (Akkord s): Lagrer gjeldende innhold i editoren til en fil. Merk at musikkfiler har filtypen ".HMF", som ikke kan endres.

[SPC + 1 2 3 4] (Akkord p): Spiller musikken du skrev, etter posisjonen for markøren og bla ved behov.

[SPC + 1 2 3 6] (Akkord v): Bytter innskriving til kortere noteverdier, slik at du kan legge inn noter kortere enn 8.
[SPC + 1 2 3 4 5 6]: MusicBraille avsluttes och spiller musikk i bakgrunnen. Trykk [SPC + 1 3 4 6] (Akkord x) fro hovedmenyen for å gå tillbaka til MusicBraille og stoppe musikken. [SPC + 1] eller [SPC + TO]: øker volumet

[SPC + 4] eller [SPC + TN]: minker volumet

[SPC + 2 4] (Akkord i): velger instrument. Her kan du velge et instrument ved hjelp av TO oog TN. Bekreft ditt valg med THS eller MH og gå tilbake til noteringsvisning.

MusicBraille filer lagres på Actilino som filer med endelsen .HMF. De kan plasseres i mapper på samme måte som tekstfiler (se kapittel 5.1.2 Fil (F)).

Du kan også skrive en individuell oppstartslyd når du slår Actilino på. Lagre musikkfilen under navnet "boot" i rotkatalogen på Actilino. Utvidelsen ".hmf" legges til automatisk når du lagrer musikkfiler . Vær oppmerksom på at din melodi for oppstartslyden ikke bør være for lang.

# **5.1.7 Lydavspiller (L)**

Med de innebygde høytalerne og hodetelefonuttaket i Actilino, er det mulig å lytte på musikk eller andre lyder fra Actilino, som spilles av i enheter som for eksempel iPhone eller en PC, så lenge de er koblet til via blåtann. I tillegg er det en innebygget mikrofon som gjør det mulig å bruke Actilino til telefonsamtaler.

I det samme Lydavspilleren starter, så vil lydtilkobling til en iPhone eller PC bli etablert. Lydtilkoblingen er avhengig av at leselisten allerede er tilkoblet. Et lydsignal vil høres i det forbindelsen er opprettet.

Ved førstegangs bruk av en enhet, så må blåtannsforbindelsen opprettes i enhetens innstillinger for blåtann.

For å koble opp mot iPhone, gå til Innstillinger > Bluetooth, og velg enten "POR1007BT" eller "Actilino Audio" fra listen. Etter vellykket parring vil du høre en bekreftelsestone.

Nå er Actilinos Lydavspiller klar for å brukes mot iPhone, og følgende vil vises på leselisten:  $\text{glav} - + < >$ 

For å starte eller stoppe lydavspillingen, trykk MH ett eller annet sted over "play". Trykk MHtasten over minus "-" eller over pluss "+" for å henholdsvis minske eller øke volumet. Minimum og maksimum lydnivå vil bli indikert med et lydsignal. Lydnivået kan endres fra 1 - 16.

Trykk MH over Mindre enn "<" for å starte lydsporet på nytt. Et dobbelt trykk på samme tast går til forrige lydspor. Trykk MH-tasten over Større en ">", og du går til neste lydspor.

Du kan nå, mens Lydavspilleren spiller av musikk, trykke [TVS] ({Esc}) for å gå tilbake til menyen, og fortsett arbeidet med Actilino.

For å komme tilbake til Lydavspilleren, trykk [SPC + 1 4 7 8], eller velg Lydavspiller fra menyen.

# **5.1.8 Spill (S)**

For å lette innlæringen av punkt med Actilino, har vi lagt til et spill. I spillet "Hangman" må du gjette bokstavene som danner et ord.

# **5.1.8.1 Hangman (H)**

Dette er en variant av det klassiske spillet Hangman, der Actilino genererer en mystisk ord. Målet ditt er å gjette ordet ved å finne enkeltbokstaver. Når Hangman starter, vil det være en rekke punkter på leselisten. Hvert punkt representerer en bokstav av mysterieordet. Nå er din tur til å gjøre din første gjetning ved å skrive en bokstav på punkttastatur på Actilino

eller alternativt på et eksternt USB-tastatur. Hvis bokstaven du skrev i er en del av mysterieordet, vil alle forekomster av bokstaven bli avslørt på leselisten, og du vil høre en liten seierslyd. På den annen side, hvis bokstaven du trykket ikke er en del av mysterieordet, vil du miste et punkt, og høre en liten varsellyd. For hvert punkt du mister, vil varsellyden øke i tonehøyde. For å vinne spillet må du avsløre hele ordet. I så fall viser Actilino "Gratulerer. Du har vunnet!" Du taper spillet når du gjør 7 feilgjetninger. I begge tilfeller, er spillet over, og du må starte den på nytt ved å aktivere menyvalget. For å avslutte spillet når som helst er det bare å trykke Akkord e (eller {Ctrl + e} på et eksternt tastatur).

Løsningsordet lagres i mappen / HTSYS / LANGUAGE på SD-kortet. Hvert valgt språk kan ha sin egen fil. Navnet på filen du du laget blir som følger: "Language hangman.lst". Hvis det ikke finnes noen fil for det valgte språket benyttes "English(US)\_hangman.lst" automatisk.

Du kan legge til dine egne ord i disse filene eller legge til data for et bestemt språk. Legg merke til at et ord kun kan bestå av maksimalt 20 bokstaver og kun små bokstaver er tillatt. Etter hvert ord må det være et tegn for ny linje (CR / LF). Når du har redigert filen, må du starte Actilino på nytt for at endringene skal tre i kraft.

# **5.1.9 PC-modus (P)**

Dette menypunktet får Actilino til å gå over i leselistmodus. Når du starter skjermleserprogrammet, går apparatet automatisk over i pc-modus. Menyvalget "Pc-modus" er likevel nødvendig hvis du vekselvis skal bruke Actilino som noteringsenhet og som leselist. Fra "Pc-modus" kommer du til menyen med [spc-134] (akkord-m), og tilbake til leselistmodus kommer du ved å velge "Pc-modus" fra hovedmenyen.

Merk: For å gå fra leselist- til menymodus, må du holde [spc-134] inne i ca. et halvt sekund. Du hører et svakt klikk fra enheten, hvilket indikerer at du er i menymodus.

# **5.1.10 Punkttabell (T)**

Punkttabeller velges automatisk i henhold til språkvalget. Hvis du for eksempel skifter språket til fransk, vil den franske tabellen bli lastet som standard. Standard punktabell angis i parentes. Hvis det ikke er noen spesiell punkttabell for det valgte språket, brukes den standardiserte punkttabellen (Eurobraille) som er identifisert som "intern". I tillegg til en standard tabell, kan ni andre ulike tabeller lastes til Actilino.

#### **5.1.10.1 Lage en punkttabell**

Skal du lage din egen punkttabell, vil det enkleste være å ta utgangspunkt i en eksisterende, og modifisere denne. Under installasjonen ble det opprettet en mappe med navnet "BrailleTables" i installasjonsmappen for Actilino, og her finner du alle de medfølgende tabellene.

La oss si at du vil redigere standardtabellen, og så lagre denne som din egen tabell. Da kan en grei framgangsmåte være å velge "Kjør" fra startmenyen, og skrive "notepad", og trykke {enter}. Når notisblokken er startet, kan du åpne en redigerbar versjon av filen ibm437.asc ved å velge menypunktet åpne fra filmenyen. (Du finner flere detaljer i manualen for operativsystemet.) Punkttabellene finner du altså i undermappen "BrailleTables" under installasjonsmappen for Actilino. F.eks. "C:\Programfiler\Handy Tech\Actilino 4.13G\BrailleTables".

Nå kan du redigere filen. Pass på at du ikke endrer filstrukturen. Punktkombinasjonene kan du imidlertid endre som du vil. På første linje finner du en beskrivelse av filen. For at filen skal være gyldig, må det være en beskrivelse på første linje, og kun én linje er satt av til dette. Hver etterfølgende linje begynner med en punktkombinasjon skrevet som et nummer (f.eks. 234 for bokstaven s). Etter dette nummeret står selve bokstaven eller en beskrivelse av tegnet. Filen er satt opp i rekkefølge som en ASCII-tabell. Du kan endre punktkombinasjonen ved å endre tallet som står først på linjen. Vil du f.eks. at semikolon skal vises som noe annet enn punkt 2 og 3, går du til linjen der det står "23", og setter inn nummeret på punktene du vil bruke. Merk: Det må være minst ett mellomrom etter punktkombinasjonen og tegnet/beskrivelsen. Hvis ikke, vil du få en feilmelding når punkttabellen konverteres ved overføring til Actilino.

Når du er ferdig med å endre filen, kan du lagre den under et annet navn.

#### **5.1.10.2 Laste punkttabeller**

Som nevnt ovenfor, er det satt av plass til ni forskjellige punkttabeller i Actilino, i tillegg til standardtabellen. Hvis du har opprettet en tabell under navnet "mintab.asc", så kan du laste denne over på systemet med programmet HTCom. Start HTCom, og aktiver valget "Send punkttabell" som du finner under verktøymenyen. Du får da en dialogboks hvor du kan spesifisere tabellfilen du skal laste. Når du har trykket {enter}, får du mulighet for å velge tabellplassen du vil bruke. Plass 1 vises som 'Tabell 1' på Actilino, plass 2 som 'Tabell 2' o.s.v. Når du så trykker {enter} igjen, starter overføringen.

Merk: Hvis du arbeider med en av 6-punktstabellene som leveres med, vil tekst som skrives i editoren bli skrevet i store bokstaver. Grunnen til dette er at store bokstaver kommer før små i ASCII-tabellen, og Actilino bruker det første tegnet den finner.

#### **5.1.10.3 Finne og velge en punkttabell**

Straks du har valgt 'punkttabeller' fra menyen på Actilino, kan du bla i listen over punkttabeller, og velge en ved å trykke [ths]. Fra fabrikken leveres Actilino kun med standardtabellen. For andre språk (som norsk, engelsk etc.), vil de respektive lands punkttabeller være installert. En X inni en hakeparentes, indikerer tabellen som er aktiv. Menyen består av følgende punkter:

[x] Standard-tabell: tabellen er alltid tilgjengelig.

Tabell (1): [tom] ...

Tabell (9): [tom]: Plass for den niende tabellen som kan lastes.

Betegnelsen [tom], indikerer at det for øyeblikket ikke er lagret noen tabell på den aktuelle plassen. Når en tabell er lastet, vil [tom] være byttet ut med filnavnet på tabellen som ble lastet.

Hvis du forsøker å aktivere en tom tabellplass, vil du få følgende melding: 'Tabell n er tom'

n er nummeret på tabellplassen som ble forsøkt aktivert.

Eksisterer tabellen som aktiveres, vil den gjøres gjeldende umiddelbart, og du plasseres deretter i hovedmenyen ved punktet 'Punkttabeller'.

Merk: Hvis du bruker en ny eller selvkomponert punkttabell med feil på, er det mulig at menyer og meldinger er helt eller delvis uleselige. Dette kan skyldes en av følgende forhold:

- Punktrepresentasjonen som er satt opp i den lastede tabellen stemmer ikke med den som er lagt til grunn for meldingsfilen. F.eks. er den norske meldingsfilen basert på Windowstegnsettet codepage 1252. Den tyske meldingsfilen er derimot basert på ASCII-tegnsettet codepage 437. For å kunne redigere filer som er lagret under Windows, vil du måtte bruke et ANSI-tegnsett, som f.eks. den norske tabellen "nor-oub.asc". Mange tegn vil være like i to tabeller, men f.eks. tegn som en norsk ø, vil ofte vises forskjellig.
- En tabell som er lastet kan inneholde feil. Har du f.eks. kommet til å slette en linje i en tabellfil, vil tabellen ikke lenger inneholde 256 definisjoner. Alle tegn i tabellen som er plassert etter linjen som ble slettet, vil bli flyttet en posisjon. Dette kan f.eks. få ordet "info" til å vises som "hmen" (h m e n).

Hvis du overhodet ikke kan lese meldinger og menyer, kan du gjøre ett av følgende for å redde situasjonen:

1. Bruk HTComs skjermvisningsmodus. Valgt punkttabell påvirker ikke det som vises på dataskjermen. Ved å få hjelp av en seende person, eller ved hjelp av talen fra et skjermleserprogram, kan du velge standardtabellen. Du må slå av skjermleserens bruk av leselist før du kan aktivere skjermvisning.

2. Kom deg til hovedmenyen på en eller annen måte, og bla med [tn] til 'punktTabeller'. Hvis du er sikker på at du er i menysystemet, kan du trykke [tvs] div. ganger for å komme til hovedmenyen. Deretter trykker du [tn]-tasten eksakt seks ganger, etterfulgt av [ths]. Du er nå i undermenyen 'punkttabeller', og her kan du bare trykke [ths] igjen, så har du valgt standardtabellen.

### **5.1.10.4 Slette valgte punkttabell (L)**

Hvis du gjør utstrakt bruk av muligheten du har til å laste tabeller, vil du kanskje fylle alle ni plassene. Skulle du ha behov for å slette en tabell, gjør du som følger:

1. Aktiver først tabellen som skal slettes. Dette gjør du fra menyen 'PunktTabell'. 2. Åpne så menyen 'PunktTabell' igjen, og bla til det siste punktet på menyen, som er 'Slett valgt punkttabell'. Trykker du [ths], får du svare på spørsmålet: 'Slett punkttabellen (ja/Nei/Avbryt)?'. Svarer du "ja", slettes tabellen du har valgt, og standardtabellen aktiveres.

#### **5.1.11 Info (I)**

Her kan du sjekke minneforbruk, batteristatus og gjenværende kapasitet. Du kan også få vite versjonsnummeret på internprogramvaren, serienummeret på enheten samt installert språk for det eksterne tastaturet.

#### **5.1.11.1 Minne (M)**

Actilino har 16 GB tekstminne hvilket tilsvarer tekst med mer enn 16 miliarder tegn. Etter at du har valgt 'Minne', får du vite hvor mye disk-plass du har tilgjengelig, vist i KB (kilobytes): Du forlater menypunktet ved å trykke [tvs].

#### **5.1.11.2 Batteri status (B)**

Menyen tilbyr div. informasjon om batteriene som er i Actilino. Menyen består av tre punkter som er beskrevet nedenfor.

Vær klar over at verdiene som vises under de ulike valgene, ikke oppdateres dynamisk. For å oppdatere verdiene må du derfor først lukke det aktuelle menypunktet med [tvs], og deretter reaktivere dem med [ths].

### **5.1.11.2.1 Kapasitet (K)**

Du kan kontrollere batteriets ladestatus med de følgende fem verdier:

- Fulladet: Batteriene er 100% ladet.
- Høy: Mer enn 50% batterilading gjenstår.
- Middels: Omtrent 50% batteriladenivå.
- Lav: Batteriladingen er lav, men likevel tilstrekkelig. Vi anbefaler at du kobler til laderen.
- Utladet: Batteriet er nesten tomt, en varsellyd høres. Plugg laderen så snart som mulig.
- Utilgjengelig: Hvis batteriet er fjernet, og etter montering hvor ingen full utladning og lading er utført.

Merk: Hvis batteriet er skiftet ut uten en batterikalibrering, vil visningen av ladetilstand være feil. Hvis batteriet viser fulladet, er dette ikke nødvendigvis riktig. En pålitelig indikasjon av kapasitet vil bare være nøyaktig etter en batterikalibrering.

# **5.1.11.2.2 Spenning (S)**

Her vises spenningen i antall volt på batteriet. Fulladede batterier skal ha omtrent 4,19 V. Faller spenningen under ca. 3.0 V, vil apparatet slå seg av automatisk. Spenningen er således en indikator på gjenværende kapasitet.

Vi anbefaler at du bytter ut batteriene hvis du ser at spenningen avtar uvanlig raskt etter at du har brukt de samme batteriene en god stund.

#### **5.1.11.2.3 Status (S)**

Dette menypunktet viser en av følgende meldinger:

```
'Batteriene lades ut...'
'Vedlikeholdslader...'
'Hurtiglader...'
```
Når systemet bruker batterier, og strømmen ikke er tilkoblet, lades batteriene ut. Du får meldingen 'Batteriene lades ut...'.

'På USB strøm´: Actilino er tilkoblet via USB til pc. Strømmen fås via USB-tilkoblingen. 'Med strømadapter´: Strømadaptern er tilkoblet. Strömmen fås via strømadaptern.

For å lade opp batteriene igjen, kobler du laderen som følger med til en stikkontakt og ledningen til det USB uttaket på venstre side. Batteriene lades opp i løpet av seks til åtte timer. Ladingen foregår automatisk, og batteriene kan ikke overlades. Når hurtigladingen er fullført, går ladeprosessen over til såkalt vedlikeholdslading. Spenningen inn til batteriene reduseres da betydelig. Hensikten er å holde batteriene helt oppladet.

#### **5.1.11.3 Tastaturdefinisjon (T)**

Dette punktet viser språket som Actilinos tastaturdefinisjon bygger på. Tastaturdefinisjoner er tilgjengelig for mange forskjellige språk, og tastaturfil-kompilatoren (BKC) som følger med, kan brukes for å opprette tastedefinisjoner etter eget ønske.

# **5.1.11.4 Serienummer (S)**

Med denne funksjonen kan du kontrollere serienummeret på din Actilino. Dette kan være nyttig ved service.

### **5.1.11.5 Versioner (V)**

Her kan du sjekke hvilke versjoner du har av de ulike programvaremoduler i Actilino.

#### **5.1.11.5.1 Fastvare**

Denne funksjonen viser Actilinos fastvareversjon. Dette er den samme informasjonen som vises når enheten blir slått på.

#### **5.1.11.5.2 USB Vert**

Denne modulen kontrolerer tilkobling av USB-enheter. For tiden støttes bare USB-tastatur.

#### **5.1.11.5.3 Blåtann**

Denne modul håndterer trådløs kommunikasjon via Blåtann.

#### **5.1.11.5.4 Vedlikeholdsinfo**

Her finner du informasjon om vedlikehold, reparasjon og leveringsdato som er beskrevet i punkt 3.2 Slå på strømmen.

#### **5.1.11.6 Systeminformation**

Denne funksjonen viser viktig systeminformasjon, og den kan kalles opp fra de fleste situasjoner. Systeminformasjon er ikke tilgjengelig som et menypunkt. I stedet bruker du kommandoen [spc-23478] eller {shift-enter}. Følgende informasjon vises:

- Dato og tid (oppdateres kontinuerlig)
- Spenning på batteriene (hvis batterier er satt inn)
- Ledig minne

Informasjonen vises sekvensielt i flere meldinger. Trykk [ths] for å gå til neste melding. Trykk [tvs] for å avbryte visningen, eller for å avslutte etter at siste melding er lest. Når funksjonen avsluttes, returnerer du til der du kom fra da du kalte funksjonen.

Du får tilgang til systeminformasjon nesten fra hvor som helst på Actilino (fra editoren, fillisten o.s.v.). Følgende er likevel unntatt:

- Menyen klokke og undermenyen til denne
- Menyen avtalebok og undermenyen til denne
- Menyen info

Systeminformasjon er heller ikke tilgjengelig når du kommuniserer med andre enheter, f.eks. når filoverføring eler utskrift er i gang.

#### **5.1.12 Oppsett (O)**

Valgene for oppsett som er beskrevet under, brukes for å tilpasse Actilinos funksjoner. Alle valgene foretas ved bruk av avkryssingsbokser eller radioknapper fra de ulike

undermenyene. Du finner informasjon om avkryssingsbokser og radioknapper i kapittel 3.3.4 og 3.3.5.

Menyen "Oppsett" lukkes ved å trykke [tvs], og endringer som er gjort, lagres da automatisk. Konfigurasjonen "huskes" av Actilino også etter at apparatet har vært avslått. I det du går ut av menyen etter at du har gjort endringer, vises meldingen: 'Lagrer konfigurasjonsfil, vennligst vent'. Imidlertid tar det vanligvis mindre enn et sekund å lagre konfigurasjonen, så du vil normalt bare merke at punktlinjen endrer tekst et øyeblikk.

#### **5.1.12.1 6 punkts punktskrift (6)**

Dette valget lar deg veksle mellom 6-punkts og 8-punkts punktskrift (datapunkt). Ved visning av 6-punkts punktskrift, utelates punkt 7 og 8. Ved innskriving av tegn med punkt 7 eller 8, vil tegnene bli korrekt lagret

#### **5.1.12.2 Springtaster (P)**

Hvis du krysser av for dette valget, vil du kunne aktivere valget på menyen du er i, ved å trykke en springtast. Dette betyr at:

- Trykker du springtasten til en undermeny, vil denne øyeblikkelig åpnes.
- Trykker du springtasten til et valg med avkryssingsboks, plasseres fokus ved denne, og gjeldende status for boksen endres.
- Trykker du springtasten til en radioknapp, flyttes fokus til knappen, og denne aktiveres.

#### **5.1.12.3 Vis springtaster (V)**

Når valget 'Vis springtaster' er aktivt, vises springtastene ved at de settes i parentes. Funksjonen kan være nyttig hvis du arbeider i 6-punkts punktskrift, og du fremdeles er i ferd med å lære deg springtastene.

#### **5.1.12.4 Vis systemfiler (Y)**

Lar deg få Actilino til å vise systemfilene i fillisten sammen med filene du selv har laget.

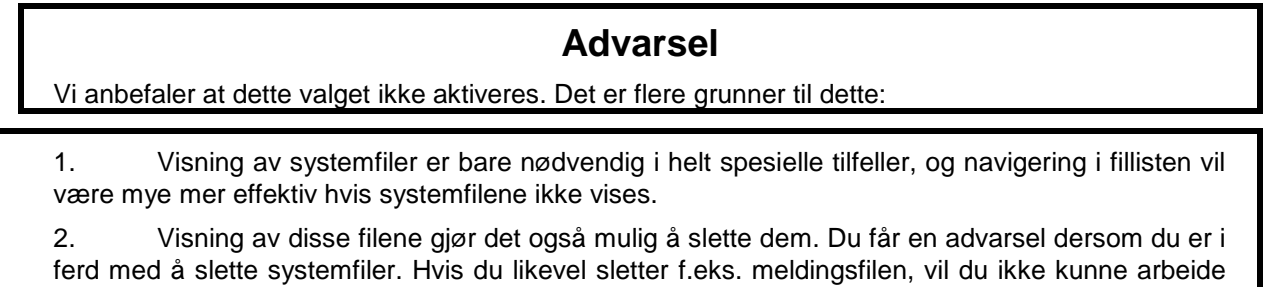

med punktsystemet før du har lastet denne filen på nytt. Du skal slette systemfiler bare hvis du er helt sikker på hva du gjør.

Du har fått et stort ansvar i og med at du har mulighet til å slette systemfiler. Help Tech GmbH aksepterer ingen garantikrav som følge av skade som skyldes at systemfiler er slettet!

# **5.1.12.5 Mapper først (M)**

Dette bestemmer om mapper eller filer skal vises først i fillisten. Som standard er dette alternativet satt til å vise mappene først. For å vise filene først, kan du deaktivere dette alternativet ved å trykke [SPC].

# **5.1.12.6 Smart redigering (R)**

Hvis du aktiverer dette valget får punkt 7 og 8, når de trykkes alene, en annen funksjon: Trykkes punkt 7 alene, utføres funksjonen 'Slett bakover', mens et trykk på punkt 8 alene gir funksjonen 'enter'. Hvis punkt 7 eller 8 trykkes sammen med andre taster, opprettholdes de originale funksjonene. [Spc-7], f.eks., flytter markøren til venstre. Store bokstaver kan skrives på vanlig måte.

### **5.1.12.7 Filatributter (A)**

Valget bestemmer om filattributter skal vises i fillisten. Hvis valget er aktivt, vil fillisten, i tillegg til filnavnet, inneholde informasjon om filstørrelse og tid og dato for når filen sist ble endret. Imidlertid vil funksjonen naturligvis gjøre at det går litt langsommere å navigere i fillisten.

### **5.1.12.8 Bytt automatisk til eksternt tastatur (K)**

Hvis dette alternativet er aktivt veksler Actilino automatisk til tastaturet som du kobler til på den eksterne tastaturporten når den er satt til PC-modus. Dette betyr at tastaturet kan brukes til å kontrollere datamaskinen du koblet til Actilino. Når Actilino går tilbake til menymodus, vil tastaturet automatisk bytte til interntastaturmodus. Med denne innstillingen kan tastaturet brukes for innebygde Actilino funksjoner.

Det er mulig å veksle mellom internt og eksternt bruk av tastaturet manuelt, med kommandoen [spc-25] (akkord-:).

# **5.1.12.9 Slå av Actilino automatisk**

Hvis dette alternativet er aktivert, har du beskyttet Actilino av en Power On Beskyttelse mot utilsiktet start. Dette betyr at Actilino vil slå seg av automatisk etter 60 sekunder hvis du ikke leser fire tegn på rad på leselisten. Den automatiske avslutningen fungerer ikke når Actilino drives av strømadapteren eller USB-grensesnittet eller hvis den er koblet til via Bluetooth mot en skjermleser.

#### **5.1.12.10 Start i… (S)**

Valget bestemmer hva Actilino skal gjøre når den slås på. Alternativene velges ved hjelp av radioknapper. Bare ett av de fem valgene som er beskrevet nedenfor kan være aktivt:

#### **5.1.12.10.1 Hovedmeny (H)**

Når apparatet slås på, havner du i hovedmenyen. Herfra kan du velge manuelt hva du vil gjøre. Dette er standardinnstillingen for Actilino.

### **5.1.12.10.2 Automatisk ny (N)**

Actilino åpner automatisk en ny, tom fil i editoren når du slår apparatet på. Funksjonen er praktisk hvis du ofte bruker enheten til å å gjøre et notat i en ny fil, rett etter at du har slått på.

# **5.1.12.10.3 Forrige fil (F)**

Når du slår på Actilino i firmware-modus, og dette valget er aktivert, plasseres du i editoren med den sist lukkede filen åpen, og markøren er plassert der du forlot den da du lukket filen. Vær oppmerksom på at dette valget ikke gjør at Actilino åpner filen som sist ble åpnet, men filen som sist ble redigert og lagret.

Dette valget er det mest fornuftige hvis du ofte gjør notater i den samme, allerede eksisterende filen etter at du har slått apparatet på.

### **5.1.12.10.4 PC-modus (P)**

Dette valget slår på Actilinos mulighet for å aktivere pc-modus når apparatet slås på i firmware-modus, slik at en skjermleser umiddelbart kan få tilgang til systemet. Dette vil fungere på samme måte som om du valgte pc-modus fra hovedmenyen. Nå får du ikke tilgang til andre funksjoner på Actilino som f.eks. editoren, før du kommer deg ut av pc-modus ved å trykke [spc-134] (akkord-m) i ca. et halvt sekund

#### **5.1.12.10.5 Kalkulator (K)**

Dette valget fører til at Actilino aktiverer kalkulatoren når systemet slås på. Bruk dette valget hvis du ofte trenger rask tilgang til kalkulatoren.

#### **5.1.12.11 Lydsignaler (D)**

Actilino gir en rekke forskjellige lydsignaler i ulike situasjoner for å advare brukeren mot å gjøre noe som er irreversibelt, eller for å varsle om feil eller om kritiske situasjoner. Avhengig av brukerens erfaring med Actilino, eller av miljøet apparatet skal brukes i (på seminar, på tog e.l.), vil lydsignaler kunne være ubeleilige eller irriterende. Derfor tilbyr Actilino ulike nivåer for frekvensen av lydsignaler.

De ulike innstillingsnivåene som er beskrevet nedenfor, gjelder etter at Actilino har kommet med oppstartsignalet. Feil som måtte oppstå under oppstart er normalt av en mer alvorlig karakter, og slike meldinger indikeres derfor alltid med lydsignal. Disse fire sjekkboksene er aktivert som standard, Feil, Advarsler, Bekrftelser og Batterivarsel.

# **5.1.12.11.1 Feil (F)**

Actilino gir lydsignal kun hvis det har oppstått feil. I tillegg til interne feil, kan feil også oppstå som følge av at brukeren gjør feil. Imidlertid følges slike feil vanlig vis ikke opp med meldinger på punktlinjen.

#### **5.1.12.11.2 Advarsler (A)**

Actilino gir lydsignal kun ved feil eller advarsler.

#### **5.1.12.11.3 Bekreftelser (B)**

Actilino gir et pip på en kompleks handling, når for eksempel åpne en fil i editoren lykkes.

# **5.1.12.11.4 Batterivarsel (V)**

Hvis strømmen på batteriet når et kritisk nivå, minner Actilino deg på om å lagre data og lade opp batteriet, hvert minutt. Hvis batterikapasiteten er kjent av Actilino, vil varsel spilles når estimert brukstid er mindre enn 30 minutter. Hvis batteriet er tatt ut og satt inn, kan kapasiteten bare bestemmes etter en batteri-kalibrering. Derfor må batteriet utlades og lades opp igjen i en lang prosess. Hvis batterikapasiteten er ukjent, vil varsel gis hvis batterispenningen er mindre enn 3,4 V.

# **5.1.12.12 Tidsformat (T)**

Alle innstillingene her vil influere på hele systemet, inkludert på editoren. Hvis du velger 12 timersformatet, vil klokka alltid vises i 12-timersformat, i motsatt fall vil 24-timersklokke vises. Velger du i tillegg engelsk datoformat, vil feltene dag og måned bytte plass.

# **5.1.12.13 Indiker inntastingsmodus (I)**

Når du skriver tekst på Actilino, søkes vanligvis punkttabellen fra begynnelsen (ASCII-verdi 0) mot slutten (ASCII-verdi 255) etter punktkombinasjonen du anga på punkttastaturet. Rekkefølgen kan imidlertid endres, slik at det letes fra slutten mot begynnelsen etter en bestemt punktkombinasjon. Dette vil kunne være nyttig hvis du bruker en punkttabell med samme punktkombinasjon for to ASCII-verdier, f.eks. til tegn for spesielle språk. Da vil du på denne måten kunne bestemme om du skal velge det første eller det siste tegnet fra tabellen som har denne kombinasjonen.

For eksempel er punktkombinasjonen 1,2,4 et spesielt tegn i det arabiske alfabetet, og den samme kombinasjonen brukes også for bokstaven "f". De sær-arabiske ASCII-verdiene ligger etter ASCII 128, mens bokstaven "f" kommer før i tabellen. Dermed kan det arabiske tegnet som har punktkombinasjonen 1,2,4 nås ved først å snu søkerekkefølgen i tabellen, og deretter skrive kombinasjonen 1,2,4. Det finnes to kommandoer for å sette søkerekkefølge i punkttabellen:

- [Spc-236], du søker bakfra i punkttabellen. Dette indikeres med en dyp tone.
- [Spc-356], du søker forfra i tabellen. Dette indikeres med en høy tone.

For å kunne vite hvilken retning i tabellen det søkes, kan du under oppsett, sette et lydsignal som indikerer hvilken retning søket er satt til. En av følgende tre innstillinger kan velges ved hjelp av radioknapper:

"Ingen indikering": Ingen indikeringssignal vil bli gitt ved innskriving.

"Latin-modus": Når du skriver, og "søk forfra" er satt på, gis det en dyp indikeringstone.

"Non-latin-modus": Med inntasting av punktkombinasjoner med "søk bakfra" satt på, høres et lydsignal med en høy tone.

Vi anbefaler at du setter søkeretningen i tabellen til det du normalt bruker, nemlig forfra. Skal du f.eks. skrive arabisk, bør du aktivere "søk bakfra". Når det gjelder

indikeringstonen, anbefaler vi at du velger latin-modus. Da vil et signal kun lyde hvis du snur søkeretningen for å skrive latinske bokstaver i en arabisk tekst. Bruker du en punkttabell fra Handy Tech, er søkeretningen automatisk satt korrekt.

# **5.1.12.14 Punktmotstand (U)**

Når du leser teksten, kan det være lurt å justere punkttrykket på cellen til ditt behov. Du kan velge mellom tre innstillinger, myk, medium og hard. Standardinnstillingen er medium. Erfarne punktlesere ønsker ofte å lese punktskrift med et lett trykk. Her anbefaler vi at du bruker innstillingen "myk". Denne innstillingen vil også forsterke leseinnstillingen for ATC. Du kan også justere punktets hardhet i dialogboksen for Handy Tech punktdriveren (se kapittel 8.5). Merk at innstillingene er lagret på enheten ikke i datamaskinen.

# **5.1.12.15 ATC følsomhet (F)**

Ved bruk av ATC, anbefaler vi at du justerer ATC følsomhet til ditt behov. Du kan velge en verdi mellom 1 og 7. Standard er "7".

Merk: Hvis den automatiske rullingen via ATC ikke fungerer som den skal, kan du prøve å justere følsomheten til ATC.

#### **5.1.12.16 Dvalemodus (E)**

Her kan du stille inn hvor lang tid det skal ta før Dvalemodus aktiveres. Dette vil spare batteriets levetid og gir lavere strømforbruk. Hvis du slår den av, vil ikke Actilino slås av. For aktivering kan du velge mellom 15, 30, 45 eller 60 minutter. Hvis du ikke arbeider med Actilino eller trykker på en knapp, vil Actilino slå seg av automatisk. Når du trykker på en knapp igjen, våkner Actilino opp og du kan fortsette å arbeide. Ingen data vil forsvinne når dvalemodus er aktivert. Standardinnstillingen er 15 minutter.

#### **5.1.12.17 Språk**

Her har du muligheten til å veksle mellom ulike språkvarianter uten å måtte laste opp firmware igjen. I tillegg til menyspråk, tastaturoppsett og - om mulig - vil punkttabellen bli konvertert automatisk. For enkelte språk er det bare engelsk som er menyspråk (Kode: engelsk menyer).

Hvis du uforvarende velger et fremmed språk, som du ikke forstår, kan du endre språket ved å holde en bokstav i 20 sekunder mens du slår på enheten: d for tysk e for engelsk, u for amerikansk engelsk, n for norsk, s for svensk og f for fransk.

#### **5.1.12.18 Masselagring**

Hvis denne boksen er valgt, kan du få tilgang til Actilino direkte fra datamaskinen. Her blir Actilino identifisert som en ekstern enhet fra datamaskinen. Du kan slette, endre navn på eller endre data via Windows Utforsker på Actilino. Husk at data som ikke blir overført til Actilino gjennom HTCom kanskie ikke kan leses av Actilino.

Merk: Hvis du endrer dette alternativet, vil endringen ikke være aktiv ved å lukke oppsettmenyen, men ved å slå av Actilino og slå den på igjen. Husk at du ikke må endre eller slette data i mappen HTSYS fordi korrekt drift av Actilino da ikke kan garanteres.

#### **5.1.12.19 Batterilading på**

Hvis boksen ikke er avmerket, vil du ikke lade batteriet via USB-grensesnittet på den tilkoblede datamaskinen. Dette er nyttig for å spare batteri i en bærbar PC, når du er på veien og ikke har tilgang til et strømuttak. Men hvis spenningen på batteriet tilActilino deg mindre enn 3,6 V, lades den med minimumsstyrke (100 mA).

Uavhengig av denne innstillingen, vil batteriet lades med strømadaptor med maksimal ladestrøm.

# **5.1.12.20 Energisparing (E)**

Hvis denne funksjonen er aktivert, er strømforbruket lavere, men punktene føles litt mykere.

# **5.1.12.21 Batterikalibrering**

Hvis du setter i et nytt batteri eller setter det inn igjen etter fjerningen, vil visningen av kapasiteten ikke være riktig. For å få det til å fungere korrekt igjen, må batteriet utlades og lades helt opp igjen. Siden dette ikke alltid er mulig, kan en batterikalibrering være til hjelp. Imidlertid tar kalibreringen vanligvis 30 til 50 timer! I løpet av denne tiden, kan du ikke jobbe med enheten. For dette formål må Actilino være koblet til strømtilførsel via vegg for å sikre strømforsyningen. Batterikalibrering kan bare aktiveres i menyposten "batterikalibrering" ved å trykke på [SPC + 1 4 7] (Akkord C). Først vil du lese "Alternativer", og noen sekunder senere, "lading, USB på". Batteriet lades, utlades og lades deretter helt opp igjen. Under utladning, arbeider Actilino med minimalt strømforbruk. Dette vil endre elementene svært raskt. På slutten av kalibreringsprosessen vises det på leselisten: "aa:bb e:ff g, gV", hvor a, b, f og g står for tall.

Kalibreringen av batteriet kan avbrytes ved å trykke på markørhentertastene MH16, MH15, MH16, en etter en. Visningen av kapasiteten vil da fortsatt ikke være nøyaktig. Batteriets ladetilstand avhenger av tidspunktet for avbrudd.

# **5.1.12.22 Fabrikkoppsett (O)**

Ved å trykke [ths] her, tilbakestilles alle valg under "Oppsett" til fabrikkoppsettet. Dette skjer uten at du blir bedt om bekreftelse. Standardinnstillingene er som følger:

[ ] 6-punkts punktskrift: av [ ] Springtaster aktiverer: av [ ] Vis springtaster: av [ ] Vis systemfiler: av [x] Vise mapper først: på [x] Smart redigering: på [ ] Filattributter: av [x] Bytt automatisk til eksternt tastatur: på [ ] Slå av Actilino automatisk: av Start i…: Hovedmeny [x] Lydsignaler: på for alle [x] Dato/Tid Format: 12-timer AM / PM og Engelsk Dato: på [ ] Indiker inntastingsmodus: av Punktmotstand: medium ATC-følsomhet: 7 Dvalemodus: 15 minutter Språk: uforandret [x] Masselagring: på [x] Batterilading på: på [ ] Lavenergi punktskrift: av

# **5.2 Editoren**

Editoren lar deg lese og redigere filer. Opptil fem filer kan være åpne samtidig. . En hvilken som helst fil kan åpnes mens du er i editoren, men da må du vite filnavnets eksakte stavemåte.

#### **5.2.1 Oversikt over funksjonene i editoren**

Editoren tilbyr følgende funksjoner:

- Sette inn tekst, flytte markøren og sette bokmerker.
- Modus for innsetting, overskriving og skrivebeskyttelse.
- Visning av status
- Blokkfunksjoner (kopiere, klippe ut, lime inn, ombytting av blokkmerke og markør).
- Søkefunksjoner, både fram- og bakover.
- Søk og erstatt tekst (kun framover)
- Kalkulator fra editoren
- Utskrift av hele filer eller av merket tekst
- Åpne flere filer og veksle mellom dem.
- Koble editoren midlertidig ut, slik at andre oppgaver kan utføres.
- Lukke og lagre filer.
- Hjelp.
- Meny for oppsett av editoren.
- Automatisk scrolling under lesing med ATC.

De følgende avsnitt beskriver hver av disse funksjonene i detalj.

#### **5.2.2 Dialoger og bekreftelser**

For mange funksjoner i editoren, vil du få dialoger der du kan velge eller taste inn bestemte verdier. I tillegg tilbyr editoren bekreftelsesspørsmål, som gjør at du får vite resultatet av handlingen du er i ferd med å utføre.

Når du er i et felt i en dialog, kan du bruke ulike funksjoner for raskt og effektivt å velge riktig verdi:

- Kommandoen "lim inn" (akkord-v), lar deg kopiere innholdet på utklippstavlen direkte til feltet.
- En standardverdi, eller verdien som sist ble valgt, kan tilbakekalles med kommandoen "kopier" (akkord-c).
- Kommandoen "klipp ut" (akkord-x), sletter teksten fra markørposisjonen til slutten av feltet.
- Flytter du markøren mot høyre i et redigeringsfelt, vil eksisterende tegn bli stående. Derfor trenger du kun å skrive inn de tegnene som skal erstattes.

Du kan forlate en dialog eller en melding på flere måter:

1. Du kan bekrefte valget ditt ved å trykke [ths], og funksjonen aktiveres.

- 2. Trykker du [tvs], lukkes dialogen uten at endringer trer i kraft. På denne måten kan du også forlate en melding etter at du har lest den.
- 3. Du kan ganske enkelt vente en liten stund til dialogen eller meldingen lukkes automatisk. Ventetiden kan endres fra editorens oppsettmeny.

Editoren bruker følgende lydsignaler for å varsle om vellykkede handlinger, eller om feil. (Du kan skru av lydsignalene under oppsett, lydsignaler.)

- Bekreftelse (ett enkelt pip): En funksjon er utført med vellykket resultat.
- Advarsel (To korte høye pip): Signalet høres hvis Actilino ikke har mottatt respons som forventet, eller hvis innholdet på punktlinjen er endret, f.eks. på grunn av at en statusmelding har dukket opp. Dette lydsignalet lyder også hvis du forsøker å flytte markøren utover begynnelsen eller slutten av filen du er i.
- Feil (flere påfølgende advarselssignaler): Varsler om at det vises en feilmelding på punktlinjen.

### **5.2.3 Skrive inn og slette tekst**

Punkttastene brukes til å skrive inn punktskrift. Dersom du har skrevet inn et gyldig tegn, vises dette tegnet på punktlinjen til venstre for markøren. Markøren vises som punkt 7 og 8. Etter at et tegn er skrevet inn, flyttes markøren fram til neste posisjon. Når markøren er kommet til punktlinjens siste celle, returnerer markøren til første punktcelle på punktlinjen. Lengden av en linje er ikke begrenset når du skriver inn tekst. Du kan sette inn et linjeskift ved å trykke på [ths]-tasten.

For å slette et tegn, kan du enten bruke slett bakover, [spc-12] for å slette tegnet til venstre for markøren, eller slett, [spc-45] for å slette tegnet på markørplass. Hvis slettekommandoen ikke lar seg utføre, fordi du er ved begynnelsen eller slutten av filen, høres advarselssignalet som forteller at handlingen ikke kunne utføres.

Du kan sette inn gjeldende dato i teksten ved å trykke [spc-145] (ctrl-d på et eksternt tastatur). Gjeldende klokkeslett setter du inn ved å trykke [spc-2345] (ctrl-t).

#### **5.2.4 Lese tekst**

For å lese tekst, kan du bla mot venstre ved å trykke [to] eller mot høyre ved å trykke [tn]. Har du et eksternt tastatur koblet til, kan du også bruke de vanlige flyttetastene der for å flytte i teksten. Et feilmeldingssignal indikerer at du har nådd begynnelsen eller slutten av filen. Du kan tilpasse lesetastenes funksjon fra editorens oppsettmeny.

Hvis du har lest i teksten og vil returnere til markøren, trykker du ganske enkelt [tvs]. Alternativt kan du bare begynne å skrive inn tekst, eller gi andre kommandoer, så vil markøren også få fokus. På den annen side kan du når som helst få markøren dit du er med punktlinjen, ved å trykke på en av markørhentetastene. Deretter kan du gjøre endringer i teksten på dette stedet.

Hvis et ord på slutten av punktlinjen er for langt slik at det går over på neste linje, kan du ved hjelp av editorens oppsettmeny få ord som er for lange til å vises i sin helhet på neste punktlinje.

Det er også mulig å få vist ASCII-verdien av et tegn, ev. som heksadesimal eller oktal representasjon. Funksjonen initieres med kommandoen [spc-1457] (akkord-D). For å avslutte denne visningsmodusen, trykker du [tvs].

Editoren tilbyr en funksjon som kalles kontinuerlig lesing. I denne modusen blar Actilino automatisk framover i teksten, med en hel punktlinje om gangen. Bla-hastigheten kan justeres fra editorens oppsettmeny, men du kan også justere den underveis med tastene [to] og [tn]. For å aktivere kontinuerlig lesing, trykker du [spc-tn]. Markøren flyttes ikke under kontinuerlig lesing. Trykker du en markørhentetast, settes markøren på dette stedet, og blaingen stopper. Du kan flytte punktlinjen en lengde mot høyre ved å trykke [spc], uten at blahastigheten endres.

# **5.2.5 ATC i Editoren**

Med [SPC + 1 7] (Akkord A) kan du aktivere og deaktivere automatisk rulling med ATC. Hvis aktivert, vil Actilino finne hvor du er på leselisten og blar automatisk uten å trykke på en blaknapp.

Med denne versjonen har vi ytterligere forbedret leseopplevelse ved å tilby flere praktiske funksjoner. Disse er alle slått av som standard, men kan endres med sine respektive Akkordkommandoer.

Slutt på linje merking: Her vises en full celle på slutten av teksten som vises hvis linjen ikke er helt fylt. Ved hjelp av denne funksjonen, vil du alltid vite når du har nådd slutten av teksten som vises. Du kan slå denne funksjonen på ved å trykke [SPC + 1 6].

Vente lenger for kortere linjer: Noen brukere rapporterte at teksten i korte linjer hadde en tendens til å rulle for raskt. Når denne funksjonen er aktivert, vil Actilino vente litt før den ruller forbi en kort tekstlinje. Bruk [SPC + 1 2 6] for å slå på funksjonen.

Lydsignal: Gir et kort pip hver gang linjen ruller automatisk. Dette kan slås på/av med [SPC + 1 4 6].

Flimmer: Denne funksjonen tømmer leselisten for en kort tid før den automatiske rullingen skjer. Dette er mindre påtrengende enn et pip, men gjør det likevel lettere å avgjøre om leselisten ruller. Flimmer for å slå på/av, trykk [SPC + 1 4 5 6]

#### **5.2.6 Flytte markøren**

For å flytte markøren uten å forandre noe i teksten, kan du bruke de såkalte markørhentetastene (også kjent som mh-taster). Disse tastene er konstruert som en integrert del av punktcellene. Det er en liten plasttunge i forlengelsen av punktcellen som er til å trykke på. Denne trykker i sin tur på markørhentetasten som er usynlig, og ligger på undersiden av tungen. mh-tastene er utformet slik at navigering skal kunne skje raskt og effektivt.

Hvis du forsøker å flytte markøren forbi slutten av en linje, vil Actilino pipe, og markøren vil bli plassert slik at du kan fortsette med å skrive inn tekst på samme linje.

Editoren tilbyr følgende muligheter for å flytte markøren:

• Hvis du trykker [spc-123], flyttes markøren til begynnelsen av filen. [spc-456] flytter markøren til slutten av filen.

# **Actilino** Funksjoner **i Actilino**

- Du kan flytte markøren til begynnelsen av en setning ved å trykke [spc-2], og til begynnelsen av neste setning med kommandoen [spc-5]. Markøren flyttes til nærmeste punktum, kolon, utrops- eller spørsmålstegn.
- Du kan også hoppe til begynnelsen av linjen ved å trykke [spc-13], og til slutten av linjen med [spc-46].
- [Spc-3], gjør at markøren hopper til begynnelsen av forrige ord. Trykker du [spc-6], hopper den til begynnelsen av neste ord.

Markøren kan også flyttes tegn for tegn eller linje for linje:

- [Spc-7], et tegn mot venstre
- [Spc-8], et tegn mot høyre
- [Spc-1], en linje opp
- [Spc-4], en linje ned

Flytter du markøren mot venstre, og den passerer begynnelsen av en linje, havner den på slutten av forrige linje. På samme måte kommer markøren til begynnelsen av neste linje hvis du flytter den mot høyre, slik at den passerer slutten av linjen du er på. Når du flytter markøren opp eller ned, settes den alltid på begynnelsen av linjen den kommer til.

Legg merke til at tegnet tabulator vises som et gitt antall mellomrom. I en fil lagres tab enten som et tab-tegn, eller som flere mellomrom. Dersom en tabulator er lagret som et tabtegn i en tekst, og du flytter markøren til tabulatoren og ett tegn mot høyre, så hopper den over mellomrommene som utgjør tab-tegnet, og markøren kommer direkte til første tegnet etter tabulatortegnet. Trykker du på en av mh-tastene over et av mellomrommene som utgjør en tabulator, settes markøren på første mellomrommet som utgjør tabulatoren, og du vil høre et advarselssignal fra Actilino.

Vær også klar over at det kan være vanskelig, eller umulig, å flytte markøren et ord eller en setning fram eller tilbake hvis du leser en tekst i engelsk kortskrift (grade 2). I slike tekster kan ord inneholde skilletegn som en del av forkortelsen.

Når en fil lukkes, lagres også gjeldende markørposisjon. Når du senere åpner filen igjen, finner du markøren på samme sted som den var da du lukket filen. Imidlertid går denne informasjonen i enkelte tilfeller tapt.

#### **5.2.7 Redigeringsmodi (spc-24 = akkord-i)**

Ved å taste [akkord-i], kan du veksle mellom overskrivings- og innsettingsmodus. Som standard velges innsettingsmodus; dvs., tegn som settes inn før slutten av filen, overskriver ikke teksten til høyre. I stedet flyttes resten av teksten mot høyre, slik at det blir plass til teksten som settes inn. I overskrivingsmodus overskrives teksten til høyre for markøren, av det du skriver. Når du er kommet til slutten av en linje derimot, fortsetter du denne linjen uten å overskrive den neste. Hvis du vil slette en tekstdel som består av mer enn én linje, vil det derfor være enklere å merke denne tekstdelen som en blokk, og etterpå slette blokken. Deretter kan du skrive inn tekst i innsettingsmodus.

Innsettings- og overskrivingsmodus indikeres ved at markøren får forskjellig utseende. Ved innsettingsmodus (standard), vises markøren som punkt 7 og 8. Når du er i overskrivingsmodus, vises den som full celle, altså alle åtte punktene. Markøren blinker i begge tilfeller. Du kan velge hvordan markøren skal vises fra editorens oppsettmeny, men du kan bare velge mellom disse to måtene å presentere markøren på.

Det finnes enda en editormodus, nemlig modusen "bare lesetilgang" (skrivebeskyttet). Med denne modusen aktivert, kan filen vises, men du kan ikke skrive i den. forsøker du å skrive inn tekst mens du er i denne modusen, vil Actilino bare gi advarselssignaler. Modusen "bare lesetilgang" spesifiseres ved åpning av filen, og denne modusen kan ikke endres mens filen er åpen. Du kan sette skrivebeskyttelse for en fil fra editorens oppsettmeny, eller du kan åpne en hvilken som helst fil med bare lesetilgang fra editoren.

### **5.2.8 Kalkulatorfunksjonen**

Hvis du ønsker å foreta en utregning mens du skriver en tekst, så kan du gjøre dette direkte i editoren. Oppgi ganske enkelt uttrykket du vil regne ut, og avslutt med å trykke [spc-2356] (akkord-=) eller {ctrl-shift-enter}. Uttrykket evalueres, og resultatet settes inn i teksten. Hvordan resultat og uttrykk plasseres bestemmes av gjeldende innstilling for variablene "Resultatposisjon" og "Behold uttrykk".

Eksempel:

Kontoret mitt har en gulvflate på 3,2\*4,1 = 13,12 kvadratmeter.

Husk at du ikke kan bruke mellomrom i et uttrykk. For mer informasjon, se kapittel 5.1.3 "Kalkulator".

Merk: Hvis du endrer et uttrykk du har regnet ut tidligere, og så evaluerer dette uttrykket, vil det nye resultatet settes inn i teksten uten at det gamle slettes

# **5.2.9 Vise status (spc-2347)**

Kommandoen [spc-2347], aktiverer visning av status for gjeldende fil. Følgende informasjon vises:

- Navnet på filen
- Utskriftsmodus: Viser aktiv utskriftsmodus i editoren (av, tegnutskrift, linjeutskrift)
- Gjeldende redigeringsmodus (innsettings- overskrivingsmodus eller bare lesetilgang)
- Filens modifiseringsstatus
- Begynnelsen og slutten av et merket område
- Gjeldende markørposisjon
- Gjeldende kolonne
- Tegn x av y  $(z\%)$ .

Du blar fram og tilbake i denne informasjonen henholdsvis med [spc-4] og [spc-1].

#### **5.2.10 Sette bokmerke (to-tn)**

Trykker du [to] og [tn] samtidig, huskes gjeldende markørposisjon som et merke. Dette merket kan du så bruke som et bokmerke, for raskt å finne tilbake til dette stedet i teksten. Det kan settes inntil 10 merker for hver fil.

Du vil få opp en dialog som spør etter et navn på merket. Du kan enten skrive inn et navn på inntil 24 tegn, eller du kan velge fra en liste over navn på bokmerker som du har fra før i denne filen. Trykker du [ths], settes merket, og det huskes under det navnet det fikk. Eksisterer dette navnet som navn på et annet merke, får du en dialog som spør om du vil overskrive merket. Ved å svare [j], overskrives forrige merket. Hvis du allerede har satt 10 bokmerker, er du nødt til å velge et av merkene, og døpe det om eller overskrive det. Velger du et eksisterende merke med pil opp/ned før du gjør noe annet i denne dialogen, får du ingen spørsmål om overskriving. Når et merke er satt, høres et pip som bekrefter handlingen.

Hvis du redigerer teksten etter at du har satt et merke, tilpasses merkets posisjon tilsvarende. Dette betyr at:

- Hvis du setter inn eller sletter tekst, vil alle merker som finnes mellom markørposisjonen og slutten av teksten, justeres tilsvarende.
- Sletter du et tegn der det ble satt et merke, vil merket bli stående.

### **5.2.11 Gå til et bokmerke (spc-134 = akkord-m)**

For å gå til et bokmerke du tidligere har definert, trykker du [akkord-m]. Du vil da få opp en liste over alle merkene som er definert for filen du er i, og du plasseres i slutten av denne listen. Du kan nå velge fra listen ved å bla opp eller ned med [spc-4]/[spc-1]. Du kan også skrive inn navnet på et bestemt bokmerke. Flytter du nedover én gang etter at du har åpnet listen, kommer du til første merket på listen.

For å gå til det valgte merket, trykker du [ths]. Editoren holder rede på posisjonen du hoppet fra, og den huskes som den ene enden av et markert område (en blokk). Dette gjør at du umiddelbart kan returnere til denne posisjonen. Bruken av "blokk" er beskrevet i neste kapittel.

Hvis du oppgir et merke som ikke finnes, får du meldingen 'bokmerke x finnes ikke'; og finnes det ingen bokmerker, får du meldingen 'Ingen bokmerker er definert.

Merk: I enkelte situasjoner vil merker du har lagret ikke lenger være tilgjengelige.

### **5.2.12 Slette bokmerker (to-tn, velg navn, spc)**

Hvis du vil slette et merke, aktiverer du kommandoen for å sette et merke med [to-tn] (begge samtidig). Velg så merket du skal slette fra listen, og trykk mellomrom. Dermed tømmes feltet. Trykker du deretter linjeskift, vil du få spørsmål om du virkelig vil slette merket. Svarer du [j], vil det forsvinne.

#### **5.2.13 Blokkfunksjoner**

Blokkfunksjonene lar deg velge avgrensede deler av teksten som du så kan arbeide med. Framgangsmåten for å arbeide med blokker, likner mye på metodene en bruker ved moderne pc-baserte operativsystemer:

- Du merker en del av teksten.
- Tekstområdet kan kopieres eller klippes ut, og det lagres midlertidig på utklippstavlen.
- Herfra kan teksten limes inn, enten i samme fil, eller i en annen.
- Du har også mulighet for å lagre tekstblokken direkte i en ny fil.

#### **5.2.13.1 Merke begynnelsen av en blokk [spc-ths]**

For å starte merking av en tekstblokk, må du først finne stedet der du vil at blokken skal begynne. Deretter trykker du [spc-ths], og du får en bekreftelse i form av et lydsignal. For å bestemme slutten av tekstområdet, setter du ganske enkelt markøren en posisjon til høyre for stedet der du vil avslutte. Når du flytter markøren vil du se at all tekst mellom merket du satte og gjeldende markørposisjon er understreket med punkt 7 og 8 på punktlinjen.

La oss si at du har skrevet inn teksten "Dette er en test", og at du vil lage en blokk av ordene "Dette er". Før du går i gang, kan du plassere markøren i mellomrommet mellom ordene "er" og "en".

Merking av tekst, kan skje i begge retninger. Du kan dermed sette begynnermerket for en blokk, og deretter flytte markøren til begynnelsen av filen. I dette tilfellet slutter blokken til venstre for markøren. Med andre ord, tegnet markøren står på, er en del av blokken.

I stedet for å markere et tekstområde ved å flytte markøren tegn for tegn, kan du hoppe fra et blokk-begynnermerke direkte til et bokmerke. Hvis du vet hva du skal søke etter, kan du også bruke en av søkefunksjonene for å finne stedet der du vil avslutte tekstområdet. I så fall setter du først merket for begynnelsen av blokken med [spc-ths], og deretter utfører du et søk etter ordet du vil avslutte ved.

Dersom du trykker [tvs] mens du er i ferd med å markere en tekstblokk, forsvinner understrekingen, men blokk-begynnermerket er likevel lagret i minnet. Hvis du senere ombestemmer deg, og du vil kopiere eller klippe ut området, må du først få tilbake understrekingen. For å oppnå dette, kan du bruke funksjonen "bytt om merke og markør". Etter at du har aktivert denne funksjonen, kommer understrekingen tilbake, og markøren befinner seg ved begynnelsen av blokken. Ved å gjenta kommandoen, flyttes markøren tilbake til slutten av blokken.

#### **5.2.13.2 Kopiere (spc-14 = akkord-c)**

Så snart du har flyttet markøren til slutten av tekstområdet, kan du kopiere teksten til utklippstavlen ved å trykke [akkord-c]. En melding fra editoren viser i prosent hvor mye av blokken som er skrevet til utklippstavlen.

Kommandoen "kopier", har en annen mening hvis du er i et redigeringsfelt i en dialog: Kommandoen vil da få tilbake standardverdien i feltet.

#### **5.2.13.3 Klippe ut (spc-1346 = akkord-x)**

Du kan klippe ut en blokk med [akkord-x]. Dette vil resultere i at tekstområdet fjernes fra filen, og lagres på utklippstavlen. Mens operasjonen foregår, får du en melding som viser hvor mange prosent av blokken som er skrevet til utklippstavlen.

Trykker du [akkord-x] ([spc-1346]) mens du er i et redigeringsfelt i en dialog, slettes tegnene fra markørposisjonen til slutten av feltet.

#### **5.2.13.4 Lime inn (spc-1236 = akkord-v)**

Med kommandoen [akkord-v] ([spc-1236]), kan en hvilken som helst tekst som er plassert på utklippstavlen limes inn der markøren står. Du kan også åpne en annen fil, og lime inn teksten der. Husk at blokken limes inn eksakt på den posisjonen markøren er plassert. Siden blokken ikke slettes fra utklippstavlen når den limes inn, kan du lime inn samme tekstområde flere ganger. Editoren viser i prosent hvor mye av innholdet på utklippstavlen som er skrevet inn.

Kommandoen "lim inn", kan også brukes mens du er i et redigeringsfelt i en dialog. Hvis du f.eks. vil bruke en kapitteloverskrift som navnet på et bokmerke, så kan du merke overskriften, kopiere den til utklippstavlen med [akkord-c[, flytte markøren til stedet der du vil ha bokmerket, trykke [to-tn], før du til slutt svarer på spørsmålet om å oppgi bokmerkenavn med å trykke [akkord-v] ([spc-1236]).

Innholdet på utklippstavlen vil være intakt så lenge Actilino er på. Dermed kan du lime inn tekstområdet mange ganger, også i ulike filer. Men når du slår systemet av, og deretter på igjen, er innholdet på utklippstavlen slettet.

Minnet som er tilgjengelig for utklippstavlen er begrenset av minnet som er ledig på filsystemet.

### **5.2.13.5 Bytte om merke og markør (spc-78)**

Du kan bruke denne kommandoen for å returnere til din opprinnelige posisjon, etter at du har:

- Hoppet til begynnelsen eller slutten av filen
- Markert et tekstområde som du har tenkt å kopiere eller klippe ut. I dette tilfellet vil du returnere til blokk-begynnermerket, og herfra kan du bruke en av blokkfunksjonene.
- Trykket [tvs] etter at du har markert en blokk.
- Limt inn tekst fra utklippstavlen.

Funksjonen "bytt om merke og markør", vil sette et merke på gjeldende posisjon i teksten, og markøren vil returnere til det stedet den var før en av kommandoene som ble listet opp ovenfor ble utført. Tekstområdet mellom dette merket og markøren, vil vises som merket blokk ved at den er understreket (punkt 7 og 8). Hvis du ønsker det, kan du få bort understrekingen ved å trykke [tvs].

Trykker du kommandoen igjen, vil blokk-begynnermerket som sist ble satt, og markørposisjon igjen bytte plass. Du kan derfor bruke denne funksjonen til å hoppe fra begynnelsen til slutten av tekstblokken du har markert, eller du kan bruke den til å hoppe mellom forrige og gjeldende markørposisjon.

#### **5.2.13.6 Slette et tekstområde (spc-13467 = akkord-X, [spc-12] = akkord-b)**

Hvis du ønsker å slette en større mengde tekst som du ikke lenger har bruk for, trykker du [spc-13467]. Teksten klippes da ut uten at den havner på utklippstavlen. Alternativt kan du bruke "slett bakover"-kommandoen (spc-12 = akkord-b). Også her vil du bli informert om hvor mye, i prosent, som er slettet.

#### **5.2.13.7 Lagre et tekstområde til en fil (spc-234 = akkord-s)**

Når du har markert et tekstområde, vil kommandoen [akkord-s] gi deg mulighet for å lagre blokken i en egen fil. Området slettes ikke fra den opprinnelige filen. Ytterligere informasjon om lagring av filer, finner du i kapittel 5.2.19.

# **5.2.14 Søk**

Du kan lete etter en tekststreng i en fil på to ulike måter: Du kan velge økende søk, eller du kan oppgi søkestrengen i et eget felt, før du starter søket. Med begge disse metodene kan du søke fram- og bakover etter teksten. Et søk starter alltid på markørplass.

#### **5.2.14.1 Økende søk (spc-124 = akkord-f)**

Kommandoen [akkord-f] brukes for å initiere et økende søk (incremental search) fra markørposisjonen og framover i teksten. Før du begynner å taste søkestrengen, får du meldingen 'I-søk: ' etterfulgt av markøren. Så snart du begynner å skrive, starter søket, og du plasseres automatisk ved den første forekomsten av tegnstrengen du så langt har tastet. Dersom du sletter et tegn fra søkestrengen med slett bakover, flyttes du tilbake der du var før du tastet det siste tegnet. Så lenge søket pågår, vises tegnstrengen som ble funnet ved at den blinker. På Actilino vises i stedet meldingen "Søker...". Dersom du taster inn en tegnstreng som ikke finnes, får du meldingen 'Søket mislyktes. Søk på nytt?'. Svarer du ja her, starter søket på nytt, henholdsvis fra begynnelsen eller slutten av filen avhengig av om du valgte å søke framover eller bakover. Hvis søkestrengen fremdeles ikke ble funnet får du samme melding, og denne gange bør du svare nei på spørsmålet om du vil søke på nytt.

Når du har funnet det du leter etter, kan du trykke [ths] for å fortsette å redigere i teksten på det stedet du er kommet til.

Hvis du vil starte et søk fra begynnelsen av filen, så plasserer du først markøren på toppen av filen ved å trykke [spc-123[. Deretter kan du trykke [akkord-f[. Innholdet i søkestrengen som sist ble oppgitt, huskes av Actilino. Trykker du [akkord-f] på nytt, etter at du har fått meldingen 'I-søk: ', vil editoren umiddelbart begynne å søke etter søkestrengen som sist ble oppgitt. Er du ved første forekomst av en søkestreng, kan du taste [akkord-f] én gang til for å søke etter neste forekomst av samme streng. Slik kan du fortsette så lenge du ikke trykker [tvs]. Imidlertid forsvinner denne informasjonen så snart du forlater editoren eller skrur av systemet.

Ethvert søk kan avbrytes med [tvs]. Dette kan skje både under inntasting av søkestrengen, og idet Actilino leter i filen. Hver gang tekststrengen du har skrevet inn blir funnet, høres et lydsignal, og markøren befinner seg et tegn til høyre for siste tegn i teksten som ble funnet. Du kan skille mellom store og små bokstaver ved søket, hvis du har satt dette opp under editorens oppsettmeny.

#### **5.2.14.2 Søk ved å oppgi søkestreng**

Ved denne måten å søke på, taster du først inn teksten du vil lete etter. Søket starter ikke før du trykker [ths]. For å initiere et slikt søk, trykker du først [akkord-f] som ved økende søk, og deretter trykker du [ths]. Du får da meldingen 'Søk: ', og du kan skrive inn teksten du leter etter; avslutte med [ths].

For å indikere om du har valgt et økende søk eller et søk der du skriver inn tekst i et redigeringsfelt, viser Actilino ulike klarmeldinger: 'Søk: ' indikeres hvis du har valgt søk ved innskriving i et redigeringsfelt. Et økende søk indikeres med klarmeldingen 'I-søk: ', mens et økende søk bakover indikeres med 'I-søk bakover: '.

Når søkestrengen er funnet, vil markøren befinne seg på første tegn i strengen. Du kan begynne å arbeide umiddelbart, uten at du først trenger å trykke linjeskift, slik du altså må hvis du har benyttet funksjonen "økende søk". Vil du gjenta søket, plasserer du markøren bak strengen som nettopp ble funnet, før du på nytt gir søkekommandoen.

# **5.2.14.3 Søk bakover (spc-1247 = akkord-F)**

Med [spc-1247], kan du initiere et søk bakover, fra markøren og mot begynnelsen av filen. Framgangsmåten er den samme som for søk framover. Når søkestrengen er funnet, befinner markøren seg på første tegn i tekststrengen. Ved begge søkemetodene som er beskrevet ovenfor, kan du til og med endre søkeretning mens et søk pågår. Dette gjøres ved simpelthen å gi kommandoen [akkord-f] for søk framover, eller [akkord-F] for søk bakover. Retningsendring kan bare skje etter at du har blitt plassert på strengen du har lett etter.

#### **5.2.15 Erstatt (spc-1235 = akkord-r)**

Hvis du ønsker å søke etter en streng som du så vil erstatte med en ny, gir du kommandoen [akkord-r] (r står for replace). Meldingen 'Erstatt: ' dukker opp, og du oppgir så teksten du vil søke etter. Ved å trykke [ths], indikerer du at du er ferdig med å skrive inn tekst du vil søke etter, og du får deretter meldingen 'Erstatt X med: '. X er her teksten du oppga for søket. Skriv så inn teksten du vil at søkestrengen skal erstattes med, og trykk [ths] for å starte funksjonen. Du vil nå bli plassert ved første funn av teksten du søkte etter, og her har du følgende muligheter:

- Trykk [j] for å erstatte teksten som ble funnet
- Trykk [n], teksten erstattes ikke, men du flyttes til neste forekomst av søkestrengen
- Trykk [g] for global erstatt, denne og alle videre funn av søkestrengen erstattes uten flere spørsmål. Under denne prosessen får du følgende melding: 'Erstatter, vent...'. Når editoren har kommet til slutten av filen, får du en melding som forteller hvor mange forekomster som er blitt erstattet.

Funksjonen erstatt skiller ikke mellom store og små bokstaver. Søk og erstatt kan kun skje framover i teksten, fra markør og mot slutten av filen.

#### **5.2.16 Åpne flere filer**

Flere filer kan være åpne i editoren samtidig. Det finnes to modi en fil kan åpnes i:

- 1. Uten skrivebeskyttelse, filen kan redigeres etter at den er åpnet.
- 2. Kun med lesetilgang, filen er skrivebeskyttet.

For å åpne en fil fra editoren, kan du gjøre følgende:

1. Kommandoen [akkord-o] (spc-135) åpner filen i redigeringsmodus. Du får klarmeldingen 'Åpne fil: '.

Alternativt, kan du åpne en fil bare med lesetilgang (skrivebeskyttet) ved å gi kommandoen [spc-1357] (akkord-O). Da får du klarmeldingen 'Vis fil: '.

- 2. Oppgi navnet på filen du vil åpne. Husk at stavemåten på filnavnet må være korrekt, ellers vil filen ikke bli funnet, og den vil heller ikke kunne åpnes.
- 3. Etter at du har trykket [ths], åpnes filen.

Hvis du ikke kjenner det nøyaktige filnavnet, slår du av editoren med [SPC + 1 2 3 4 5 6] (se kapittel 5.2.18) og velg filen fra fillisten.

Her er det flere forhold å merke seg:

- Hvis filen ikke finnes, og du åpner filen i redigeringsmodus, vil editoren anta at du vil lage en ny fil med navnet du oppga.
- Hvis du forsøker å åpne en fil bare med lesetilgang, og filnavnet ikke eksisterer, får du meldingen 'Filen x finnes ikke.', x er filnavnet du oppga.
- Oppgir du navnet på en fil som allerede er åpen i editoren, bytter editoren til denne filen uten at filen lastes på nytt.

Skal du åpne en fil du ikke husker eksakt navnet på, kan du sette editoren i ventemodus med [spc-123456], og så finne filen i filmenyen, og åpne den på vanlig måte.

#### **5.2.17 Bytte mellom åpne filer (spc-568 eller spc-237)**

Dersom du har flere filer åpne, kan du bytte mellom dem ved å gi kommandoen [spc-568] (eller alt-tab på et eksternt tastatur). La oss si at du har åpnet 3 filer i følgende rekkefølge: Først "a.txt", så "b.txt" og til slutt "c.txt". Vi forutsetter at du nå leser i filen "c.txt". Trykker du nå [spc-568], bytter du til filen "b.txt", og du får meldingen 'Gjeldende fil: ', etterfulgt av filnavnet. Hvis du nå trykker kommandoen flere ganger, kommer du til filen "a.txt", deretter til "c.txt" osv. Vil du arbeide i filen, må du først trykke [ths].

Ved å bruke [spc-237] eller [alt-shift-tab], kan du også veksle mellom åpne filer, men nå i omvendt rekkefølge. Kommandoen kan til og med brukes under lukking av filer, mens du har meldingen 'Gjeldende fil: ' på punktlinjen.

Merk: En fil kan bare overføres til pc-en hvis den ikke er åpen i editoren! Før den kan overføres, må den først lukkes og lagres.

#### **5.2.18 Sette editoren i ventemodus (spc-123456)**

Du kan forlate editoren midlertidig ved å gi kommandoen [spc-123456]. Funksjonen kan være nyttig hvis du f.eks. vil sjekke batteristatus, gjøre endringer i oppsettet, slette en fil e.l. Når du setter editoren i ventemodus, kommer du automatisk til hovedmenyen. Herfra er alle valgene tilgjengelige, og du kan til og med gå i pc-modus. Begynnelsen av linjen vil vise: ' e-', for å minne om at editoren er åpen. Det er kanskje litt irriterende at alle menypunktene vises etter dette symbolet, men det er også meningen. Det kan få katastrofale følger, om du i et uoppmerksomt øyeblikk slår apparatet av fordi du har glemt at editoren er i ventemodus. Kanskje har du ulagrede data der, som da vil gå tapt.

For å returnere til editoren igjen, brukes samme kommando, [spc-123456]. Det er verd å merke seg at det kun er mulig å returnere til editoren fra hovedmenyen.

**Viktig:** Slå aldri av Actilino mens editoren er åpen eller i ventemodus! Du vil ikke bare miste arbeid som ikke er lagret. Du står også i fare for å forårsake fatale feil på filsystemet. I verste fall vil alle data i flash-minnet gå tapt! Forsøk heller aldri å overføre filer til eller fra en pc mens editoren er åpen eller i ventemodus! Den aktive eller ventende editoren gjør bruk av regioner i minnet som også filoverføringen trenger for å utføre handlingen. Ved overføring av enkelte filer, kan det dessuten skje at Actilino foretar en omstart. Har du en åpen fil som ikke er lagret, vil data gå tapt!

# **5.2.19 Lagre filer (spc-234 = akkord-s)**

Bruk kommandoen [akkord-s] for å lagre en fil uten å lukke den. Du får meldingen 'Lagre fil: ', etterfulgt av filnavnet. Hvis du har lastet filen inn i editoren, vil filnavnet være det samme som på filen du lastet. Dersom du opprettet en ny fil, vil standardnavnet vises. Trykker du [ths] nå, blir filen lagret. Du har imidlertid mulighet for å skrive inn et nytt navn i feltet. Hvis du gjør det, må du huske følgende:

- Alle endringer som ble gjort i filen etter at den ble lagret, gjelder kun filen med navnet du oppga da du lagret den. Grunnen til dette er at filen må lastes inn i minnet på nytt etter at den er lagret, slik at den kan deles inn i sider (for sideveksling). Hvis du lagrer en fil med navnet "tekst1.txt" under navnet "tekst2.txt", så vil du redigere filen "tekst2.txt" etter lagringen. Derfor: Hvis du vil lagre en fil midlertidig slik den er for øyeblikket, må du gjøre det slik som beskrevet nedenfor.
- Hvis du ikke gjør endringer i filnavnet, eller hvis du oppgir et filnavn som ikke eksisterer ennå, vil filen lagres uten flere spørsmål når du trykker [ths].
- Oppgir du et filnavn som eksisterer, får du følgende spørsmål:

'Filen x finnes. Overskriv (j/n)? '

Du kan svare [j] etterfulgt av [ths] hvis du vil overskrive den eksisterende filen, eller du kan svare benektende på spørsmålet enten ved å trykke [n] etterfulgt av [ths] eller ganske enkelt ved å trykke [tvs].

Merk følgende:

Hvis du har markert en tekstblokk, vil funksjonen "lagre" gjelde tekstblokken du har markert, og ikke hele filen. Dette indikeres ved dialogen som kommer opp: 'Lagre område til fil: ' etterfulgt av filnavnet.

Som omtalt ovenfor: Hvis du vil lage en midlertidig kopi av en fil slik den er på et gitt tidspunkt, gjør du følgende:

- 1. Flytt til toppen av filen med [spc-123].
- 2. Sett blokk-begynner med [spc-ths].
- 3. Flytt til slutten av filen ved å trykke [spc-456].
- 4. Aktiver funksjonen "lagre" med [akkord-s].
- 5. Oppgi navnet du vil bruke for filen som skal inneholde filen slik den er i øyeblikket.
- 6. Trykk [ths], og filen lagres uten at den nye filen lastes.

Så snart du har fjernet markeringen av tekstområdet med [tvs], vil kommandoen "lagre" igjen gjelde hele filen, og dialogen som er vist først i dette kapitlet vil dukke opp. Når en fil er lagret og lukket, vil både alle merker som er satt i filen, og gjeldende markørposisjon huskes. Hvis filen overføres til en pc, redigeres og sendes tilbake til Actilino, vil gjeldende markørposisjon og merker som er satt, ikke lenger være gyldige. I tillegg til merker og markørposisjon, noteres også filstørrelsen på filen som lagres. Når filen så åpnes igjen, sjekkes filstørrelsen på filen som skal åpnes mot filstørrelsen på filen med samme navn som sist ble lagret. Er filstørrelsen identisk, settes merker og markørposisjon i henhold til informasjonen som ble lagret sammen med filen. Hvis gjeldende filstørrelse avviker fra filstørrelsen som ble notert da filen sist ble lagret, antar

editoren at filen er blitt modifisert på en pc i mellomtiden, eller at den er blitt erstattet av en annen fil med samme navn. I dette tilfellet vil markøren bli plassert øverst i filen, og alle merker som var definert, blir forkastet.

#### **5.2.20 Rask overføring av filer eller tekstblokk til en tilkoblet enhet (SPC + 1 5 7 = Akkord E)**

Hvis du ønsker å overføre en tekst fra Actilino til en tilkoblet enhet (PC eller mobil), kan du gjøre dette raskt og direkte fra editoren uten å bruke HTCom. Det er viktig at markøren på den tilkoblede enheten er i et redigeringsfelt, for eksempel i en editor. Hvis du velger en tekstblokk og trykker [SPC + 1 5 7] (Akkord E) overføres den markerte tekstblokken over som om du hadde skrevet det på et tastatur. Hvis ingen tekst er markert, kommer hele dokumentet til å bli overført.

### **5.2.21 Lukke en fil, og forlate editoren (spc-15 = akkord-e)**

Bruk [akkord-e] for å lagre og deretter lukke gjeldende fil.

Hvis filen er blitt endret etter at den ble åpnet, vil du få opp en dialog som spør: 'Lagre endringer (j/n)?':

- "n": Filen lukkes, endringer lagres ikke.
- "j": Har filen fått et navn, lagres filen under dette navnet, og den lukkes. Er det en ny fil som ikke har et navn ennå, vil editoren foreslå et navn på bakgrunn av navnet på Actilino du bruker. Du kan enten godta eller endre dette navnet.

Legg merke til følgende:

- 1. Editoren er åpen inntil alle åpne filer er lukket.
- 2. Før du slår av Actilino, MÅ alle filer som er åpne i editoren lagres og lukkes. Slås apparatet av med åpne filer i editoren, kan det føre til tap av data, og det vil kunne føre til skade på filsystemet.

#### **5.2.22 Aktivere pc-modus fra editoren (spc-1234 = akkord-p)**

Ved å gi kommandoen [akkord-p], kan du aktivere pc-modus direkte fra editoren. La oss si at Actilino er koblet til en pc, og at du ser etter en adresse i punktsystem-editoren. Plutselig får du lydsignal på datamaskinen som forteller deg at du har mottatt e-post, og du venter en viktig melding. Da kan du sjekke e-postkassen umiddelbart ved å gå i pc-modus med Actilino, [akkord-p]. Dermed settes editoren i ventemodus, og punktlinjen er klar for å ta i mot data fra skjermleserprogrammet. Dermed kan du åpne e-posten, eller gjøre hva som helst annet på pc-en, med Actilino som leselist.

Du returnerer til editoren med [akkord-m]. Husk at kombinasjonen må holdes inne i ca. et halvt sekund.

#### **Advarsel**

Før punktsystemet skrus av, MÅ editoren lukkes, og ev. filer som er endret, må lagres. Derfor bør du alltid gå til punktsystemets interne meny ved å trykke [akkord-m], slik at du kan forsikre deg om at editoren ikke er åpen før du skrur apparatet av.

# **5.2.23 Hjelp (spc-125 = akkord-h)**

Når du trykker [akkord-h], ser editoren etter filen "HELP.HSF". Hvis den finnes, åpnes den kun med lesetilgang. Filen inneholder denne brukerhåndboken. Ved hjelp av søkefunksjonene, kan du søke i filen etter løsninger på problemer, eller tastekombinasjoner for å utføre en funksjon du er på jakt etter. Du kan ikke hoppe direkte til et kapittel i boken. Imidlertid, kan du enkelt finne et kapittel ved å lete i innholdsfortegnelsen som du finner øverst i dokumentet, og deretter søke etter kapittelnummeret.

Merk: Hjelpefilen er skrivebeskyttet slik at du skal unngå å skade den. Dermed er det ikke mulig å legge til egne kommentarer i filen.

### **5.2.24 Editorens oppsettmeny (spc-136 = akkord-u)**

Editoren tilbyr en oppsettmeny som du får tilgang til ved å trykke [akkord-u]. Her kan du tilpasse funksjoner i editoren. Noen av innstillingene er globale, dvs. de gjelder for alle filer. Andre innstillinger gjelder bare for filen du er i når du gjør endringer. Innstillinger kan lagres individuelt for inntil 20 filer, forutsatt at filene lagres. Endrer du en fil du ikke har gjort noen innstillinger for, lagres standardoppsettet. Du bør altså tilpasse oppsettet for filen før du lagrer den. Ved hver av innstillingene som beskrives nedenfor, markeres det om innstillingen er global eller om den bare gjelder for den aktive filen.

Oppsettmenyen inneholder en liste over parametre som kan settes. Du kan bla opp og ned i listen med kommandoene [spc-1] og [spc-4]. Du kan velge et punkt på listen ved å trykke [ths]. Alternativt, kan du skrive inn navnet på parameteren du vil endre, og bekrefte ved å trykke [ths].

Når du har valgt en parameter med en av metodene beskrevet ovenfor, vil du få opp en liste over mulige verdier for denne innstillingen. Du kan bla opp og ned i listen, og deretter velge ønsket verdi ved å trykke [ths]. Du returnerer da til listen over parametre. I noen tilfeller vil du ikke få opp en liste over verdier når du har valgt en parameter. I stedet får du opp et felt der du kan skrive inn en numerisk verdi eller en tekststreng. Verdien må bekreftes ved å trykke [ths]. Vil du returnere til parameterlisten uten å gjøre endringer, trykker du [tvs].

Ønsker du å velge standardverdien for en parameter, gjør du dette ved å trykke [akkord-c]. Gjøres dette på en parameter som nylig er endret, setter [akkord-c] verdien tilbake til forrige innstilling.

I de følgende underkapitlene beskrives hvert enkelt punkt på oppsettmenyen i detalj.

#### **5.2.24.1 Vindusrulling (global)**

Denne verdien spesifiserer ved hvilken posisjon punktlinjen skal begynne å "rulle" når markøren flyttes. Gyldige verdier går fra 0 til antall punktceller på linjen 16, og standardverdien er 3/4 av antall punktceller på systemet. Skulle du oppgi en ugyldig verdi, vil du få en feilmelding.

Denne parameteren kan brukes for å oppnå ulike effekter: F.eks. kan du oppgi 1: Dette får punktlinjen til å "rulle" for hvert tegn du skriver hvis tegnet faller utenfor gjeldende visning (utenfor punktlinjens x tegn). Oppgir du den høyeste verdien 16 derimot, vil Actilino bygge hele linjen opp på nytt, så snart du flytter markøren utenfor den. Flytter du markøren fra siste celle og mot høyre, vil markøren havne på første punktcelle. Flytter du fra første celle og mot venstre, havner markøren i siste punktcelle.

# **5.2.24.2 Bla-tid (Global)**

Dette alternativet er bare relevant når ATC også kan settes til en verdi i området fra 1 til 10. Dette bestemmer hvor lenge Actilino skal vente før den automatisk blar til neste linje. Lavere verdier er bedre for skumm-lesing, mens høyere verdier vil hindre deg fra å miste tegn på slutten av teksten som vises. Standardverdien er 3.

# **5.2.24.3 Indikerer tomme linjer (global)**

For automatisk rulling med ATC er det nødvendig å markere tomme linjer. Dette detekterer hvorvidt lesefingeren passerer en blank linje ved automatisk rulling. En blank linje er indikert med tre punktceller med alle punktene oppe. Som standard velges ikke de tomme linjene. Hvis du vil bruke automatisk rulling, anbefaler vi at du setter dette alternativet til "ja".

### **5.2.24.4 Automatisk rulling (Global)**

Hvis dette alternativet er aktivert, vil Actilino automatisk bla gjennom ved hjelp av ATC. ATC registrerer posisjonen på din lesefinger og blar automatisk, når du har lest den forrige tegn. Når du bruker den automatiske rullingen, anbefaler vi også at du aktiverer alternativet "indikerer tomme linjer" for å ha mulighet til å bla på den tomme linjen. Trykk [SPC + 1 7] (Akkord A) for å slå begge alternativene "indikerer tomme rader" og "automatisk rulling" sammen uten å bruke oppsettdialogen.

# **5.2.24.5 Tidsavbrudd for dialoger (global)**

Spesifiserer antall sekunder du blir værende i en editordialog når du er inaktiv. Hvis tiden som er oppgitt overskrides, uten at Actilino har mottatt respons, lukkes dialogen uten at endringer blir gjort, eller uten at funksjoner aktiveres. Gyldige verdier går fra 0 til 999, og standardverdien er 100 sekunder.

Merk: Det anbefales ikke å sette tidsavbruddsverdien lavere enn 10 sekunder. Gjør du det, vil dialogen lukkes før du får mulighet til å respondere. Tidsavbruddsinnstillingen gjelder ikke oppsettdialogen. Det ville vært dumt om det var mulig å sette verdien så lavt at den ikke kunne endres fordi dialogen lukket seg før du fikk gjort endringene. Derfor må du trykke [tvs] for å forlate oppsett.

#### **5.2.24.6 Tidsavbrudd for advarselsmeldinger (global)**

Bestemmer antall sekunder meldinger og advarsler blir stående på punktlinjen. Husk at du kan fjerne slike meldinger selv, ved å trykke [tvs]. Trykker du en annen tast mens meldinger vises, begynner Actilino å telle på nytt. Dermed får du ytterligere mer tid til å lese meldingen.

Gyldige verdier går fra 0 til 999; Standardverdien er her satt til 30 sekunder.

Merk: Det anbefales ikke å sette verdien lavere enn 5 sekunder, da du ellers ikke vil få tid til å lese meldingen.

# **5.2.24.7 Resultatposisjon [k] eller [e]**

Dette valget brukes for kalkulatorfunksjonen på Actilino. Valget brukes for å bestemme plasseringen av resultatet av en utregning. Innstillingen "Resultatposisjon" forekommer to ganger i oppsettmenyen, nemlig for selve kalkulatoren og for kalkulatorfunksjonen i editoren. Symbolet [k] står for kalkulator, og [e] står for innstillingen som brukes i editor.

Mulige verdier for de to innstillingene er:

• Før uttrykk: Resultatet plasseres før uttrykket; f.eks.:

5 = 2+3. Dette er standardinnstilling for kalkulatoren.

• Etter uttrykk: Resultatet plasseres etter uttrykket; f.eks.:

2+3 = 5. Dette er standardinnstillingen for editoren.

# **5.2.24.8 Behold uttrykk [k] eller [e]**

Valget har med kalkulatoren å gjøre, og det brukes for å bestemme om uttrykket skal vises sammen med resultatet. Også her har du to valg med samme navn, ett for kalkulatoren (merket [k]) og ett for kalkulatorfunksjonen i editoren (merket [e]).

Gyldige verdier er:

- Ja: Hele uttrykket vises; f.eks.:
	- 5 = 2+3. Dette er standardinnstillingen for kalkulatoren.
- Nei: Kun resultatet vises; f.eks.:
	- 5. Innstillingen for valget "Resultatposisjon" har nå ingen effekt.

# **5.2.24.9 Finn eksakt (global)**

Parameteren spesifiserer hvor presist en søkestreng skal svare til det du søker etter (gjelder ikke funksjonen "erstatt"). Her er det to mulige verdier:

- 1. Hvis du setter 'finn-eksakt' til ja, må søkestrengen tilsvare resultatet også mht. bruk av store/små bokstaver for at søket skal gi positivt resultat. Søker du f.eks. etter ordet "Tabell" med stor forbokstav, vil ordet "tabell" med liten forbokstav ikke bli funnet.
- 2. Setter du parameteren til nei, vil ord med både små og store bokstaver bli funnet selv om søkestrengen bare inneholder små bokstaver.

Merk: Hvis parameteren 'Finn-eksakt' er satt til 'Nei', og søkestrengen inneholder spesielle tegn som f.eks. en norsk ø, vil editoren kun finne store eller små ekvivalenter hvis standard punkttabell er aktiv; standardtabellen er "ANSI Latin1". Bruker du ikke denne tabellen, må du skrive stor "Ø" hvis du skal finne en stor "ø". Standardverdien for parameteren er av.

# **5.2.24.10 Marghendelse (global)**

Du kan velge en av tre handlinger Actilino skal foreta når du skriver tekst, og du kommer til høyre marg (se neste parameter):

'Ingen': Ingenting skjer.

'Lyd': Et lydsignal høres hvis du har valgt et høyt nok nivå for lydsignaler under oppsett.

'Autofyll': Finner fram til begynnelsen av ordet som skrives, og flytter det til neste linje. Et lydsignal vil også høres. Standard er 'Ingen'.

### **5.2.24.11 Høyre marg (global)**

Du kan angi en verdi som bestemmer posisjonen for høyre marg. Mulige verdier går fra 0 til 32767; standard er 75. Forrige parameter, 'Marghendelse', bestemmer hva editoren skal gjøre når du kommer til høyre marg.

#### **5.2.24.12 Hele ord**

Parameteren har kun effekt når du leser, ikke når du skriver. Den kan settes til 'Ja' eller 'Nei'. Ja, betyr at et ord som er så langt at ikke hele ordet får plass på slutten av punktlinjen, flyttes til neste punktlinje. Hvis markøren er på linjen som vises, vil begynnelsen av siste ordet vises. Når du så blar med lesetastene, vil ordet vises i sin helhet på neste linje.

Er 'Hele-ord' av (satt til 'Nei'), vil det som får plass av siste ord vises på punktlinjen. Standardinnstillingen er 'Ja'.

Merk: Funksjonen "Hele ord" brukes kun ved lesing, og den er ikke aktiv når du skriver.

#### **5.2.24.13 Tab-modus (global)**

Denne innstillingen bestemmer hvilket tegn editoren skal sette inn når du skriver et tab-tegn. To verdier er tilgjengelige:

- Tab (\\t): Fortrinnsvis vil et tab-tegn bli satt inn, men det avhenger av verdien for parameteren tab-stopp (se neste avsnitt). Dette valget er spesielt nyttig hvis du vil ha filene så kompakte som mulig.
- "Mellomrom": For hvert tab-tegn, vil det antall mellomrom som er spesifisert for parameteren "tab-lengde" bli satt inn. Dette valget er det riktige hvis du vil forsikre deg om at teksten får samme formatering når du overfører den fra Actilino og til et tekstbehandlingsprogram på en pc. Ulempen her er at du ikke kan slette tab-tegnet med et enkelt tastetrykk. Alle mellomrommene som er satt inn for tab-tegnet må slettes individuelt.

Husk at representasjonen av et tab-tegn på punktlinjen alltid blir en rekke mellomrom, uansett innstilling for tab-modus.

#### **5.2.24.14 Tab-stopp (global)**

Verdien kan settes mellom 0 og det maksimale antall celler på punktlinjen (20, 40 eller 80). Setter du den til 0, vil hverken tab-tegnet eller det antall mellomrom som er spesifisert under "Tab-lengde" bli satt inn i teksten når du skriver et tab-tegn. Dette er uavhengig av posisjonen i teksten. En verdi større en 0, resulterer i at gjeldende linje fylles enten med tabtegn eller med mellomrom på en slik måte at et tab-tegn settes for hver n-te posisjon (f.eks. hver 5. posisjon).

Følgende eksempel vil gjøre effekten av denne parameteren klarere:

Hvis du har satt 'Tab-stopp' til 5, og markøren er på første kolonne, vil den hoppe til kolonne 6, straks du setter inn et tab-tegn. Oppgir du tab en gang til, kommer du til kolonne 11 osv. Hvis du nå skriver inn et ord som består av 7 tegn, kommer du til posisjon 18. setter du inn et tab-tegn nå, vil markøren havne i kolonne 23.

#### **5.2.24.15 Tab-lengde (global)**

Parameteren bestemmer antall mellomrom som skal vises på punktlinjen ved et tab-tegn. Den bestemmer også antall mellomrom som brukes for å representere et tab-tegn som er skrevet inn på Actilino, når valget 'Tab-modus' er satt til 'mellomrom'. Gyldige verdier for parameteren går fra 1 til punktlinjelengden (20, 40 eller 80). Innstillingen påvirker alle tabtegn i en fil. Med andre ord: Du kan ikke sette tab-lengde til 4 tegn på ett sted i filen og 32 på et annet sted i samme fil. Når du åpner en fil for første gang, eller oppretter en ny fil, brukes verdien 4 mellomrom.

Merk: Når en fil overføres til en pc, skrives tab-tegnet som et tab-tegn, og ikke som en rekke mellomrom. Hvis du så åpner filen i et tekstbehandlingsprogram, vil tabulatoren kunne bli håndtert på ulike måter. Mange programmer konverterer tabulator-tegn til et antall mellomrom som kan multipliseres med 2 (f.eks. 4 eller 8). Andre programmer viser tabulatoren uten å konvertere den i det hele tatt, eller de gir mulighet for å velge hvordan tab-tegnet skal behandles. For ytterligere informasjon, henviser vi til dokumentasjonen for tekstbehandlingsprogrammet du benytter.

#### **5.2.24.16 Linjeslutt (filspesifikk)**

Her kan du velge mellom tre ulike måter å representere slutten av en linje på, når du lagrer en fil:

- 1. Vognretur med linjeskift (carriage return, line feed) (CRLF (\\r\\n, ^M^J)). Denne representasjonen brukes i DOS og Windows.
- 2. Kun vognretur (CR (\\r, ^M), brukes av Macintosh OS.
- 3. Bare ny linje, (LF (\\n, ^J), brukes av Unix-baserte operativsystemer.

Hvis en fil er overført til Actilino, hentes denne innstillingen fra filen som ble overført, og innstillingen kan ikke endres. Imidlertid kan du definere denne parameteren for alle filer som opprettes på Actilino. Standard er CRLF.

#### **5.2.24.17 Sett-inn-markør (global)**

Her spesifiserer du hvordan markøren skal vises ved innsettingsmodus. Samtidig bestemmer du hvordan markøren skal vises i overskrivingsmodus, siden den alltid vil få den motsatte visningsformen. De to variantene er: 'understrek' (punkt 7 og 8) og 'blokk' (full celle). Standardverdien er 'Understrek'. Begge markørsymbolene blinker, og dette kan ikke endres.

# **5.2.24.18 Redigeringsmodus (filspesifikk)**

Her kan du gjøre ett av tre valg:

- 'Sett-inn': Tekst foran markøren forskyves når tegn settes inn.
- 'Overskriv': Tegn på markørplass overskrives av ny tekst.
- 'Lesetilgang': Filen kan ikke endres. Et hvert tastetrykk som skulle føre til endringer i filen, vil i stedet gi et feilmeldingssignal, forutsatt at dette lydsignalet er slått på under oppsett.

Legg merke til at du ikke kan slå av igjen modusen "lesetilgang" hvis den først er blitt slått på. Hvis du vil slå på skrivetilgang igjen, må du først gå ut av filen, før du åpner den igjen enten fra filmenyen eler fra editoren. Deretter kan du endre redigeringsmodusen fra oppsettmenyen. Kommandoen [akkord-i] lar deg kun veksle mellom "sett inn" og "overskriv".

#### **5.2.24.19 Bla-hastighet (global)**

Dette valget lar deg forhåndsdefinere blahastigheten ved kontinuerlig lesing. Du kan velge en verdi fra 1 til 10, der 10 er den langsomste. Standardverdien er 5.

#### **5.2.24.20 Lagre posisjon (filspesifikk)**

Siden markøren ikke flyttes under kontinuerlig lesing, er det her to valg for hvordan markørposisjonen skal lagres når filen lukkes:

- 'Markør': Dette er standard. Gieldende markørposision huskes, og når filen åpnes jgien, vil markøren befinne seg på dette stedet.
- 'Punktlinje': Markørposisjonen settes til punktlinjens posisjon.

#### **5.2.24.21 Visningsmodus (filspesifikk)**

Dette lar deg velge en av flere ulike måter å vise innholdet i en fil på:

- 'Bare-tekst': Spesialtegn vises som et punktum. Kontrolltegn vises med tegnet "^" foran bokstaven (eks. ^d for kontroll d).
- 'Spesial': Spesialtegn vises heksadesimalt (eks. 0xfd for ASCII 253).
- 'Normal': Alle tegn vises i henhold til valgt punkttabell.

Standardinnstillingen er 'Normal'.

#### **5.2.24.22 Steglengde (global)**

Denne parameteren bestemmer hvor mange plasser punktlinjen skal flytte når lesetastene benyttes. Gyldig verdi går fra 1 til antall tegn på punktlinjen (20, 40 eller 80). Standard er satt til antall celler du har på punktlinjen. Husk at parameteren "Hele-ord" også påvirker flytteintervallet.

# **5.2.24.23 Treffkolonne (global)**

Bestemmer hvor på punktlinjen et søkeresultat skal plasseres. Gyldige verdier går fra 0 til maks. antall posisjoner på Actilino, 16, men 0 og 1 gir samme resultat, nemlig 1. punktcelle. Som standard plasseres et treff etter et søk midt på punktlinjen, i celle 8.

Funksjonen lar deg vise søkeresultatet i dets kontekst. Avhengig av om du vil se mer av teksten før eller teksten etter søkeresultatet, kan du flytte kolonnen lenger mot høyre eller venstre. Editoren plasserer søkeresultatet på "treffkolonnen" hvis resultatet, som følge av tekststrukturen, skulle havnet til høyre for treffkolonnen.

Vi forestiller oss at du setter treffkolonne-parameteren til kolonne 10, og at du søker etter ordet "hjelp". Editoren finner ordet på kolonne 12. Nå vil editoren tilpasse plasseringen i forhold til punktlinjen slik at første bokstav i ordet "hjelp" vises på den 10. punktcellen. La oss videre anta at du på nytt søker etter ordet "hjelp", og at ordet denne gangen blir funnet i kolonne 8 i teksten. I dette tilfellet blir plasseringen på punktlinjen ikke justert, fordi resultatet ble funnet til venstre for treffkolonnen.

#### **5.2.25 Viktig informasjon om editoren**

Actilino tilbyr en editor med mange nyttige funksjoner, og du har derfor fått et kraftig verktøy. Ikke desto mindre er det viktig å håndtere den best mulig. Dette kapitlet gir en del tips til hvordan du kan bruke editoren.

1. Filhåndteringen:

Editoren kan håndtere filer som til sammen er inntil 3 MB i størrelse. Du kan ha én fil åpen på inntil 3 MB i størrelse, eller du kan ha inntil 5 filer åpne samtidig, med en total filstørrelse som ikke overskrider grensen på 3 MB.

Hver gang du begynner å redigere en fil, opprettes det en temporær fil (swap-fil) hvor endringene lagres. Jo flere sektorer av en fil som endres, jo mer plass kreves det til den midlertidige filen. Derfor anbefaler vi følgende prosedyrer:

- Unngå å lagre mange småfiler i flash-minnet. Hvis du f.eks. lagrer denne setningen du leser nå i én fil, vil den ta opp 8 KB av minnet. Dette skyldes at den minste adresserbare sektorstørrelsen i filsystemet utgjør 8 KB. Plassen som slike småfiler opptar, kan bare frigjøres ved å slette filene. Vi anbefaler at du samler stoff i én fil, slik at du eksempelvis får adresser, avtaler og tidsfrister i en og samme fil. Funksjonen "økende søk" gjør at du raskt kan finne det du er på jakt etter, selv i en fil med store mengder data. Du kan gå enda lengre, og samle flere emner i samme fil. Hvert emne kan så markeres med et bokmerke eller med en spesiell tekst som du kan hoppe til. Pass i så fall på at en slik tekst som du merker et emne med, kun forekommer ett sted i filen. Dette får du til ved å bruke tegnkombinasjoner som aldri forekommer i vanlig tekst, som f.eks. "\*\*Avtaler" eller "\*#Tidsfrister". Hvis du har glemt navnet du ga et emne, kan du enkelt finne det ved å søke etter tegnkombinasjonen (f.eks. \*#), og repetere søket til du har funnet det du leter etter.
- Viktig: Husk å lagre filene på pc-en med jevne, og ikke for lange mellomrom. Dette bidrar ikke bare til at du unngår å miste viktige data, men det gjør også at du kan slette filer du ikke har redigert på en stund, om du skulle ha behov for å frigjøre lagringsplass.
- Når en fil lagres, vil minneforbruket være summen av filens opprinnelige filstørrelse pluss alle endringer som er gjort. Hvis du f.eks. har lagt til 16 KB, til en fil som i utgangspunktet var 64 KB, trengs det 80 KB i tillegg til den midlertidige filen og

originalfilen. Grunnen til dette er at endringene du gjør ikke kan settes inn i originalfilen; i stedet skrives filen på nytt. Så snart den nye filen er skrevet, slettes originalfilen, og de endrede "sidene" som ikke lenger trengs, slettes fra den midlertidige filen.

Dette betyr at hvis du arbeider med store filer som f.eks. en hovedoppgave eller et manuskript til en bok e.l., kan det hende at det er for lite tilgjengelig minne til at den redigerte filen kan lagres. Hvis du ikke trenger å gjøre endringer i filen, men bare trenger å legge til tekst til slutten av en stor fil (f.eks. et nytt kapittel), kan du opprette en ny fil, og skrive inn den nye teksten her. Du kan samtidig få tilgang til innholdet i den store filen, ved at du åpner den kun med lesetilgang. Nå vil det sannsynligvis ikke være noe problem å lagre teksten som ble lagt til. Siden kan du åpne begge filene i redigeringsmodus, og bruke blokk-kommandoer for å legge innholdet av den nye filen inn i den store. Hvis du ikke kan lagre den store filen etter at du har lagt til innholdet av den lille, kan du overføre begge filene til en pc, sy dem sammen der, og så sende filen tilbake til Actilino.

- Editoren holder til en hver tid rede på om det er plass nok til at du får lagret endringene du foretar. Du får beskjed så snart det ikke er nok plass. Har du flere filer åpne, kan du frigjøre plass ved først å lagre og lukke de minste filene. Lykkes dette, vil du trolig også kunne lukke de største filene. En annen mulighet er å sette editoren i ventemodus, og deretter slette filer du ikke trenger. En forutsetning her, er naturligvis at du jevnlig tar kopi på en pc. Husk at en fil ikke kan slettes hvis den er åpen i editoren. Du må altså lukke filen i editoren før du setter editoren i ventemodus, og så slette filen på vanlig måte.
- En av filene editoren trenger, er filen "clipboard" (utklippstavlen). Dersom denne filen eksisterer, slettes den når Actilino slås på, slik at du får mest mulig minne tilgjengelig når du arbeider. Filen kan imidlertid slettes mens du arbeider med editoren. Du gjør det ved å sette editoren i ventemodus, før du sletter filen på vanlig måte fra filmenyen. Vær oppmerksom på at du ikke vil få noen spesiell advarsel når du sletter denne filen. Du må ikke slette filen med mindre du er sikker på at du ikke trenger innholdet i den. Igjen: Kun filer som ikke er åpne i editoren kan slettes.
- Når du åpner en fil i redigeringsmodus, enten via akkord-o-kommandoen fra editoren, eller fra fillisten, der du velger filen og så velger "Rediger", så vil editoren sjekke om det er nok minne til at filen lar seg redigere. Hvis det ikke er nok minne, åpnes filen kun med lesetilgang, og du får en melding om dette. Så lenge det er nok minne til å håndtere filen, kan en fil alltid åpnes med lesetilgang. Grunnen er at det ikke trengs plass for å opprette en midlertidig fil hvor endringene lagres.
- 2. Blokkoperasjoner kan få editoren til å arbeide langsomt dersom store datamengder skal håndteres. Dette betyr at du må vente en stund på at funksjonene kopier, klipp ut eller lim inn kan fullføres, hvis det altså er snakk om store mengder tekst.

# **5.3 Betjene en pc med tastaturet på Actilino (spc-127)**

Det er mulig å benytte funksjonstastene på Actilino for å betjene pc-en eller for å skrive tekst i punktskrift, hvis en skjermleser for Windows benyttes. Derfor er det nødvendig at du installerer den nyeste Handy Tech Braille driveren for skjermleseren, som du finner på vedlagte StartStick. Denne muligheten er spesielt nyttig hvis du bruker en bærbar pc, da håndens bevegelse mellom leselist og tastaturet på pc-en forsinkes av den store avstanden. Bærbare maskiner har ofte et område foran tastaturet der museknappene gjerne er plassert, eller der batteriene eller utskiftbare medier som cd-rom-spiller eller diskettstasjon sitter. Avstanden mellom leselisten og tastaturet blir derfor svært stor, og ergonomien blir dårlig.

Du kan aktivere og deaktivere innskrivingsmodus fra Actilino. Dermed kan du veksle mellom å bruke tastene for å skrive eller for å navigere i skjermbildet. Følgende funksjonalitet er tilgiengelig:

- Slå betjening av pc av og på
- Innskriving av tegn
- Bruk av kontrolltasten (ctrl), også for hurtigtaster: Et eksempel er kopifunksjonen, ctrl-c
- Bruk av alt-tasten også for å kunne bruke hurtigtast: F.eks. kan du aktivere menylinjen i Windows-programmer eller initiere hurtigtaster
- Initiere Windows- og kontekst-tastene
- Initiering av linjeskift- og escape-tastene
- Initiering av tastene slett bakover og slett (del)
- Flytting av markøren
- Initiere home/end
- Initiere Side opp / Side ned
- Initiere shift-tasten: F.eks. ctrl-shift-f
- Store bokstaver av/på (caps lock) f.eks. for å kunne merke tekst
- Initiere funksjonstaster, også i kombinasjon med ctrl, shift og alt; det er f.eks. mulig å lukke et program med alt-f4.

#### **5.3.1 Oversikt over tastekombinasjoner for betjening av en pc**

Nedenfor vises tastekombinasjonene som benyttes for betjening av en pc fra Actilino. Vi har tatt med så mange kombinasjoner som mulig. Imidlertid: Hvis en tastekombinasjon ikke er vist i listen, er det ikke nødvendigvis fordi den ikke kan benyttes.

Hurtigtaster indikeres med en bindestrek (-), eks. ctrl-alt-a. Påfølgende tastetrykk separeres med komma.

Markørhentetastene benevnes med mh, f.eks. mh12 = markørhentetast over celle nr.12.

#### **Tabell 1. Tabell over punktsystem-taster for betjening av en pc**

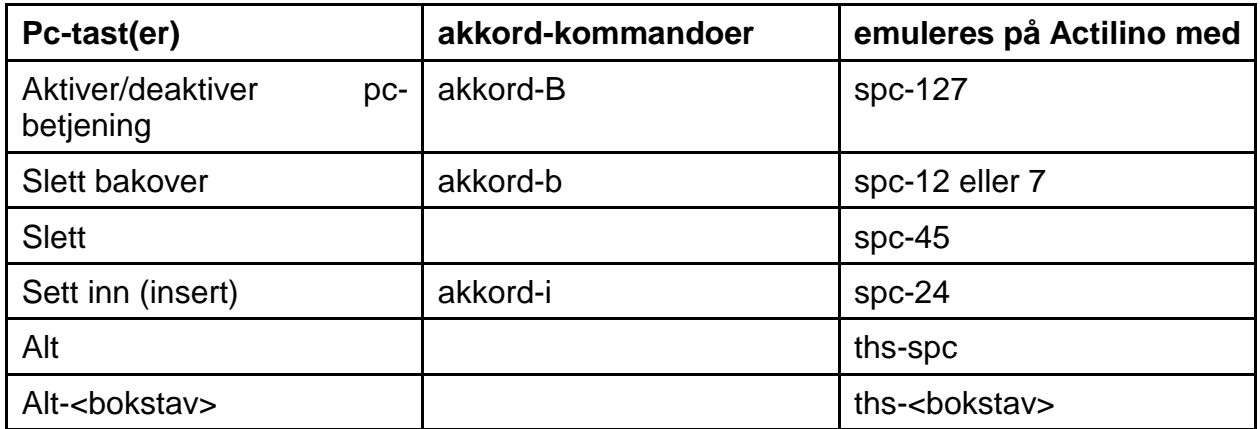

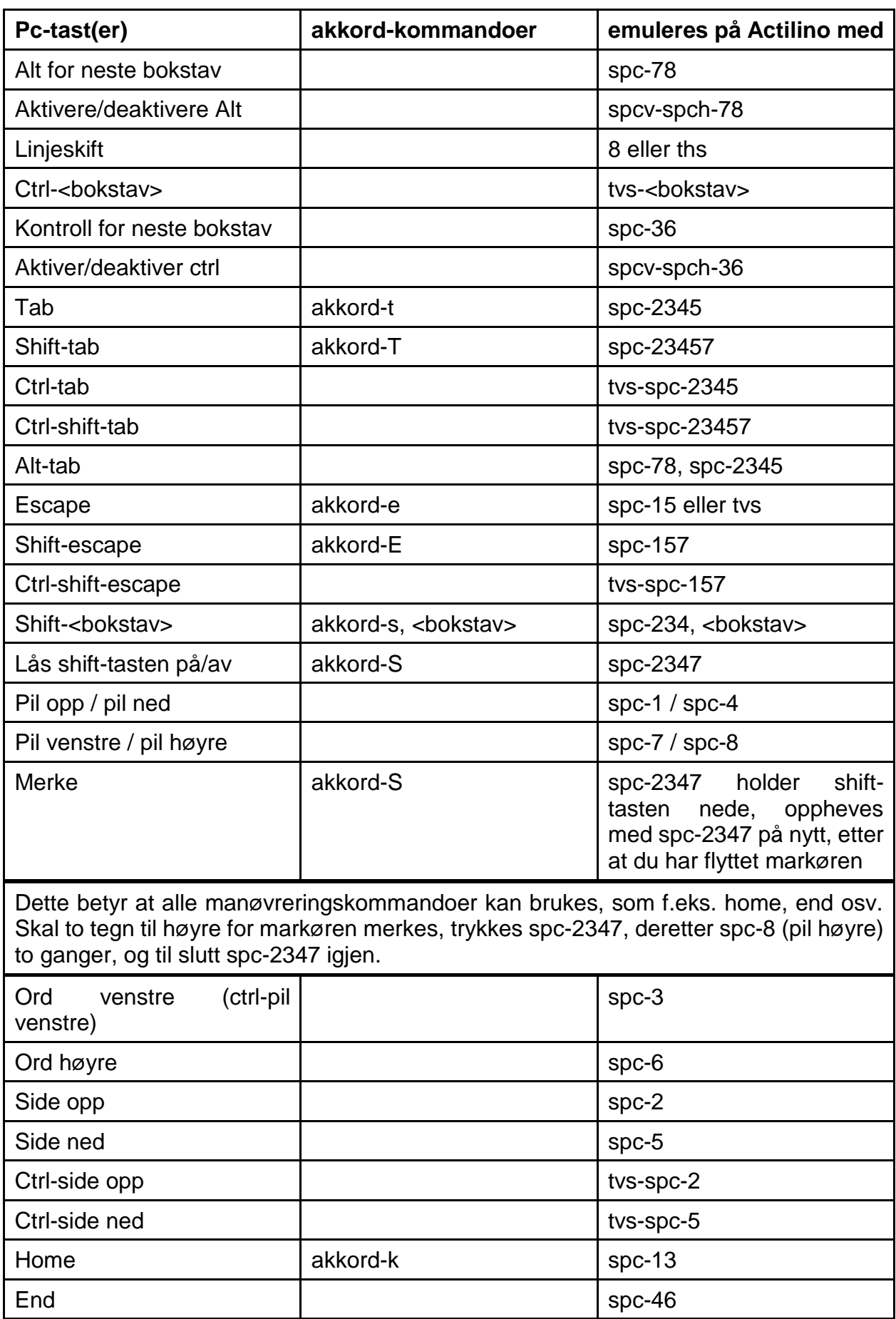

# **Actilino** Funksjoner **i Actilino**

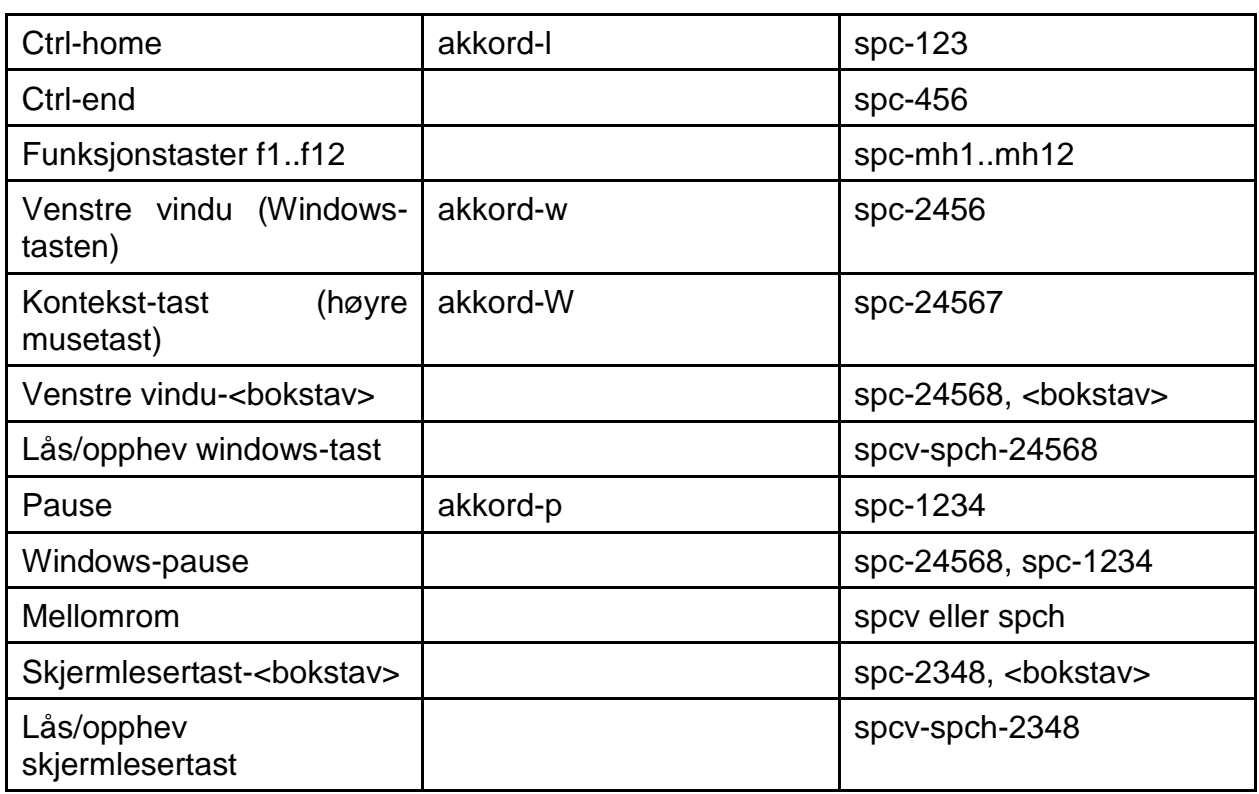
# **6 Eksternt tastatur**

Det kan kobles et eksternt tastatur til Actilino. Et standard tastatur for pc eller bærbar pc kan benyttes, så sant det oppfyller følgende krav:

- USB-tastatur
- Lavt strømforbruk (anbefalt 30mA når alle lys er avslått).

Det eksterne tastaturet overfører tastetrykkene til Actilino på samme måte som det interne punkttastaturet. Derfor kan du betjene systemet fra begge tastaturene parallelt. Informasjonen i dette kapitlet gjelder bare eksternt tastatur, og ikke det innebygde punkttastaturet.

## **6.1 Grunnleggende**

Et tastatur sender en kode som forteller hvilken tast som trykkes eller slippes. Disse dataene inneholder ikke i seg selv informasjon om hvilken funksjon tastetrykket skal initiere, eller hvilket tegn som skal genereres. Denne jobben er det tastaturdriveren som tar seg av, og driveren er språkavhengig. Har du f.eks. valgt en amerikansk tastaturdriver, får du tegnet ":", hvis du trykker tastekombinasjonen som på norsk gir en stor "Ø".

Avhengig av språket (dvs. tastaturdriveren som er valgt), trenger driveren ytterligere informasjon som forteller den hvordan den skal håndtere ulike tastetrykk. Derfor må det finnes en tabell som forteller Actilino hvilket tegn som skal tildeles hvilken tast. Denne tabellen kalles tastaturtabell.

Actilino inneholder allerede en ferdigprogrammert norsk tabell, og flere kan lastes inn. Tabellfilen kalles "kbdlyout.hsf" uansett språk. Den interne tastaturtabellen aktiveres automatisk hvis det ikke er lastet noen tabell, og den interne tabellen er en tysk tabell. Dette vil f.eks. skje etter en reformatering av flash-minnet. Når Actilino slås på, kontrolleres det om det finnes en nedlastet feilfri tabell. Hvis en slik ikke finnes, kommer følgende feilmelding: 'Warning: No keyboard layout file found. Using standard layout.' Deretter velges automatisk den interne standardtabellen. Feilmeldingen dukker også opp om et eksternt tastatur ikke er tilkoblet, i og med at det kan være aktuelt å koble det til på et senere tidspunkt.

## **6.2 Bruk av eksternt tastatur**

I dette kapittelet kommenteres noen karakteristika som har med bruken av eksternt tastatur å gjøre. Mange av tastene på tastaturet har f.eks. ikke noen mening sammen med Actilino, og dette blir forklart nedenfor.

### **6.2.1 Alfanumeriske tastetrykk**

Det er ingen spesielle karakteristika knyttet til innskriving av alfanumeriske tegn på tastaturets hoveddel.

### **6.2.2 Det numeriske tastaturet**

Tastene på nummertastaturet fungerer på samme måte som det alfanumeriske tastaturet. Num-lock-tasten har ingen funksjon. Tastene på nummertastaturet, bortsett fra enter-tasten, kan tildeles et hvilket som helst tegn. I de medfølgende forhåndsdefinerte tabellene, er disse tastene tildelt tallene.

Nummertastaturet og funksjonen alt-xxx, kan benyttes for å få fram et tegn som ikke er så lett tilgjengelig på det alfanumeriske tastaturet Xxx er en verdi mellom 0 og 255.

### **6.2.3 Funksjonstastene**

Funksjonstastene har ingen funksjon sammen med Actilino.

#### **6.2.4 Flyttetaster**

Flyttetaster er benevningen på blokken med 6 taster, og på piltastene som ligger mellom det alfanumeriske og det numeriske tastaturet. Disse tastene er tildelt funksjonene de vanligvis har. Merk deg at home-tasten på det eksterne tastaturet tilsvarer punktsystemkommandoen [spc-13], og end-tasten tilsvarer [spc-46]. Tastekombinasjonen ctrl-home, tilsvarer [spc-123], og ved å trykke kontroll-tasten sammen med end, utføres kommandoen [spc-456].

#### **6.2.5 Spesielle taster**

Det finnes flere spesielle taster på et tastatur, og disse er beskrevet nedenfor. Legg merke til at på noen tastaturer fungerer ikke høyre shift-tast i kombinasjon med høyre alt-tast. Bruk i stedet venstre shift i denne sammenhengen.

Shift: Så lenge denne holdes nede, aktiveres en alternativ funksjon.

Shift lock / caps lock: Etter at denne er trykket, aktiveres alternativ funksjon, og denne forblir aktiv til shift-tasten trykkes, eller til CapsLock-tasten trykkes igjen. Alle taster endrer funksjon, ikke bare bokstavene.

Alt / venstre alt: Ingen funksjon. Hvis den holdes nede, kan det numeriske tastaturet benyttes for å angi ASCII-koder.

Alt gr / høyre alt: Så lenge tasten holdes inne, aktiveres det tredje funksjonsalternativet for taster som trykkes.

Ctrl / kontroll: Er aktiv så lenge tasten holdes inne.

Windows-tastene samt scroll lock, print screen, pause: Tastene støttes ikke, og de kan ikke tildeles funksjoner.

#### **6.2.6 Statusindikatorer**

Statuslysene på tastaturet blir ikke brukt. Dette bør seende assistenter gjøres oppmerksomme på. Hvis tastaturet ikke fungerer som forventet, skal du trykke tastene ctrl og shift, for å slå av alle funksjoner som ev. er slått på.

# **7 Actilino som leselist**

Actilino støttes av flere skjermavlesingsprogrammer som inkluderer driver for enhetene. Her nevnes:

- JAWS
- NVDA
- HAL (Dolphin)
- VoiceOver
- Narrator

## **7.1 Skjermleser under Windows, f.eks. JAWS**

JAWS for Windows er en programvarepakke med en omfattende funksjonalitet. Programmets oppgave er å formidle innholdet som vises på skjermen under Windows. JAWS er produsert av det amerikanske selskapet Freedom Scientific.

Statuscellene på en leselist, inneholder nyttig informasjon om posisjonen på skjermen som leselisten viser. Siden Actilino ditt ikke har egne statusceller, brukes kommandoen [spcv+spch] for å veksle mellom å vise statuscellene og å vise skjerminnholdet. De første tre statuselementene indikerer markørens pikselposisjon på linjen. Den fjerde cellen viser hvilken modus som er aktiv:

- p for pc-markør
- j for JAWS-markør
- s for strukturmodus

Punkt 7 og 8 i statuscelle 1-4 viser punktlinjens posisjon på en skjermlinje, og punktene har følgende betydning:

- 1-2-3-4: Hele skjermlinjen vises i punkt.
- 1-2: Venstre halvdel av skjermlinjen vises i punkt.
- 3-4: Høyre halvdel av skjermlinjen vises.
- 2-3: Det er mer tekst til venstre og til høyre for den delen av skjermlinjen som vises i punkt.

### 7.1.1 **Oversikt over JAWS**

Tabellen nedenfor viser alle funksjonene som er assosiert med tastene på Actilino. Det er ikke tatt med en grundig forklaring på funksjonene, da de er dokumentert i manualen for JAWS for Windows.

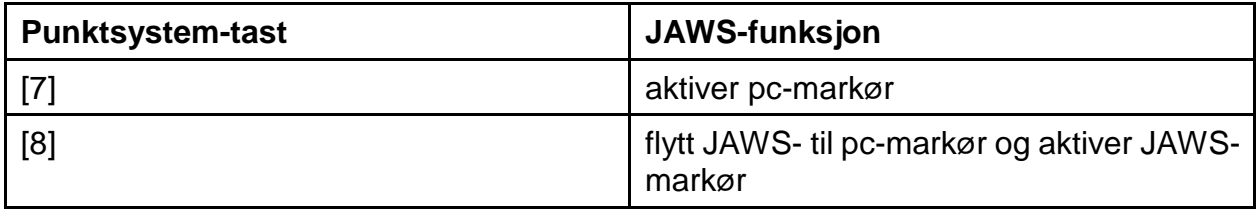

#### **Tabell 2. Punktsystem-tastene i JAWS**

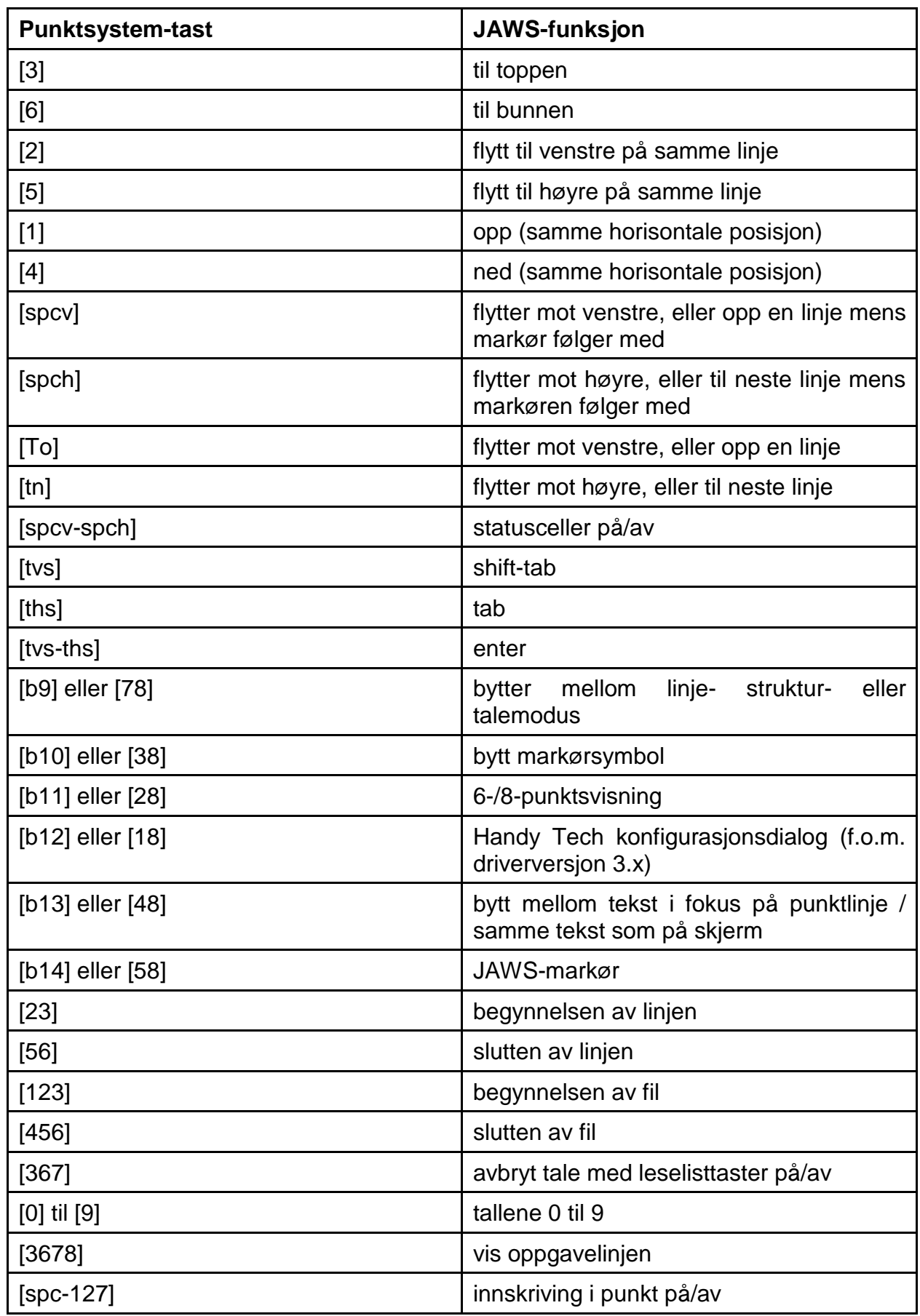

Ved å oppgi bokstaver i punkt, kan du aktivere følgende "mnemoniske" kommandoer. Symbolene tar utgangspunkt i amerikansk punktskrift:

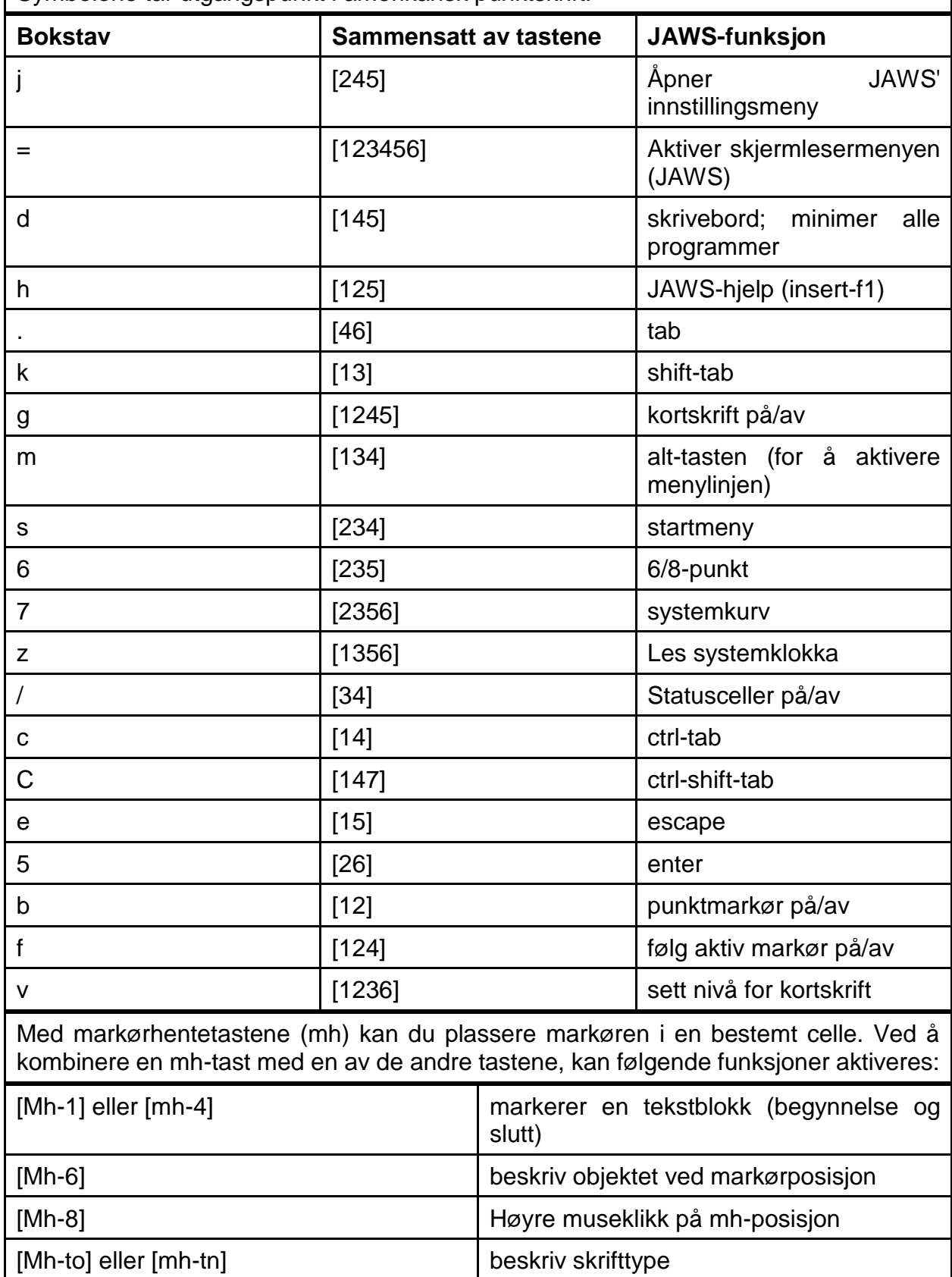

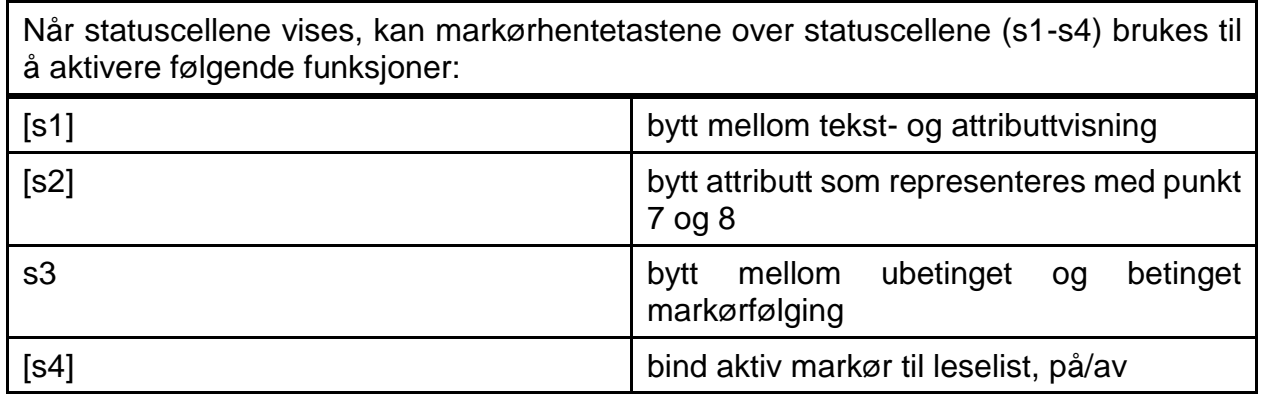

## **7.2 Skjermlesere under Windows: Hal/SuperNova**

Det er Hal som konverterer informasjonen på dataskjermen til tale og/eller punktskrift. SuperNova brukes i tillegg dersom du velger å forstørre skriften på skjermen. Funksjonaliteten i SuperNova er så omfattende at vi her bare kan ta med en kort beskrivelse av hvordan programmet brukes med punktskrift.

I tillegg til navigeringsfunksjonene er det to særlig viktige taster på Actilino når det brukes mot Hal/SuperNova: [7] aktiverer funksjonen "pc fokus", mens [3] aktiverer "Virtuelt fokus". Virtuelt fokus brukes for å utforske innholdet på dataskjermen, og elementene kan aktiveres når de vises på Actilino. "Pc fokus" følger elementet som for øyeblikket har fokus. Trykker du f.eks. en markørhentetast i en punktcelle når du skriver inn tekst, vil dette resultere i et museklikk på gjeldende posisjon, og som en følge av dette vil markøren plasseres i cellen.

### **7.2.1 Oversikt**

Tabellen nedenfor viser funksjonene som er tildelt de ulike tastene på Actilino. Siden Hal og Supernova har hver sin manual, gis det her ingen fullstendig beskrivelse av funksjonene.

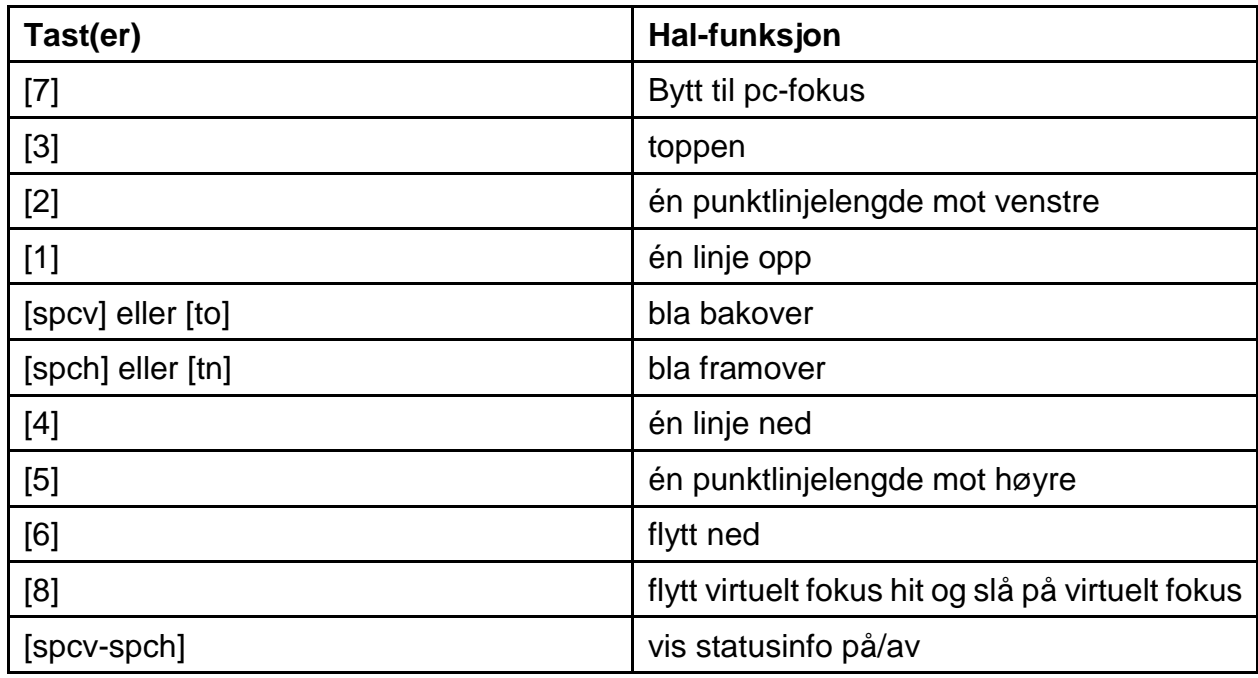

#### **Tabell 3. Punktsystemtaster i Hal**

# **Actilino** Actilino **som leselist**

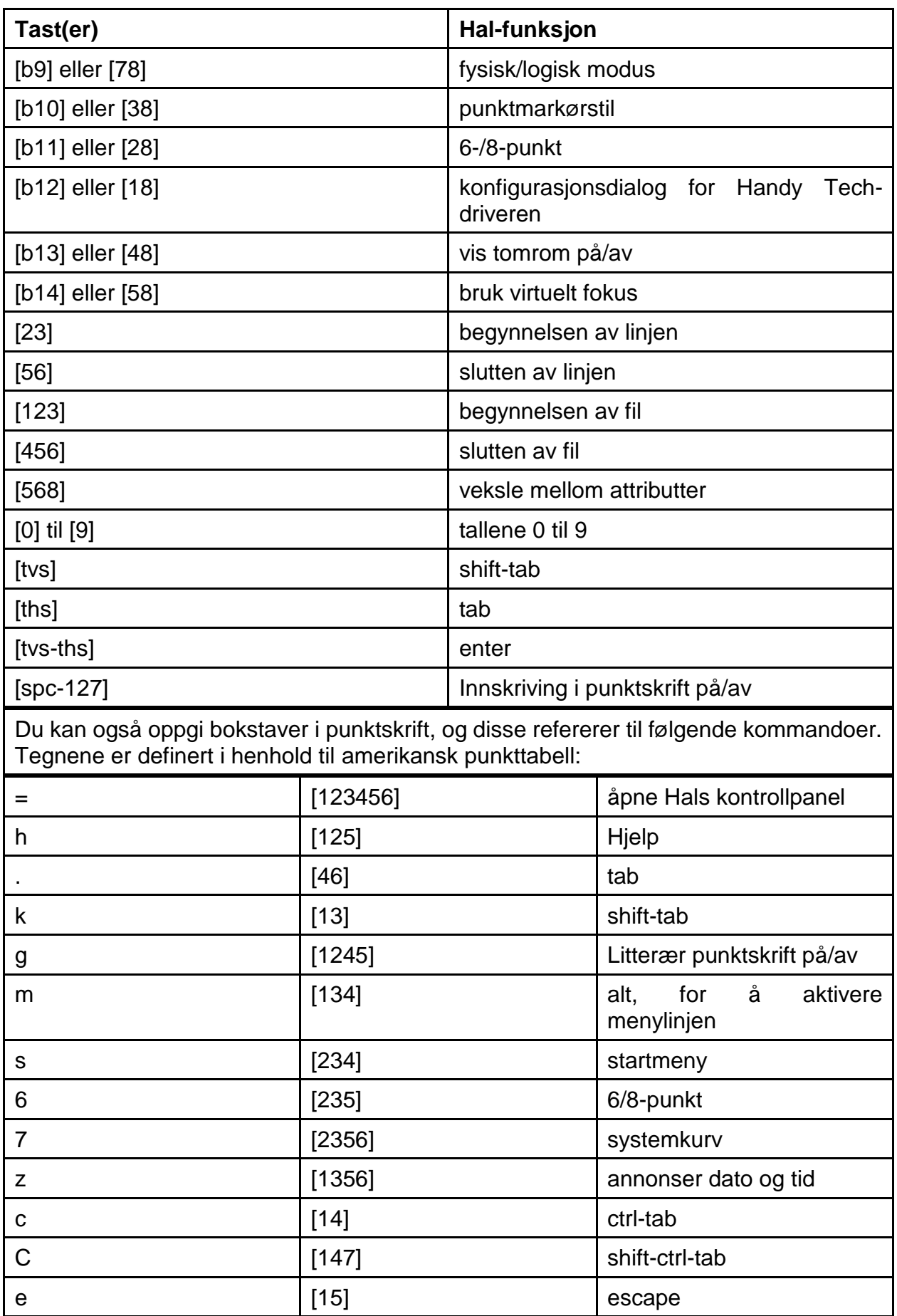

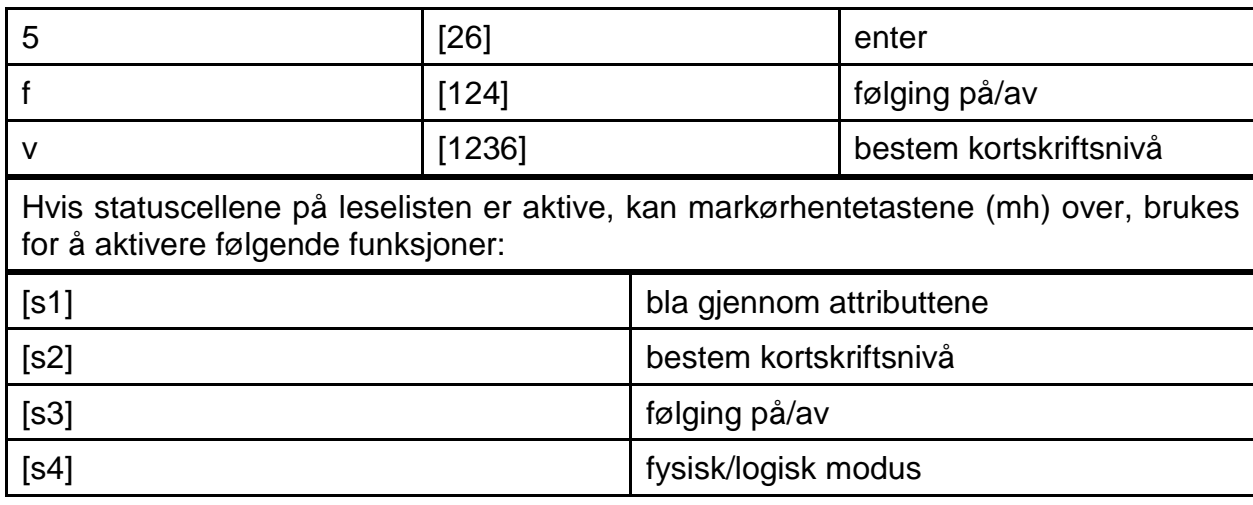

## **7.3 Voice Over**

Du kan også bruke Actilino som en leselist for din iPhone, iPod, iPad eller Mac. Koble til via Bluetooth som beskrevet i kapittel Bluetooth med iOS enheter. Etter å ha startet VoiceOver, vil det første ikon på hjemskjermen være understreket og navnet på ikonet vises på leselisten. Bruk [SPC+4] for å gå til neste ikon, med [SPC+1] går du til forrige ikon. Du kan aktivere et ikon og åpne en applikasjon ved å trykke en markørhenter over navnet. Trykk [SPC + 125] for å gå tilbake til hjemskjermen uansett hvor du befinner deg. I den følgende tabellen finner du taste-kommandoer for å navigere på din iOS enhet med Actilino brukt med VoiceOver:

### **7.3.1 Oversikt**

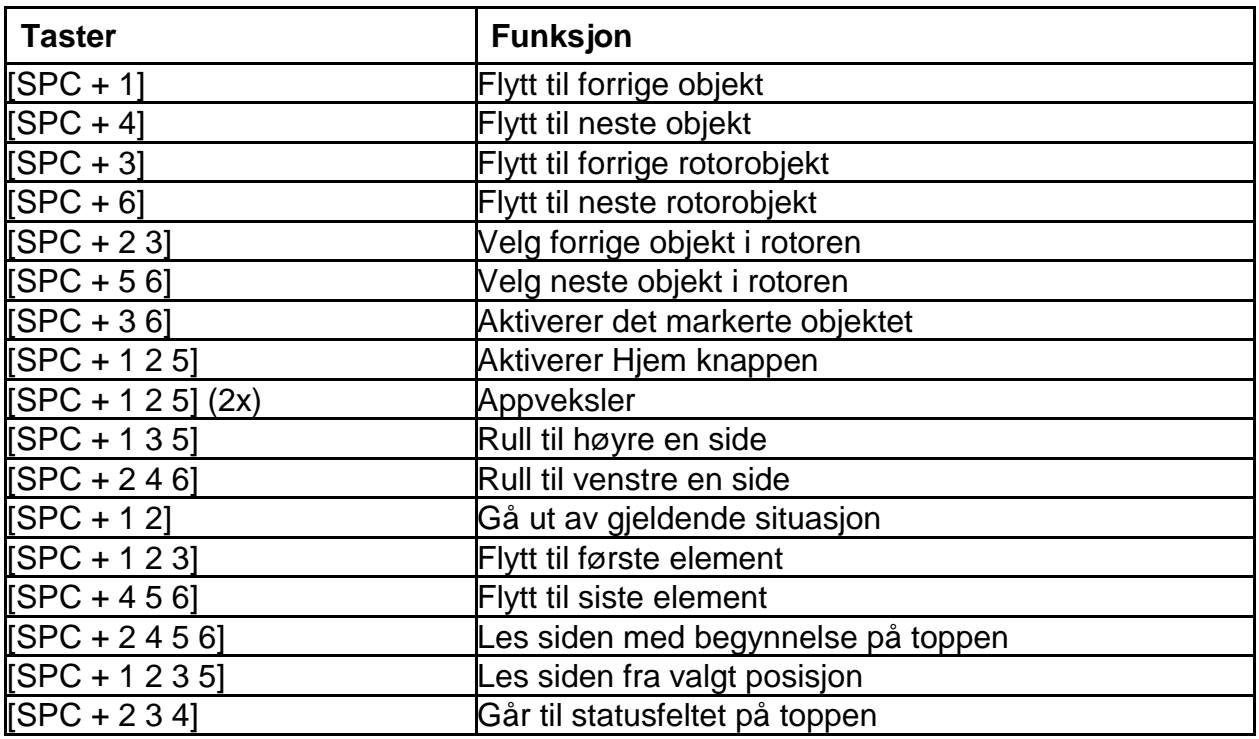

# **Actilino** Actilino **som leselist**

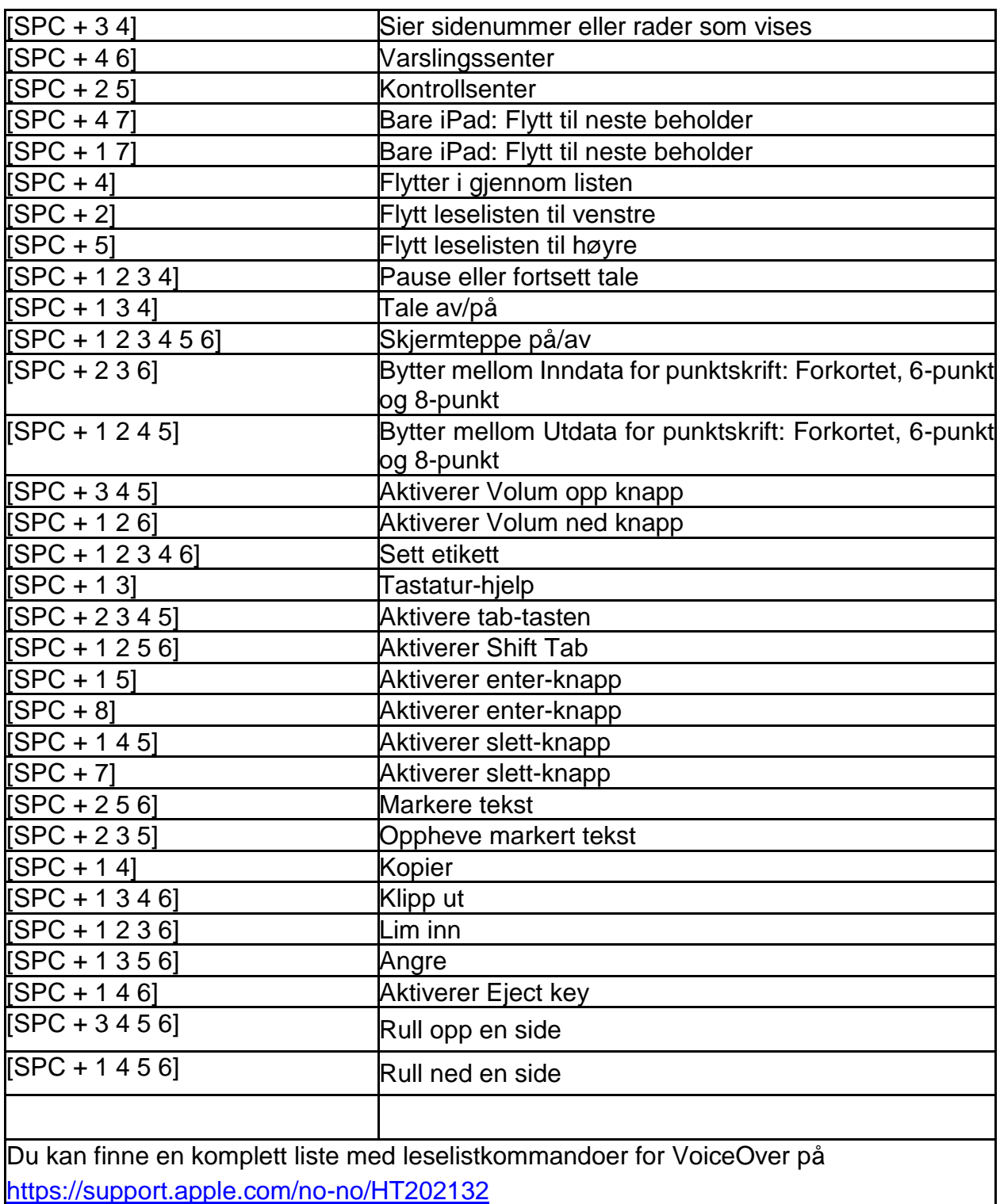

# **8 Driverinnstillinger for Handy Tech punktskriftslinjer**

Den universelle driveren for Handy Tech punktskriftslinjer har noen innstillinger som kan brukes for å endre hvordan Actilino fungerer sammen med Windows og skjermleseren. For å åpne innstillingsdialogen trykker du [1 8] samtidig, eller du kan trykk [b12] på nummerblokken på Modular Evolution 88. Dialogen kan også åpnes fra "Handy Tech", som ligger under "Programmer" på startmenyen. Menypunktet heter da "Konfigurere driver for punktlinje". Punktlinjen trenger ikke være aktiv når innstillingene gjøres.

Følgende 6 kategorier finnes i dialogen:

- Tilkobling
- ATC
- Statusceller
- Tastekommandoer
- Diverse
- Info

Endringer du måtte gjøre i de ulike kategoriene lagres hvis du trykker på Ok-knappen eller hvis du trykker "Bruk". Trykker du OK, lukkes dialogen.

Nedenfor finner du mer informasjon om innstillingene som er tilgjengelig i de ulike kategoriene.

## **8.1 Tilkobling**

Avkryssingsboksen "Aktiver driver" må være avkrysset for at leselisten skal motta data fra skjermleseren. Fjerner du krysset, deaktiveres driveren, og ingen leselist fra Handy Tech vil fungere med skjermleserprogrammet du bruker.

Feltet "Enhetsdetektering" har to radioknapper: "Automatisk" betyr at skjermleseren vil finne punktlinjen uavhengig av hvilken port på pc-en punktlinjen er koblet til. Det andre valget her er "Bare på denne porten", og du får mulighet for å oppgi hvilken port på pc-en som brukes av leselisten.

Feltet "Vis poppoppinfo om leselisten" brukes for å bestemme om du vil ha informasjon ved oppstart av skjermleseren om hvilken leselist som er tilkoblet, og hvilken port den bruker. Aktiveres valget, vil du få en liten meldingsboks på skjermen med informasjon om versjonsnummeret på leselistdriveren, leselisten som ble funnet og om porten som brukes.

Her har du følgende tre valg:

- Når enhet eller port endres: Meldingsboksen vises kun hvis du har koblet til en annen Handy Tech leselist enn den du brukte forrige gang, og/eller hvis du bruker en annen port enn den du brukte forrige gang skjermleseren ble startet.
- Aldri: Meldingsboksen vises aldri når skjermleseren startes.
- Alltid ved oppstart: Meldingsboksen vises hver gang skjermleseren startes.

Avkryssingsboksen "Bruk leselist selv om den slås på etter oppstart" brukes for å bestemme om leselistdriveren skal være aktiv og prøve å finne leselisten selv om leselisten ikke er påslått når du starter skjermleseren. Krysser du av for dette valget vil du kunne slå på leselisten når som helst, og skjermleseren vil kommunisere med den så snart du slår leselisten på. Valget er ikke avkrysset i standardoppsettet.

Hvis avkryssingsboksen "Automatisk tilkobling hvis leselisten har vært frakoblet" er avkrysset, vil skjermleseren søke etter leselisten med jevne mellomrom ved en frakobling. Slår du f.eks. av leselisten, vil skjermleseren søke etter den, og finne den automatisk når du slår på igjen. Krysses det av for "Vis melding ved søk etter leselist", vil du med jevne mellomrom få beskjed om at skjermleseren søker etter leselisten.

# **8.2 ATC**

Teknologien ATC som er integrert i Actilino, innebærer at leseposisjonen på punktlinjen kan identifiseres. På den måten kan en rekke nye funksjoner implementeres, som vil kunne være til hjelp for brukeren. Kategorien ATC vises bare hvis skjermleseren støtter ATCfunksjonene gjennom leselistdriveren fra Handy Tech.

## **8.3 Statusceller**

Det som kalles statuscellene på punktlinjen brukes for å indikere hvilken posisjon på skjermen som vises på punktlinjen, f.eks. om du er i en meny eller i et tekstfelt. Eksakt hvilken informasjon som vises i statuscellene avhenger av hvilken skjermleser som brukes. I kategorien "Statusceller" kan du spesifisere noen valg for statuscellene.

Feltet "Enhet" lar deg spesifisere hvilken Handy Tech punktlinje du bruker. Leselisten som for øyeblikket er tilkoblet og i bruk, er standard oppføring her. Imidlertid gir dette valget mulighet for å konfigurere andre leselister enn den du bruker i øyeblikket, selv om den du vil konfigurere ikke er tilkoblet.

Ved hjelp av det neste feltet kan du oppgi størrelsen på statuscellemodulen i antall celler. Standardinnstilling for valget er 4 statusceller. Det settes automatisk inn 1 tom celle mellom statuscellene og innholdet som skal vises; den tomme cellen har ingen funksjon.

Feltet "Posisjon for statusceller" lar deg bestemme om statuscellene skal vises til høyre eller til venstre på punktlinjen, og venstre er standard.

Avkryssingsboksen "Vis statusceller" lar deg velge om du vil vise statusceller eller ikke. Standard er at statusceller er slått av. Den enkleste måten å vise eller skjule statusceller på, er å trykke de to navigasjonstastene [SPC + [TVS] + THS] samtidig.

## **8.4 Tastekommandoer**

Denne kategorien lar deg bestemme hvordan de enkelte tastene på Actilino skal fungere. Du har følgende 3 valg:

- Tastelåst: Taster som er definert som låst, vil ignoreres når de trykkes.
- Raske taster: Taster som er definert som raske, utfører funksjonen i det tasten trykkes inn, og ikke idet tasten slippes, slik som ellers.
- Repeterende taster: Taster som er definert som repeterende, vil utføre handlingen som er tildelt tasten flere ganger mens tasten holdes inne.

### **8.4.1 Tastelås**

En eller flere taster på Actilino kan låses slik at ingenting skjer når tasten(e) trykkes. Funksjonen kan være nyttig hvis du ofte kommer borti en tast ved en feiltakelse. Funksjonen kan også komme til nytte når du skal lære deg å bruke Actilino.

Funksjonen kan aktiveres med avkryssingsboksen "Bruk tastelås",. Knappen "Låste taster" åpner dialogen "Definer låste taster for enhet". I listeboksen "Enhet" vil den tilkoblede punktlinjen være valgt. I listeboksen "Tilgjengelige taster" kan du velge tastene som skal defineres som låste. Deretter trykker du knappen "Legg til" for å flytte tasten til listeboksen "Låste taster". Knappen "Fjern" flytter tasten tilbake til listeboksen "Tilgjengelige taster". I standardoppsettet er ingen taster låst.

#### **8.4.2 Raske taster**

Raske taster er taster som initierer funksjonen tasten er tildelt, når tasten trykkes inn, i stedet for når tasten slippes. Hvis en tast i en tastekombinasjon er definert til å være en rask tast, må denne tasten trykkes til slutt i tastekombinasjonen.

Du kan aktivere raske taster ved å krysse av for "Bruk raske taster". Knappen "Raske taster" åpner dialogen "Definer raske taster for enhet". I denne dialogen finner du først en listeboks over enheter, der den tilkoblede enheten er valgt. Du velger hvilken tast som skal defineres som rask i listeboksen "Tilgjengelige taster", og så trykker du på "Legg til" for å flytte den valgte tasten til listeboksen "Raske taster". Trykker du på knappen "Fjern", flyttes tasten tilbake til "Tilgjengelige taster".

I standardoppsettet er [to] og [tn] på Actilino definert som "Raske taster". Raske taster er ikke tilgjengelig ved innskriving i punkt fra leselisttastene.

#### **8.4.3 Repeterende taster**

Med innstillingene under "Repeterende taster" kan du bestemme repeteringsintervallet, d.v.s. hvor lang tid det skal gå mellom hver gang en handling skal utføres mens du holder en tast inne. Funksjonen innebærer en forenkling f.eks. når du skal bla i en liste. Da vil du kunne holde inne [spch]-tasten til fokus er ved punktet du er ute etter, og du slipper å trykke flere ganger på tasten.

Avkryssingsboksen "Bruk repeterende taster" brukes for å slå av eller på funksjonen. Standardinnstillingen er at funksjonen er avslått. Knappen "Repeterende taster" åpner dialogen "Innstillinger for repeterende taster". I listeboksen "Enheter" her, finner den tilkoblede enheten være valgt. I dialogen kan du velge hvilke taster som skal være repeterende ved å flytte dem fra listeboksen "Tilgjengelige taster" til listeboksen "Repeterende taster". Du bruker knappen "Legg til" for å flytte en tast. I standardoppsettet for Actilino er tastene [1], [4], [TVO], [TVN], [THO] og [THN] lagt til, med et repeteringsintervall på 500. Repeterende taster er ikke tilgjengelig ved innskriving i punktskrift.

## **8.5 Diverse**

Under kategorien "Diverse" kan du bestemme om handlingene du utfører skal skrives til en loggfil eller ikke. Funksjonen er nyttig hvis du trenger teknisk hjelp, og du bør kun aktivere dette valget hvis du blir bedt om det av en Handy Tech-forhandler.

I feltet "Protokollfil" kan du oppgi hvor filen skal lagres. Feltet er bare tilgjengelig dersom du har aktivert den forrige avkryssingsboksen.

Krysser du av for valget "Smart redigering i pc-modus med punkt 7 som Slett bakover og punkt 8 som Enter", vil [7] fungere som Slett bakover og [8] som Enter når du skriver punktskrift fra tastene på Actilino. Valget er på i standardoppsettet.

## **8.6 Info**

I kategorien "Info" finner du viktig informasjon om leselisten og driverversjonen som er installert.

I feltet "Aktiv punktlinje" finner du hvilken type punktlinje som er tilkoblet. Her vises også porten som punktlinjen er koblet til, og serienummeret på enheten. I tillegg vil du finne en referanse for neste anbefalte vedlikeholdstidspunkt for punktlinjen.

I feltet "Driveregenskaper" finner du type skjermleser som er i bruk, samt versjonsinformasjon for driveren som brukes.

Feltet "Din forhandler" viser kontaktinfo for din Handy Tech-forhandler, som navn, postadresse, telefon og e-postadresse.

# **9 Aktiv Taktil Kontroll (ATC)**

Actilinos integrerte ATC-teknologi gjør det nå mulig for første gang å oppdage de punktene som du berører. Din leseposisjon på leselisten kan bestemmes via de enkelte taktile kontaktene. Ved hjelp av ulike assistent-funksjoner, som kan tilpasses, kan din leseposisjon tas i bruk for å styre en skjermleser. Avhengig av din aktuelle leseposisjon, kan ulike hendelser initieres. ATC kan gjenkjenne fire ulike betender ved lesing:

Normal lesing: Leseposisjonen flyttes fra venstre til høyre.

Hurtiglesing: Lesehastigheten er hurtigere enn forhåndsdefinert nivå av tegn per sekund.

Hvile: Gjelder hvis et tegn berøres i mer enn en forhåndsbestemt periode

Lese bakover: leseposisjonen flyttes fra høyre til venstre.

En spesiell hendelse kan være knyttet til en av disse lesebeteende. Det er to egendefinerte moduser for disse såkalte assistent-funksjoner. Disse to modusene er kalt "Lesing" og "Læring". Kategorien ATC i innstillingsmenyen for Handy Tech leselister brukes til å angi hvordan Actilino og skjermleseren vil oppføre seg når de respektive lesemodi blir oppdaget, avhengig av den valgte modus: læring eller lesing.

Under fanen ATC, er en avkrysningsboks, hvor du velger om ATC skal være aktiv eller ikke. Det er også en raskere måte å gjøre dette på ved å trykke [VSPC + 1 7] (Akkord A). Som standard er denne funksjonen ikke er valgt. Skyvebryteren "følsomhet" brukes til å stille inn følsomheten på ATC sine sensorer, slik at det passer din personlige måte å lese på. Du kan øke eller redusere følsomheten med pil høyre eller venstre. Erfarne punktlesere ønsker ofte å lese punktkrift med en lett berøring. Her anbefaler vi at du bruker innstillingen "myk". Denne innstillingen forsterker følelsen av leseinnstillingen. Listeboksen Assistent-modus brukes til å velge om du vil bruke assistentfunksjonene til leseing eller læring for punktskrift. Hvis du har valgt en av de to funksjonene i listen, kan du bruke knappen for innstillinger for å bestemme hvordan skjermleseren skal respondere på din lesing. Flere detaljer om disse innstillingene, finnes i kapittel 9.1.

ATC-monitor gjør det mulig å vise teksten på leselisten i et eget vindu på skjermen med samme lengde som leselisten, slik at en seende person kan følge med på hva som skjer på leselisten. Under Innstillinger-knappen på dette feltet kan du velge farge for visning av leseposisjonen. En spesiell farge for hver oppførsel kan velges. En bestemt farge kan velges for hver avlesningsoppførsel. Flere detaljer om disse innstillingene, se punkt 9.4 Hvis avkrysningsboksen "Vis monitor etter oppstart" er sjekket, vil ATC-monitoren vises når skjermleseren starter. Hvis du ønsker å starte ATC-monitoren på et senere tidspunkt, kan du gå inn i menyen og aktivere "Vis monitor nå".

Hvis du krysser av i boksen "Gener rapport" under "Leserapport", opprettes en logg over alt du foretar deg på leselisten fra og med det øyeblikk du trykker OK eller Bruk. En raskere måte å aktivere loggen på er å bruke kommandoen [VSPC + 1 3] (Akkord I). Hvis ATC er av, vil den bli aktivert. Du står fritt til å bruke hvilket som helst navn på loggfilen. Standardnavnet er htatc.log. Loggen opphører når du deaktiverer funksjonen "generer rapport", eller når du avslutter skjermleseren. Rapporten kan leses og analyseres i et evalueringsprogram senere.

# **9.1 ATC-assistenten for lesing og læring.**

Du kan spesifisere hva som skjermleseren skal gjøre når du leser på leselisten . Følgende hendelser er tilgjengelige:

Ingen handling

Lese tegn: Tegn på leseposisjonen vil bli lest

Les ord: Når den første bokstaven i et ord blir berørt leses ordet. Alternativt kan du også endre innstillingen slik at ordet leses opp når du er på siste bokstav i ordet. Du kan også stille inn en forsinkelse.

Les leselinjen: Teksten som vises på leselista vil bli lest av talesyntese.

Les leselinjen og gå til neste linje: Når du bruker denne innstillingen med "hurtigleser", kan du raskt bevege deg gjennom teksten i takt med leselistlengden til du kommer til den delen du ønsker å lese med punkt uten tale. Når du får fram en ny punktlinje, vil lesing av forrige linje avbrytes, og lesingen begynner i den nye posisjonen.

Les alt og flytte punktlinjen: Begynner å lese hele teksten og leselisten er synkronisert med talens leseposisjon. Når en leseposisjon blir detektert, vil opplesing stoppe og leselisten viser den aktuelle posisjonen.

Les gjeldende tegn attributt: Atributtet av karakteren på leseposisjonen vil bli lest, for eksempel, "Fet, Arial 12".

Les endringer i tegnattributter: Hvis attributtet på leseposisjonen endres, for eksempel fra normal til fet, vil "fet" bli lest. Også font og skriftstørrelse vil bli lest. for eksempel, "Fet, Arial 12".

Flytt musepekeren med leseposisjonen: Avhengig av leseoppførsel, vil musepekeren bli flyttet med leseposisjonen. Dette bidrar til å synkronisere det forstørrede området på skjermen med leseposisjonen på leselisten.

De fire lesemåtene kan oppdages på din måte å lese: **Hurtiglesing** Normal lesing **Stopp** Lese bakover Det er også mulig å utsette lesing med talesyntese en viss tid, hvis du ønsker å få det

opplest direkte. Denne forsinkelsen er angitt i millisekunder. Forsinkelsen kan innstilles fra 0 (ingen forsinkelse) til 5000 millisekunder. Du kan også bestemme lesehastighet for ATC til å tolke lesehastigheten som "rask". For

denne innstillingen, kan du angi verdien fra 0 til 200 tegn i sekundet.

Tidsperioden da ATC-funksjonen tolker lesingen som "stopp" kan også tilpasses. Denne verdien er angitt i millisekunder. Du kan videre påvirke talesyntesens lesing ved å sjekke av og på på boksene "lese ord bare på slutten av ordet" og "stave ordet". Hvis "stave ordet" er sjekket, kan du også bestemme den tid før talen kan leses ved å aktivere

boksen" Bruk forsinkelse når ordet er stavet ". Disse innstillingene er bare tilgjengelig når du har aktivert "lese ordene" for noen av de fire måtene å lese.

Du kan kontrollere hva som skjer når du kommer til enden på leselinjen i feltet "Hendelse når linjen er lest." Tre avkrysningsbokser er tilgjengelig. Hvis du sjekke "Audio", vil du høre et pip når du leser det siste tegnet på linjen. Hvis boksen "Rull automatisk etter x millisekunder " er sjekket, trenger du ikke å trykke [THN] når du kommer til enden av linjen. I stedet vil neste linje vises automatisk etter innstilt forsinkelsestid. Hvis du aktiverer avkrysningsboksen "Vis tomme linjer" vil tomme linjer vises med alle åtte punktene på de tre første tegnene i linjen. Dette er nyttig når du har "Rull automatisk" aktivert. Du behøver ikke da å gå forbi de tomme linjene med [THN].

## **9.2 Tips for å bruke ATC for læring av punktskrift**

I denne delen gir vi noen tips om hvordan du kan forbedre din lesing av punkskrift ved hjelp av den aktive taktile kontrollen = ATC. Aktiver først ATC med kommandoen [VSPC + 1 + 7] (Akkord A). Nå kan din leseposisjon gjenkjennes av ATC. Denne funksjonen kan slås av med den samme kommandoen.

Som standard er assistentenfunksjonen satt til "Lesing". Under fanen ATC konfigurationsmenyen for Handy Tech leselister, endrer du assistentfunksjonen til "læring". Nå, etter at du har lest et helt ord, vil dette bli lest opp av talen. På denne måten kan ATC hjelpe deg å bli mer trygg på å lese teksten. Hvis du finner et tegn i punkt som du ikke kjenner igjen, kan du bare stoppe på tegnet og talen vil lese det. Tegn og bokstaver leses også opp hvis du leser bakover i teksten.

ATC kan også være svært nyttig når du lærer et fremmed språk. For eksempel, hvis du ønsker å lære hvordan å uttale, la oss si, tyske ord riktig, kan du bare endre språk i talesyntesen til tysk. Deretter stiller du assistentfunksjonen til "Lærinng" i konfigurasjonsmenyen for Handy Tech leselister under ATC. Vi anbefaler at forsinkelsen av talen settes til ca 2000 millisekunder, altså 2 sekunder. Nå, når du aktiverer ATC, har du to sekunder på å analysere et ord, før talen leser det.

## **9.3 Tips for å bruke ATC til den erfrane punktleseren**

Dette avsnittet gir deg tips om hvordan ATC teknologi kan hjelpe deg, som er en erfaren bruker av leselisten, til å bruke datamaskinen og skjermleseren enda mer effektivt. Sannsynligvis er den mest nyttige funksjonen i ATC, muligheten til å automatisk bytte til en ny linje når den aktuelle linjen er lest. Aktiver ATC ved å trykke [VSPC + 1 +7] (Akkord A). Nå kan din leseposisjon gjenkjennes av ATC. Denne funksjonen kan slås av med den samme kommandoen. Som standard er assistentenfunksjonen satt til "Lesing". "Rull automatisk" er også innstilt som standard. Den aktive markøren skal følge leselisten for at den automatiske rullingen skal fungere. Hvis ATC er aktivert, vil du legge merke til at leselisten viser automatisk den neste forekomst av teksten når du leser det siste tegnet i gjeldende linje, akkurat det samme som om du hadde trykket [HSPC] eller [THN]. Hvis du beholder standardinnstillingen for "lesing", kan du få talesyntesenn din til å lese hele linjen når ATC gjenkjenner "Hurtiglesing". Det er det bare å bevege seg raskt minst tre punkttegn fra venstre til høyre, som vil bli tolket som hurtiglesing, og talesyntesen vil lese hele teksten som vises på leselisten. Som standard er hurtiglesing satt fra 15 tegn per sekund. Denne verdien kan endres i profilen for lesehastighet.

# **Actilino** Aktiv **Taktil Kontroll (ATC)**

Nå ønsker vi å gjøre oppmerksom på en spesiell funksjon: Hvis det er en tom linje, vises alle åtte punktene i de tre første bokstavene på linjen. Dette gjør at den automatiske rullingen kan fungere, selv om en linje er helt tom.

Hvis du drøyer på et tegn mer enn ett sekund, eller hvilken tid du stiller inn på din leseprofil, så vil det aktuelle tegnet leses.

Vi foreslår følgende ATC innstillinger for deg som er en erfaren punktleser:

Under "Normal lesing" anbefaler vi å sette "Si tegnforandringer i tegnatributt". Nå kan du enkelt følge atributtendringer på leseposisjonen uten maset med å måtte endre informasjonen på attributtene. Dette er spesielt nyttig hvis du arbeider med et dokument i Word, for eksempel.

Under "Hurtiglesing" kan det være lurt å bruke "Les alt og flytte punktlinjen." Med denne innstillingen kan du raskt skummlese en tekst for å finne det stedet du leter etter. For "Stopp" kan du bruke "Les aktuelle tegnattributter". På denne måten kan du til enhver tid å finne ut hvilken attributt gjeldende tegn har.

For "Lesing bakover" anbefaler vi "Flytt musepekeren til leseposisjon". Dette gjør at du kan flytte med bare en bevegelse musepekeren til leseposisjonen. Dette kan være nyttig hvis du ønsker at en seende person skal se en spesiell plass i teksten.

## **9.4 Innstillinger for ATC-monitor**

For grafisk visning av de ulike lesemulighetene på leselisten, kan du tilordne hver lesestatus en bestemt farge. Følgende farger er standard for de ulike måter: Fingeren på leselisten: Gul

Leseposisjon for å lese raskt: Lyseblå

Leseposisjon for å lese normalt: Grønn

Leseposisjon for stopp: Orange

Leseposisjon for å lese bakover: Rød

Du kan tilpasse fargene i Windows standard dialogboks for farger.

# **10 Batterihåndtering**

Din Actilino har et Lithium-ionbatteri 2800 mAh. Actilino vil fungere i ca 30 timer med et fulladet batteri. Den maksimale brukstiden er redusert når batteriene blir eldre. Batteriet overlever opptil 1000 ladnings- og utladningssykluser før kapasiteten svekkes betydelig. Dersom et Lithium-ionbatteri varer i bare ett eller til og med opp til fem år, er avhengig av bruken og driftstemperatur. Driftstemperaturen bør ikke overskride 40 ° C / 104 ° F, hvis mulig.

Batterier eldes, noe som kan forverres under ugunstige forhold. Dette oppleves når batteriet fungerer bare for en kort tid før det må lades. Du kan gjøre noen få ting for å redusere denne effekten:

Hvis du lagrer batteriet i lang tid, så lade batteriet opp til 40-80%. Lithium-ionbatterier bør lades hver 3-4 måneder for å unngå en dyp utladning.

Langsom lading betyr enkel lading og forlenger batteriets levetid. På grunn av dette, er ladestrøm begrenset til 1A.

Lithium-ionbatterier bør om mulig ikke tømmes helt, fordi det kan påvirke kapasiteten hvis det skjer flere ganger. Det er ikke bra å lade batteriet fra 0% til 100%.

Lithium-ion batterier trenger ikke kjøling, derfor er det ikke nødvendig å lade opp batteriene på helt nye enheter i begynnelsen.

## **10.1 Batterilading**

Actilino er utstyrt med en innebygd intelligent ladekrets som lader batteriene. Ladeprosessen starter umiddelbart når laderen kobles til en stikkontakt, og kabelen kobles til Actilino.

Ladingen tar omtrent seks til åtte timer hvis batteriene er helt tomme. Actilino har en elektronisk overvåker som finner ut når batteriene er ferdig ladet, og når de har så lite strøm at de bør lades igjen. Derfor vil batteriene hverken bli overladet eller ladet for mye ut. Strømforsyningen kan altså være tilkoblet i lengre tid.

## **10.2 Visning av batterikapasitet**

Batteristatusen overvåkes uansett i hvilken modus Actilino opererer. Derfor er det til enhver tid mulig å vise batteristatus. Det er to måter batteristatus kan vise på: Visning av spenning (Volt), eller visning av gjenværende batterikapasitet. Spenningen på batteriet forteller indirekte noe om mengden strøm som er igjen. Fullstendig utladete batterier, er definert som 3,0 V. Apparatet slår seg selv av når spenningen er nede i 3,0 V, og det kan bare slås på igjen etter at strømmen eller USB er koblet til, slik at lading kan finne sted. Når batteriene er fulle, vil spenningen stige til ca. 4.2 V.

Du vil finne all informasjon om batteriene under menyen "info", i undermenyen "batteristatus".

## **10.3 Automatisk overvåking av lav spenning**

Actilino reagerer på lav spenning på følgende måte:

- Som første steg, slås det på et alarmsignal hvert minutt ved spenning omkring 3,4 V. Dette indikerer at bunnivået snart er nådd, og at batteriene bør lades igjen. Du kan slå alarmsignalet i oppsettmenyen. (se kapittel Lydsignaler)
- Når spenningen er kommet ned til ca.3,0 V, slår Actilino seg av. Imidlertid brukes det litt strøm også i denne modusen, så derfor skal ikke Actilino forlates i denne tilstanden i mer enn en dag. Det beste er å sette apparatet til lading umiddelbart, i alle fall bør du slå systemet av.

Dersom du ikke kommer til å bruke Actilino i løpet av noen uker, må du lade batteriene først, eller du må fjerne batteriene fra enheten.

## **10.4 Bytte batterier**

Actilino har et oppladbart batteri, som gjør at du kan jobbe ca 30 timer uavhengig av en strømkilde. Batteriet er fulladet før levering, slik at du kan starte arbeidet uavhengig av strømkilde. Strømadapteren som følger med i pakken lar deg lade opp tomme batterier.

Vi anbefaler at du ikke tar ut batteriet med mindre det er ødelagt og må erstattes. Når man har fjernet og satt inn nytt batteri, må en lang batterikalibrering utføres for å vise riktktig kapasitet status. Derfor må batteriet lades og utlades igjen helt, se kapittel Batteri kalibrering.

Fordi batteriet eldes, må batteriet skiftes ut med jevne mellomrom. Følg disse trinnene for å skifte batterier:

Slå av Actilino og koble fra strøm og USB-kabel.

Snu enheten oppned, slik at kontrolltastene er ned.

Batterirommet er på bunnen og den er sikret med smekklås.

Hvis man trykker på smekklåsen i batteriets retning med en finger, kan man enkelt ta av dekselet på batterirommet. Nå kan du ta ut batteriet.

Når du setter inn et nytt batteri, må du kontrollere at den elektroniske kontakten er plassert på kontaktpinnene i batterirommet.

Du låser lokket ved å innføre pinnene i sporene og trykke lett på braketten. Der hørbart når loket settes på plass.

Du kan nå plassere Actilinoibærevesken og lukke borrelåsene.

Viktige merknader:

Vennligst bruk bare Lithiumion-batterier av samme type som originalen, fordi Actilinos ladingskretser bare er laget for denne type batteri.

Vennligst følg miljøforskriftene når brukte batterier skal avhendes.

# **11 Viktig informasjon**

Dette kapitlet inneholder viktig sikkerhets- og garantiinformasjon. Forsikre deg om at dette er lest før du tar Actilino i bruk!

### **Obs**

Ekstremt farlig! Enheten bruker internt en høyspenning på 200V for å forsyne punktcellene med nok strøm. Det er stor fare for å få et elektrisk sjokk, dersom punktsystem-huset åpnes, eller det på annen måte håndteres uforsvarlig.

## **11.1 Oppstartsprosedyrer**

Etter at du har slått Actilino på, vil det bli foretatt en del tester av ulike komponenter. Dette kapittelet forklarer disse testene. Dersom du mottar en feilmelding ved oppstart, vil informasjonen som gis i dette kapitlet kunne hjelpe deg til å forstå hva meldingen betyr.

Skulle det oppstå problemer, ber vi om at du leser kapittel 11.1.2.

### **11.1.1 Test av filsystemet**

Filsystemtesten sjekker hele flash-minnet. Den sjekker at hver fil er lagret korrekt, og at ikke to filer peker til samme sektor (concatenation). I tillegg sjekkes de to systemsektorene for feil.

Testen kan gi tre ulike resultater, og konsekvensene vil være forskjellig avhengig av testresultatet:

- 1. Oppdaget ingen feil, og du trenger ikke gjøre noe som helst.
- 2. Oppdaget en feil som ikke påvirker hele filsystemet: Du vil få en advarsel.
- 3. Oppdaget en fatal feil med flash-disken: Filsystemet må reformateres.

Dersom en feil ble funnet, vil punktlinjen vise følgende advarselsmelding:

'Warning when initializing file system, Backup recommended.'

Når du har lest meldingen, skal du trykke [tvs]. Du vil deretter få en melding som viser versjonsnummeret på filsystemet, feilkodenummer og en beskrivelse av feilen. Meldingen vil være som følger:

'FsVersion x.y, Error: n: t.'

X.y er versjonsnummeret på filsystemet, n er feilkodenummeret og t er beskrivelsen av feilen.

Dersom en fatal feil har oppstått, vil du få følgende melding:

'Fatal: Error in file system. Flash disk must be formatted.'

Også denne meldingen vil følges av en melding som viser versjonsnummeret på filsystemet, feilkodenummer og beskrivelse av feilen.

Etter at du har bekreftet at meldingen er lest, vil Actilino reformatere flash-disken. Prosessen avsluttes med en omstart, og du må laste opp innholdet i mappen "HTSYS".

Merk: Hvis du får melding om fatal feil på filsystemet etter at du har lastet ny internprogramvare, kan grunnen være at versjonsnummeret på filsystemet er endret

### **11.1.2 Lagring av data ved fatal feil**

Dersom du ikke har gjort endringer mht. internprogramvaren, og du likevel får melding om fatal feil, vil det ikke være mulig å redde filene dine. Du vil sannsynligvis ikke komme opp i en slik situasjon, men likevel anbefaler vi at du jevnlig tar kopi av dataene dine på et annet medium, f.eks. en pc. Skulle melding om fatal feil oppstå etter at du har oppgradert internprogramvaren, vil filene på Actilino likevel være intakte.

Det er ikke umulig at du får melding om fatal feil på filsystemet etter at internprogramvaren er oppdatert; relevante data kan likevel være intakt.

**Viktig:** Hvis så er tilfelle, må du IKKE bekrefte meldingen med [tvs]. Så snart den automatiske reformateringsprosedyren er satt i gang, vil det ikke være mulig å redde filene!

I stedet skal du slå av Actilino, og deretter på igjen i EPROM modus ved å holde inne tast [8] mens du slår på. Deretter kan du laste den forrige versjonen av internprogramvaren, før du tar kopi av dataene på en pc.

## **11.2 Symboler**

Symboler på undersiden av enheten har følgende betydning:

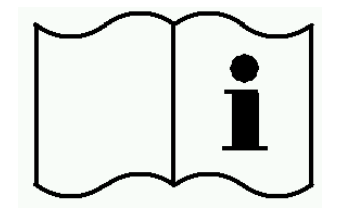

Les brukermanualen and Type B applikasjon

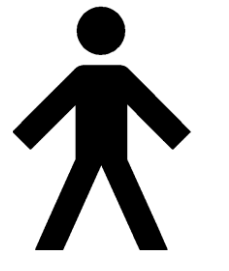

## **11.3 Sikkerhetsdokumentasjon i overensstemmelse med standarder for medisinsk utstyr**

Medisinsk elektrisk utstyr er underlagt spesielle forholdsregler m.h.t. sikkerhet når det gjelder EMC (Electromagnetic Compatibility) og skal derfor installeres og brukes i henhold til denne brukerhåndboken.

Portable mobile HF kommunikasjonsutstyr kan forstyrre eller komme i konflikt med medisinsk elektrisk utstyr.

## **11.4 Generell sikkerhetsinformasjon**

Sørg for at Actilino ikke kommer i kontakt med flytende væske (regn, kaffe...). Skulle flytende stoff komme inn i systemet, kan du komme til å få et elektrisk sjokk. I tillegg kan punktcellene skades slik at de må skiftes, og dette er kostbart.

Det er kun Help Tech GmbH eller en av deres autoriserte representanter som har adgang til å åpne Actilino.

Unngå å slå på Actilino like etter at det er blitt flyttet fra et kaldt til et varmt miljø. En slik overgang kan føre til kondens, og dette kan i sin tur ødelegge apparatet. Vent med å slå på til det har oppnådd romtemperatur.

Actilino bør ikke utsettes for ekstreme temperaturendringer eller høy fuktighet mens det er i drift. Systemet skal bare brukes i temperaturområdet fra +10°C (50°F) til +40°C (105°F). Relativ fuktighet bør ikke overstige 80%.

Actilino må ikke benyttes i fuktige rom som f.eks. baderom, da enheten genererer spenning helt opp til 200V.

Alle kabler (til strømforsyning og pc) må legges slik at det ikke er mulig å snuble i dem.

Når du skal koble en pc-kabel til eller fra Actilino, må du unngå å komme i kontakt med kontaktpunktene i enden av pluggen. Skulle så skje, vil porten på datamaskinen kunne ødelegges på grunn av statisk elektrisitet.

Før du kobler kommunikasjonskabelen fra Actilino, anbefaler vi at du kobler den fra pc-en.

Bruk bare laderen som følger med Actilino (type FW7555M/09) når strøm skal tilkobles for å lade eller bruke apparatet. Koble aldri til strømforsyningen hvis enheten har ikke-ladbare batterier eller batterier av typen nickel cadmium montert.

Ved rengjøring av apparatet, må både strøm- og pc-kabelen kobles fra.

Dersom Actilino har vært utsatt for et fall, eller selve "huset" er blitt skadet, eller det har oppstått funksjonsfeil i punktmodulen, må Actilino skrus av umiddelbart. Apparatet trenger da sørvis av autorisert personell.

Strømforsyningen skal kobles fra dersom enheten ikke kommer til å bli brukt før etter lengre tid.

Avslutt alt arbeid på Actilino før du kobler fra strømforsyningen. Det å gå fra strøm og over på batteridrift tar en viss tid, og i dette tidsrommet kan det oppstå spenningsforskjell.

Denne enheten skal avhendes i henhold til gjeldende lover og forskrifter som gjelder for avhending av elektronisk utstyr.

# **11.5 Håndtering av Actilino**

Punktcellene på Actilino bruker en teknologi som kalles piezo-teknologi. Cellene er av høy kvalitet, og de er så og si vedlikeholdsfrie. Dersom de behandles riktig, vil du kunne ha glede av dem i mange år uten at de trenger tilsyn.

Bruk alltid Actilino i normal romtemperatur, og beskytt det mot fuktighet og flytende væsker. Unngå å utsette det for ekstrem temperaturforandring.

Ha alltid Actilino i den medfølgende bærevesken når det skal flyttes; dette vil gi god beskyttelse.

Slipp aldri enheten ned, og utsett den ikke for sterke vibrasjoner eller rystelser.

Du bør være ren på hendene når du arbeider med Actilino. Ellers vil pinnene i punktcellene bli klebrige, og de vil ikke falle ned av seg selv når punktene skal være nede.

Forsikre deg om at flytende stoff aldri kommer i kontakt med punktmodulen. Cellene er spesielt sensitive for fuktighet, da dette kan ødelegge piezo-elementene, som kjører på høyspenning. Vi anbefaler at punktlinjen dekkes til når systemet er avskrudd. Dette hindrer at det utsettes unødig for støv.

Vi anbefaler at Actilino alltid dekkes til når det er slått av, slik at støv ikke kommer til.

Rengjør systemet med en fuktig klut. Ikke bruk rengjøringsmiddel. Punktcellene må bare rengjøres med en tørr klut som ikke loer.

Punktcellene bør gjennomgå en grundig rengjøring og sørvis ca. hvert 2. bruksår. En sørvis innebærer vanligvis at alle punktcellenes pinner og lokk skiftes, og at tastaturet sjekkes. Deretter gjennomføres en grundig test. Vi kan i noen tilfeller, etter nærmere avtale, tilby en erstatningsenhet i reparasjonstiden.

## **11.6 Garantibestemmelser**

Punktsystem-huset er forseglet. Hvis forseglingen brytes i garantitiden, vil garantien ikke lenger gjelde. Det samme gjelder dersom enheten ikke er behandlet eller brukt på en forsvarlig måte.

Skulle Actilino likevel slutte å fungere, vil vi foreta reparasjon på vårt verksted.

## **11.7 Brukerstøtte**

Actilino er et svært sammensatt produkt. Selv om vi har forsøkt å gjøre det så lett å bruke, og så selvforklarende som mulig, vil problemer naturligvis kunne oppstå.

Har du problemer, anbefaler vi deg først å konsultere denne håndboken. Her finner du alle framgangsmåter så vel som alle feilmeldinger forklart i detalj.

Hvis du fremdeles ikke får løst problemet ditt, har du mulighet for å oppsøke Handy Tech på Internett: http://www.htn.no. Handy Tech i Tyskland har adresse: http://www.helptech.de. Her finner du et nedlastingsområde, og muligens en løsning på problemet ditt.

Alternativt, kan du også ta kontakt med din lokale forhandler. De får stadig opplæring og informasjon om produktet, som ligger utenfor det en brukerhåndbok kan inkludere.

Hvis dette ikke resulterer i at du får et tilfredsstillende svar, må du ikke nøle med å kontakte Help Tech GmbH i Horb direkte. Du har følgende alternativer:

- Post: Help Tech GmbH, Brunnenstr. 10, D-72160 Horb, Tyskland
- Tlf.: +49 7451 5546 55
- Faks: +49 7451 5546 67
- E-post: mailto:help@helptech.de.

# **12 Kommandosammendrag**

Dette kapitlet inneholder en oversikt over de viktigste kommandoene, og deres respektive tastekombinasjoner. Sifrene i høyre kolonne viser til punktkombinasjoner.

# **12.1 Navigering i menysystemet**

### **Tabell 7. Navigering i menysystemet**

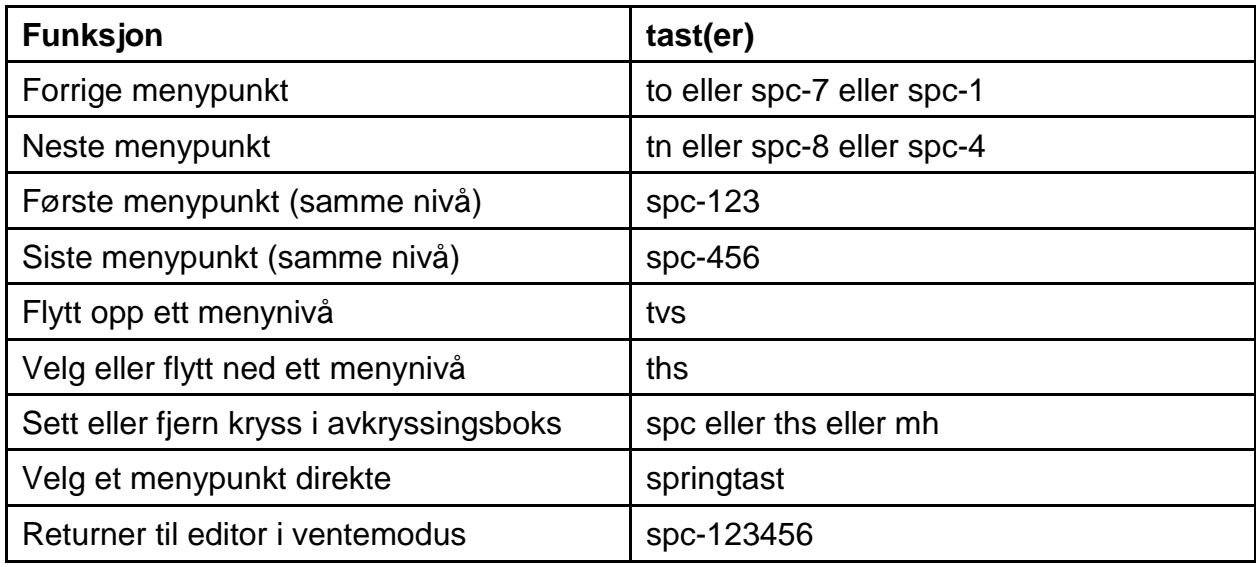

## **12.2 Editor-funksjoner**

### **Tabell 8. Editor-funksjoner**

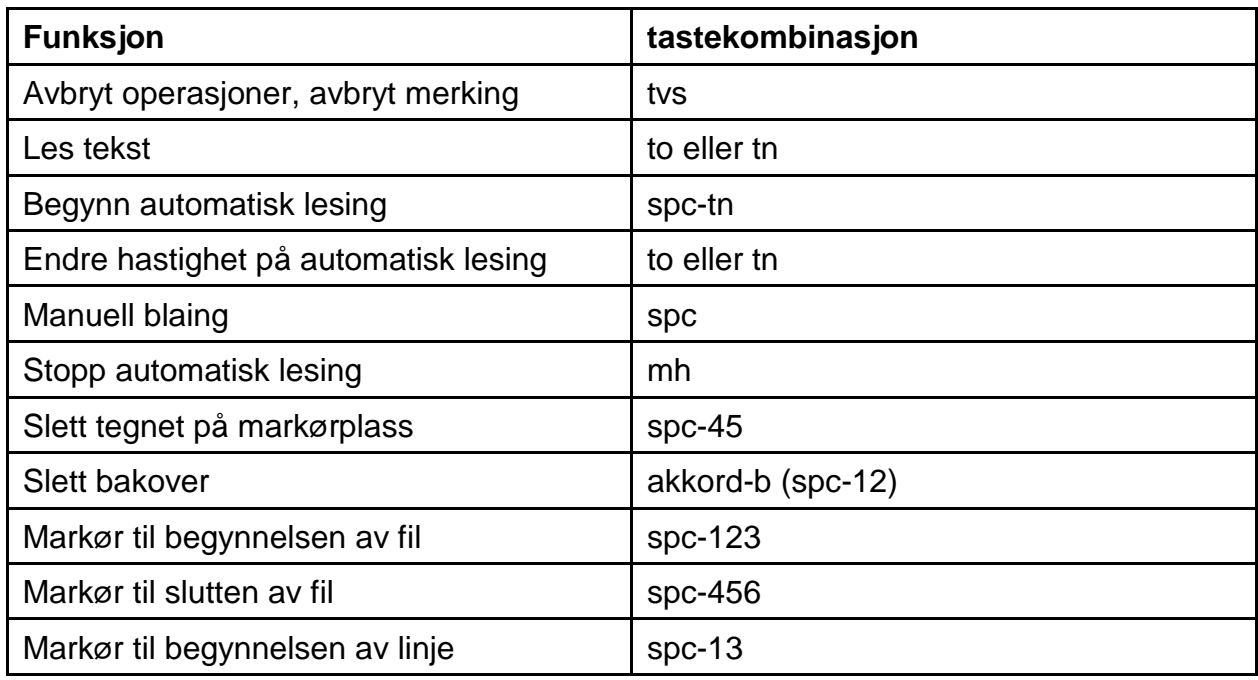

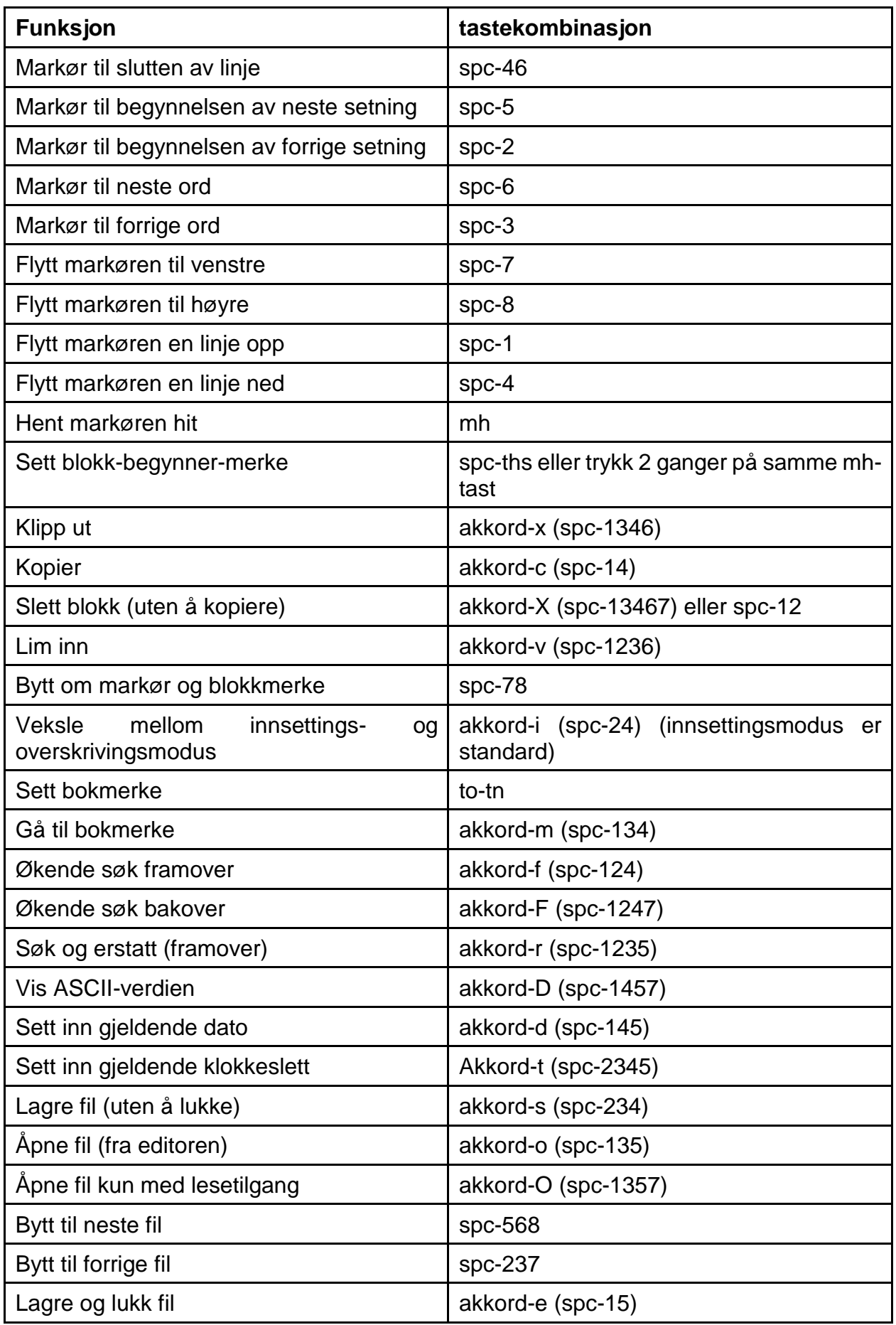

# **Actilino**

Kommandosammendrag

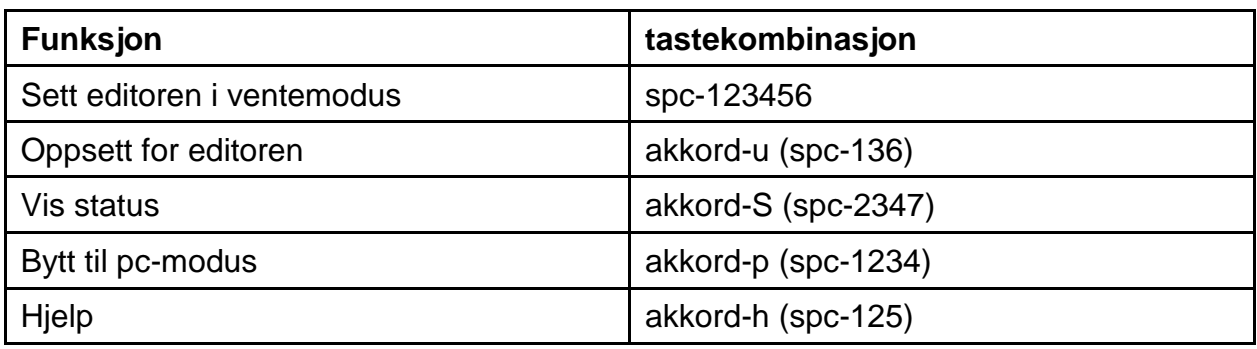

# **12.3 Taster i pc-modus**

## **Tabell 9. Taster i pc-modus**

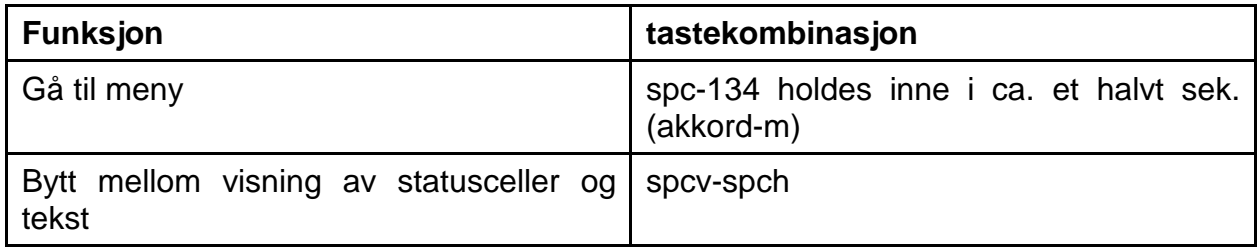

# **12.4 Faste tastetilordninger for eksternt tastatur**

#### **Tabell 10. Eksternt tastatur**

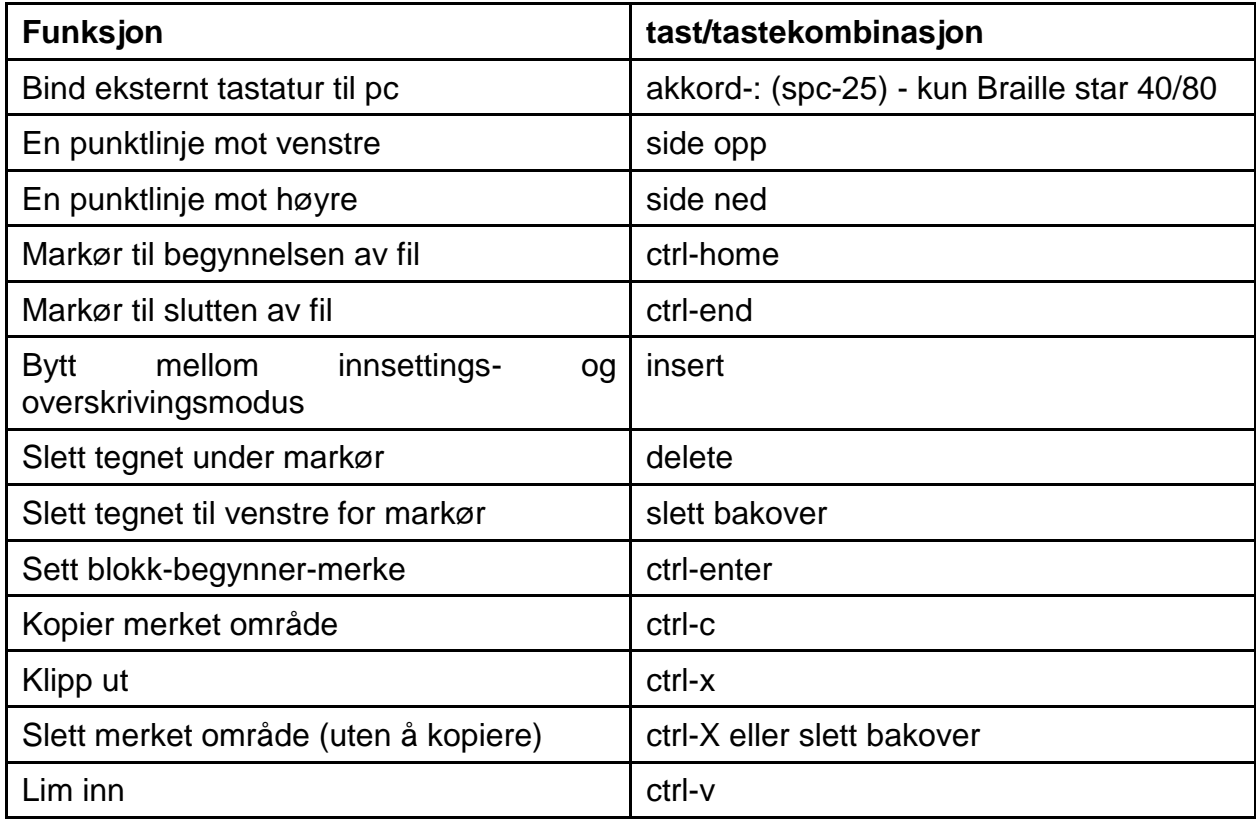

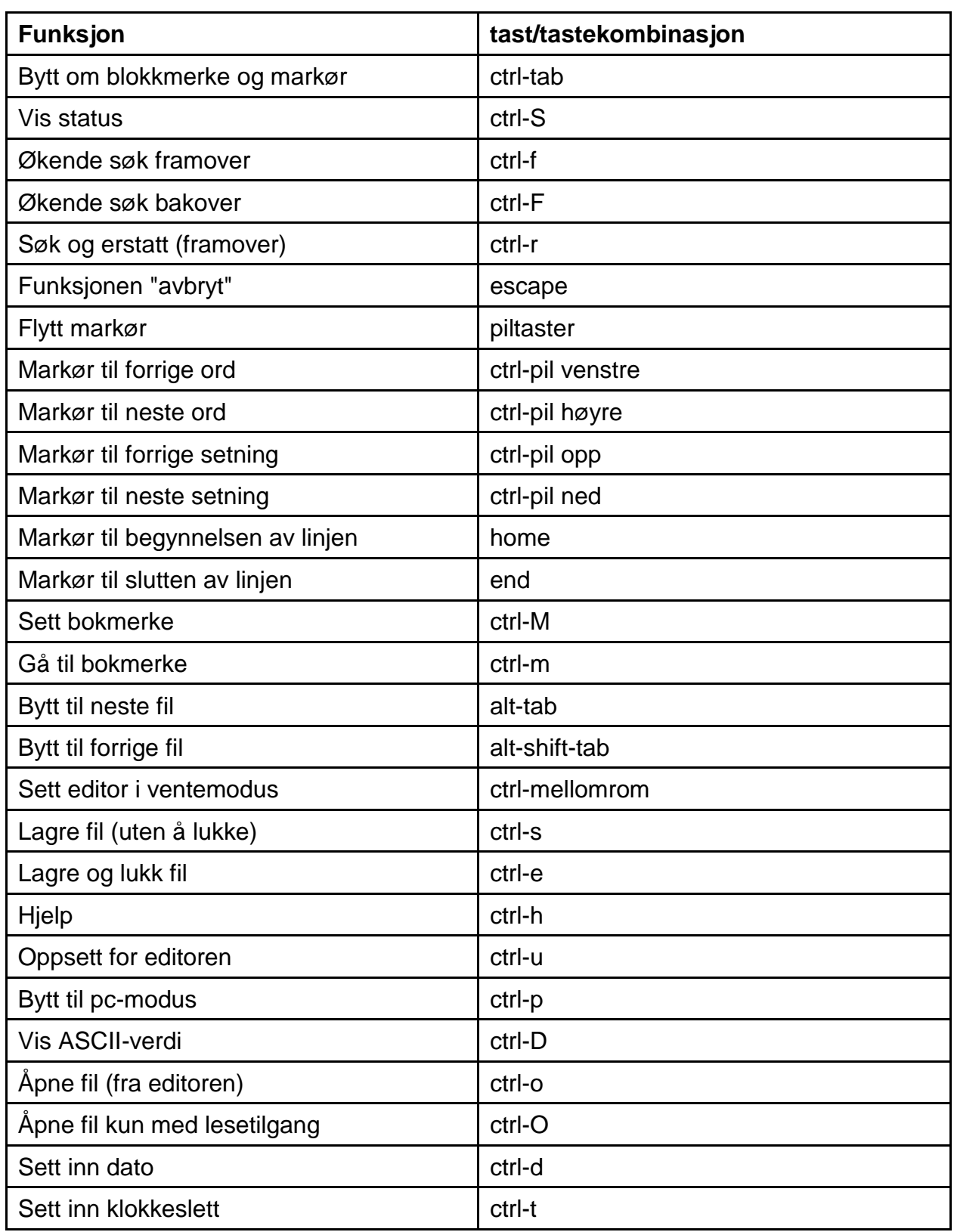

# **13 Feilmeldinger**

Dette kapitlet inneholder alle feilmeldinger som kan dukke opp på Actilino. Noen meldinger forekommer bare på engelsk, fordi de ikke er med i meldingsfilen. Slike meldinger kommer direkte fra internprogramvaren, fordi de alltid må være tilgjengelige, enten det finnes en meldingsfil eller ikke.

## **13.1 Engelskspråklige feilmeldinger**

Disse meldingene inneholder forkortelser som indikerer feilens status. Betydningen av disse er:

- FER (Fatal Error): En alvorlig feil har oppstått
- ERR (Error): En feil har oppstått
- WRN (Warning): Systemet advarer deg om noe du bør være oppmerksom på

### **13.1.1 Alvorlige feil**

Fatale feil kan resultere i tap av data hvis du ikke tar nødvendige forholdsregler. FØR du gjør noe mer, bør du gå gjennom kapittel 10.1.2, om hvordan du får lagret så mange av filene som mulig.

Ikke få panikk - Actilino kan ikke foreta seg noe på egen hånd, uten din godkjenning.

• FER: No message file found.":

Årsak: Meldingsfilen kan ikke åpnes.

Løsning: Meldingsfilen må lastes på nytt.

• "FER: Could not read MSG security header.":

Årsak: For utvetydig å kunne identifisere en meldingsfil, inneholder filen et filhode med diverse sikkerhetsinformasjon. Dette filhodet kunne ikke leses korrekt.

Løsning: Meldingsfilen må lastes på nytt.

• "FER: Invalid MsgId.":

Årsak: En melding som ikke finnes i meldingsfilen ble etterspurt.

Løsning: Last den meldingsfilen som hører til versjonen av internprogramvaren som ligger i Actilino.

• "FER: Invalid header ID in MSG file.":

Årsak: Filhodet i meldingsfilen inneholdt ugyldige data.

Løsning: Meldingsfilen må lastes på nytt.

• "FER: Invalid size of message file header.":

Årsak: Størrelsen på filhodet med sikkerhetsinformasjon, var ikke i samsvar med den som ble forventet av internprogramvaren.

Løsning: Meldingsfilen må lastes på nytt.

• "FER: Invalid maximum length of messages.":

Årsak: Maksimal meldingslengde samsvarer ikke med den maksimale lengden som forventes av internprogramvaren.

Løsning: Meldingsfilen må lastes på nytt.

• "FER: Expected MSG version xx, found yy.":

Årsak: Meldingsfilens versjonsnummer er ikke i samsvar med internprogramvarens versjonsnummer. Meldingen kan dukke opp hvis du har oppgradert internprogramvaren, og ikke lastet den nye meldingsfilen.

Løsning: Last meldingsfilen som hører til internprogramvaren.

• "FER in file system: Flash disk must be formatted.":

Årsak: En fatal feil oppsto ved sjekk av filsystemet.

- 1. Du har oppdatert internprogramvaren, og versjonsnummeret på filsystemet er endret.
- 2. En annen mulighet er at det ikke ble funnet noen systemsektorer, noe som indikerer at filsystemet er defekt.

Løsning: Filsystemet kan bare gjenopprettes ved reformatering.

Merk: I det første tilfellet kan du slå av Actilino, laste den gamle internprogramvaren inn igjen, og så overføre filene du vil ta vare på til en pc. I det andre tilfellet har du ikke andre muligheter enn å formatere flash-disken.

#### **13.1.2 Generelle feil**

• "ERR reading KBD security structure.":

Årsak: Strukturen i tastaturtabellen som ble funnet under oppstart av systemet, inneholder feil. Strukturen er ikke som forventet.

Resultat: Actilino benytter den tyske standardtabellen som ligger internt i programvaren.

Løsning: Last en gyldig tastaturtabell.

• "ERR: Invalid ID in KBD header.":

Årsak: Strukturen i tastaturtabellen som ble funnet under oppstart av systemet, inneholder feil. Tabellens ID er ugyldig.

Resultat: Actilino benytter den tyske standardtabellen som ligger internt i programvaren.

Løsning: Last en gyldig tastaturtabell.

• "ERR: Invalid size of KBD header.":

Årsak: Strukturen i tastaturtabellen som ble funnet under oppstart av systemet, inneholder feil. Størrelsen på filhodet med sikkerhetsinformasjon er ikke korrekt.

Resultat: Actilino benytter den tyske standardtabellen som ligger internt i programvaren.

Løsning: Last en gyldig tastaturtabell.

• "ERR: Expected KBD version xx, found yy.":

Årsak: Tastaturtabellen som ble funnet, samsvarte ikke med gjeldende versjon av internprogramvaren. Dette kan forekomme som følge av en oppdatering av internprogramvaren, fordi internprogramvaren forventer en annen tabellstruktur.

Løsning: Kompiler tastaturdefinisjonsfilen med versjonen av programmet BKC som samsvarer med versjonen du har av internprogramvaren.

• "ERR: Invalid KBD table format.":

Årsak: Strukturen i tastaturtabellen som ble funnet under oppstart av systemet, inneholder feil. Formatet på tabellen er ikke korrekt.

Resultat: Actilino benytter den tyske standardtabellen som ligger internt i programvaren.

Løsning: Last en gyldig tastaturtabell.

• "ERR reading KBD table.":

Årsak: Feil oppsto under lesing av tastaturtabellen som ble funnet ved oppstart av systemet.

Resultat: Actilino benytter den tyske standardtabellen som ligger internt i programvaren.

Løsning: Last en gyldig tastaturtabell.

#### **13.1.3 Advarsler og meldinger**

• "WRN when initializing file system, Backup recommended!":

Årsak: Det ble funnet feil under testing av filsystemet. Det så imidlertid ikke ut til at disken var defekt.

Løsning: Ikke nødvendig.

Merk: Hvis denne meldingen dukker opp, anbefales det at det tas sikkerhetskopi av filene på systemet.

• "FsVersion x.y, ERR: n: t.":

Årsak: Denne meldingen etterfølges av en hvilken som helst feilmelding som har med filsystemet å gjøre. Meldingen gir informasjon om gjeldende versjon av filsystemet (x.y), feilkodenummeret (n) og en feilbeskrivelse (t).

Merk: Det finnes ingen feilbeskrivelse for internprogramvareversjon 2.00

• "Formatting, please wait!!!":

Årsak: Meldingen forekommer under reformatering av flash-disken, som en følge av en fatal feil som ble oppdaget under testing av filsystemet.

Merk: Når formateringen er avsluttet, må alt innhold i mappen "HTSYS" lastes på nytt. Alle lagrede filer vil nå være slettet.

• "Change Lithiumbattery":

Årsak: Det interne lithium-batteriet (ikke de 4 oppladbare batteriene som er plassert under batteriluken) har mistet spenning som følge av aldring.

Løsning: Kun personell som er autorisert av produsenten, kan skifte det interne batteriet, fordi Actilino må åpnes. Vennligst send apparatet til en autorisert forhandler, eller direkte til Handy Tech.

• "WRN: No kbd layout found. Using standard layout.":

Årsak: Under oppstart av systemet ble ingen gyldig tastaturtabell funnet.

Resultat: Actilino benytter den tyske standardtabellen som ligger internt i programvaren.

Løsning: Last en gyldig tastaturtabell.

## **13.2 Feilmeldinger fra meldingsfilen**

Meldingene som listes opp nedenfor, kommer fra meldingsfilen som er lastet. Listen omfatter meldinger av en generell karakter, så vel som system- og editormeldinger.

### **13.2.1 Generelle meldinger**

• "Vennligst vent":

Årsak: Meldingen forekommer når systemet utfører en handling som tar litt tid. f.eks. vil den dukke opp mens Actilino genererer en filliste.

• "Funksjonen kan ikke utføres":

Årsak: En funksjon kan ikke utføres.

• "Deaktiverer funksjonstastene":

Årsak: En påminnelse om at funksjonstastene er deaktivert. De vil være aktive igjen etter at Actilino er blitt slått av og så på jgjen.

### **13.2.2 Meldinger som har med filsystemet å gjøre**

• "Ingen filer er lagret":

Årsak: Det er ingen filer lagret på disken.

• "Feil ved oppretting av punkttabellfil":

Årsak: Det er ikke nok plass i filsystemet for å opprette punkttabeller.

• "Ny punkttabellfil er opprettet. Last nødvendige punkttabeller":

Årsak: Punkttabellfilen ble laget på nytt, enten fordi den manglet, eller fordi filstørrelsen ikke var korrekt. Punkttabellene du trenger (f.eks. en norsk tabell), må lastes på nytt.

• "Punkttabell x er tom":

Årsak: Du forsøker å aktivere punkttabell på plass nummer x, men denne er tom.

• "Feil ved oppretting av konfigurasjonsfil":

Årsak: En feil oppsto under lagring av konfigurasjonen.

• "Lagrer konfigurasjonen, vennligst vent":

Årsak: Denne meldingen vises mens konfigurasjonsfilen skrives.

• "Ny konfigurasjon er opprettet. Vennligst kontroller innstillingene":

Årsak: Konfigurasjonsfilen ble opprettet på nytt enten fordi den ikke ble funnet, eller fordi dataene i filen ikke var korrekt. Innstillingene er nå satt til fabrikkoppsett, derfor bør innstillingene kontrolleres, og justeres i henhold til dine ønsker og behov.

• "Fatal feil: Ugyldig meldings-ID! Vennligst last korrekt msg-fil!":

Årsak: Internprogramvaren ville vise en melding som ikke ble funnet i meldingsfilen. Ved å laste en meldingsfil som samsvarer med gjeldende versjon av internprogramvaren, vil problemet løses.

• "Filen er åpen i editoren. Du må lukke den først."

Årsak: Du er i ferd med å slette eller overføre en fil som for øyeblikket er åpen i editoren. Resultat: Filen kan ikke slettes.

Løsning: Gå tilbake til editoren. Lukk filen, og prøv igjen.

• "Advarsel: Sletting av denne filen kan gjøre systemet ustabilt."

Årsak: Du er i ferd med å slette en systemfil.

Resultat: Resultatet avhenger av hvilken fil du er i ferd med å slette. Sletter du f.eks. filen som inneholder punkttabellene, vil filen genereres på nytt neste gang apparatet slås på. Etterpå må tabellene du bruker, lastes på nytt. Sletter du meldingsfilen, blir det ikke mulig å bruke Actilino før en meldingsfil er lastet igjen. Det anbefales derfor at du bare sletter systemfiler når du er helt sikker på hva resultatet vil bli.

Du har fått et stort ansvar i og med at du har mulighet til å slette systemfiler. Help Tech GmbH aksepterer ingen garantikrav som følge av skade som skyldes at systemfiler er slettet.

• "Systemfiler kan ikke slettes mens editoren er i bruk"

Årsak: Du prøver å slette en systemfil mens editoren er midlertidig utkoblet. Dette er imidlertid ikke mulig, fordi editoren må ha tilgang til systemfilene.

Resultat: Se ovenfor.

Løsning: Lukk først editoren, og slett så systemfilen. Merk deg at det å slette en systemfil, kan få alvorlige følger. Actilino kan bli ubrukelig inntil en ny systemfil er lastet igjen.

### **13.2.3 Meldinger som har med editoren å gjøre**

• "Feil ved skriving av fil"

Årsak: En feil oppsto under lagring av filen.

• "Hjelp er ikke tilgjengelig.":

Årsak: Du har aktivert funksjonen hjelp. Editoren leter etter filen "HELP.HSF", men filen kan ikke åpnes.

Løsning: Last filen "HELP.HSF".

• "Bokmerket M finnes ikke":

Årsak: Idet du ville gå til et bokmerke, oppga du et bokmerkenavn som ikke eksisterte. M er navnet du oppga.

Løsning: Prøv å oppgi navnet på nytt, eller bla i listen over tilgjengelige navn med kommandoene "markør opp" / "markør ned".

• "Ingen bokmerker er definert.":

Årsak: Du forsøker å gå til et bokmerke, men det er ikke definert noen bokmerker for denne filen.

• "Søket mislyktes. Søk på nytt? (j/n)":

Årsak: I det du har søkt etter en tekststreng, har editoren enten kommet til slutten eller til begynnelsen av filen (avhengig av retningen på søket), uten at tekststrengen ble funnet. Svarer du [j] på spørsmålet, søkes det på nytt i hele filen etter den samme strengen. Ved å oppgi [n] som svar på spørsmålet, vil søket bli avbrutt, og du kan fortsette med å redigere teksten.

• "Ikke nok minne til å åpne flere filer.":

Årsak: Du har allerede åpnet fem filer, og forsøker å åpne enda en. Editoren kan imidlertid bare håndtere fem filer om gangen.

Løsning: Lukk filer som ikke trengs i øyeblikket, og åpne deretter filen.

• "Variabelen x er ukjent."

Årsak: Du har oppgitt et ugyldig argument for en av variablene for editorens oppsett. X er navnet du oppga.

Løsning: Oppgi variabelen på nytt, eller velg en av variablene fra listen ved å bruke funksjonene markør opp/ned.

• "X: gyldig område [m, n].":

Årsak: Du oppga en numerisk verdi for en variabel. Verdien var utenfor området som var tillatt for variabelen. Her er X navnet på variabelen, m er minimus- og n maksimumsverdien som er tillatt for variabelen.

Løsning: Oppgi en verdi innenfor området som er tillatt for variabelen.

• "Ikke nok minne for å lagre åpne filer":

Årsak: Når du arbeider i editoren, finner Actilino ut om minnet som er tilgjengelig, er tilstrekkelig for å lagre alle åpne filer. Hvis så ikke er tilfelle, vil denne meldingen vises.

Løsning: Prøv å lagre og lukke de minste filene først, før du forsøker det samme med de største fillene.

• "Ikke nok sideminne tilgjengelig.":

Årsak: Du er i ferd med å åpne en fil, men det er ikke tilstrekkelig minne tilgjengelig for å dele filen inn i sider, eller for å administrere sidene.

Løsning: Lukk filer som ikke trengs for øyeblikket.

• "Minnet er snart fullt!":

Årsak: Når du arbeider i editoren, holder Actilino rede på om det er nok plass til å lagre filene som er åpne. Denne meldingen vises som en advarsel før det er for sent.

Løsning: For å forsikre deg om at det er mulig å lagre alle filer som er endret, bør du lagre eller lukke alle filer som ikke trengs i øyeblikket. Lagre de minste filene først, deretter lagres større filer.

• "Sideminnet snart fullt!":

Årsak: Når du arbeider i editoren, undersøkes det konstant hvor mange sider som fremdeles kan administreres. Editoren kan håndtere inntil 3072 sider. Hvis bare 10 nye sider kan opprettes, vil du få beskjed ved denne meldingen.

Løsning: Lukk filer som ikke er i bruk for øyeblikket, for å gjøre plass for flere sider.

• "Bytter til modusen "bare lesetilgang".":

Årsak: Du er i ferd med å åpne en fil. Editoren finner ut at det er nok minne til at den kan åpne filen med bare lesetilgang, men ikke til å kunne redigere filen.

Løsning: Lukk filer som ikke trengs for øyeblikket.

• "Filen x finnes ikke.":

Årsak: Du forsøker å åpne en fil i editoren med bare lesetilgang, men filen ble ikke funnet. X er filnavnet du oppga.

Løsning: Prøv å oppgi filnavnet på nytt. Det er viktig å merke seg at filnavnet må staves nøyaktig slik det er lagret på systemet. Er resultatet negativt igjen, kan du sette editoren i ventemodus, og åpne filen fra fillisten.

• "Lagring av x ble avbrutt.":

Årsak: Du trykket [tvs] i det filen X ble lagret. Lagringsprosessen ble derfor avbrutt.

• "Ikke nok minne til å lagre fil":

Årsak: Du prøver å klippe ut, kopiere eller lagre et merket tekstområde til en ny fil. Når området skrives, oppdager editoren at det ikke er nok minne tilgjengelig til at handlingen kan utføres.

• "X er i bruk. Vennligst lukk.":

Årsak: Du har åpnet filen X i editoren, men arbeider for øyeblikket i en annen fil. Du er i ferd med å skrive til filen X, eller du forsøker å lese data fra filen X. Du har f.eks. åpnet filen der dataene for utklippstavlen er lagret, for å gjøre endringer der før du limer innholdet inn i en fil. Hvis du forsøker å klippe ut eller kopiere et annet tekstområde på dette tidspunktet, uten først å lukke utklippstavlen, vil editoren ikke kunne utføre handlingen. Du vil i stedet få denne meldingen.

• "X kan ikke åpnes":

Årsak: Du prøver å åpne editorens midlertidige fil. Dette er ikke mulig, fordi filen inneholder de deler av tekst som er endret. Filen er kun tilgjengelig for editoren selv. X er navnet på den midlertidige filen.

- "Kopiering til X mislyktes."
- "Flytting til X mislyktes."
- "Innliming til X mislyktes.":

Årsak: Du er i ferd med å utføre blokkoperasjoner, men det er ikke nok minne tilgjengelig på filsystemet til at operasjonen kunne utføres. X er navnet på utklippstavlen.

• "Kan ikke åpne flere filer":

Årsak: Du forsøkte å åpne en ny fil. Editoren er ikke i stand til å gjøre dette. Det kan ikke være mer enn fem filer åpne til enhver tid.

Løsning: Lukk filer som ikke trengs for øyeblikket.

• "Slutten av teksten.":

Årsak: Du er ved slutten av filen, og du forsøker å benytte funksjonen ASCIIrepresentasjon.

• "Oppretter ny konfigurasjon for editoren":

Årsak: Editoren har oppdaget at den eksisterende konfigurasjonsfilen er inkompatibel. Versjonsnummeret for editoren er lagret i konfigurasjonsfilene. En ny versjon av editoren kan fordre et annet filformat for konfigurasjonsfilen. Skulle editoren fortsette å bruke de eksisterende konfigurasjonsfilene for lesing av data, kunne dette føre til komplikasjoner. Det er derfor konfigurasjonsfilen inneholder versjonsnummer. Dersom dette ikke stemmer overens med editorens interne versjonsnummer, slettes konfigurasjonsfilen, før den genereres på nytt. Selv om dette fører til at alle innstillinger som er gjort for en fil går tapt (som f.eks. merker o.l), må dette skje av sikkerhetsmessige årsaker.
## **14 Opphavsrett**

Alle rettigheter reserveres, copyright Help Tech GmbH. Ingen deler av denne håndboken kan reproduseres i noen form uten etter først å ha innhentet skriftlig samtykke fra Help Tech GmbH.

Windows er et registrert varemerke fra Microsoft Corporation. Den norske oversettelsen av denne håndboken er copyright Cantec AS.